# 筆記型電腦使用手冊 Notebook PC User's Manual

產品名稱: M2 系列筆記型電腦 手冊版本: T951 1.00版 發表日期: 2002年3月

## 本書導讀

本書共分七個章節,以下為各章節内容簡介:

第一章:認識您的電腦 電腦各部份組成及特色介紹,使用注意事項,維護保養等

第二章:開始使用 使用前的準備及開機注意事項

第三章 : 操作方法 基本操作使用方法

各式週邊連接應用,以及系統擴充升級指引 第四章:應用升級指南

第五章:電源系統 電源及能源管理設定

第六章:BIOS設定 基本輸出入系統BIOS設定

第七章:附錄 故障排除

在您使用筆記型電腦之前,請務必先瀏覽第一、二章之注意重點,以避免人為不當操作所 造成的損失。

#### 圖示的含義

Xa: De DE

在本書内容的左側會出現一些小方塊文字,並附上如下之圖案,其代表意義如下:

禁止警告:禁止不當行為及操作事項,防止任何不當操作所造成的損害。

小心注意:因不常操作可能造成人體以及產品的傷害,特別提出來警告使用者, 此部份請務必多看一眼,並謹記在心。

重點說明:標示出重點資訊,一般注意事項,名詞解釋,相關個人電腦使用常 識,參考資訊等。

# 使用注意事項

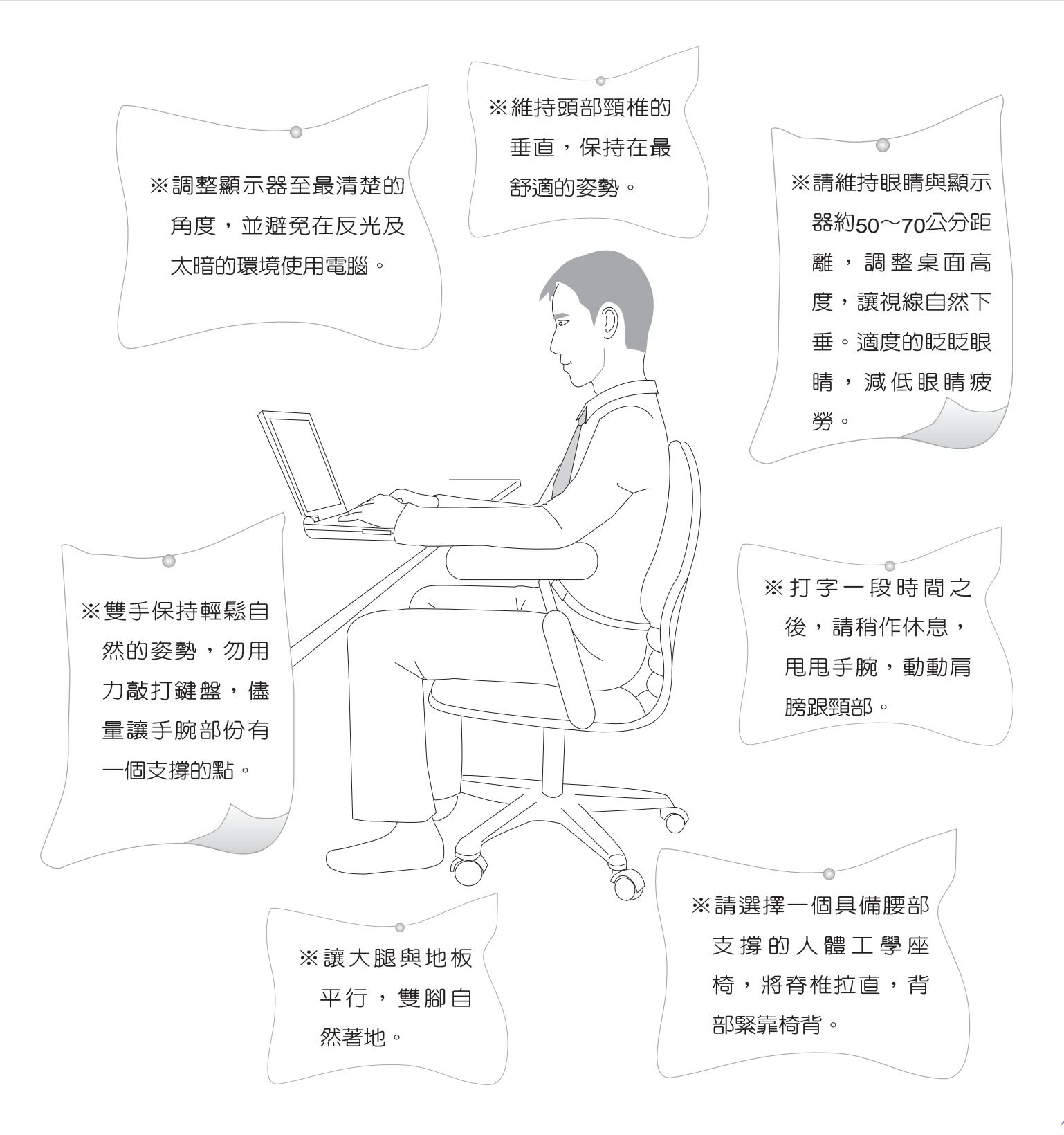

## 使用注意事項

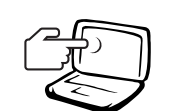

1 請勿用手觸摸或按壓筆記型電腦顯示器,如此將可能 造成顯示器損壞。

2避免在灰塵飛揚或是環境髒亂的場所使用筆記型電腦 (灰塵容易引起系統故障)。

3.請勿將筆記型電腦放在重心不穩的物品上。

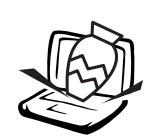

4請勿放置重物在筆記型電腦上,筆記型電腦上面亦不 可以堆疊書本紙張等物品,亦請勿用力蓋上液晶顯示 螢幕上蓋,澼免液晶顯示螢幕損壞。

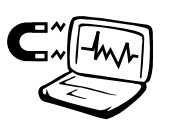

5避免將筆記型電腦放置在磁性物質附近 (譬如喇叭及 **電視等) ; 並請勿將磁片放置在筆記型電腦前面及上** 方,以避免電磁效應造成磁片資料流失。

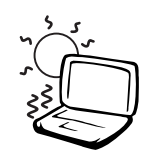

6請勿將筆記型電腦放置在陽光直接照射的地方,尤其 是不要將筆記型電腦留在會直接照射到陽光的車子 裡。

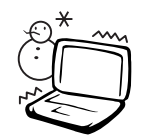

7請勿將筆記型電腦放置在過冷的環境中(0℃或是30F 以下),也不要將筆記型電腦放在過熱的環境當中(50℃ 或是122°F以上),如此可能導致無法正常開機運作。

8. 避免筆記型電腦及其配件淋到水或是暴露在溼氣當 中。

## 使用注意事項

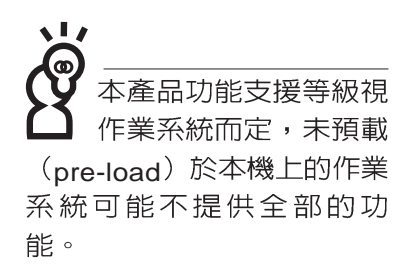

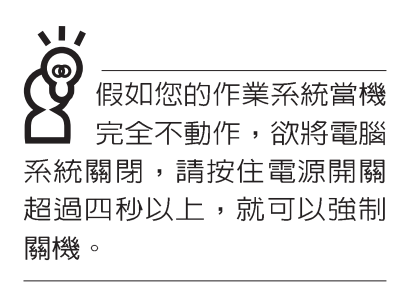

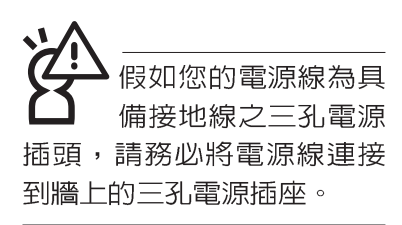

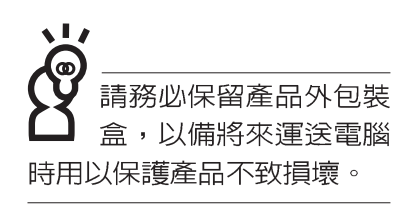

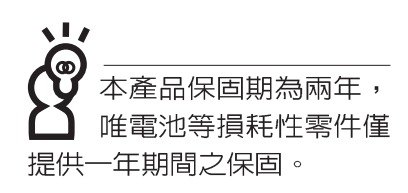

- ※當電腦正常運作或充電時,會將系統正常之發熱散逸到表 面,請勿將筆記型電腦長時間放置在膝上或是身體任一部 位,以避免高溫可能造成的身體不適。
- ※請注意攜帶筆記型電腦所使用的揩袋必須具備防碰撞的緩衝 襯墊,放置筆記型電腦時並請勿放置過多物件,避免壓壞筆 記型電腦液晶顯示器。
- ※使用筆記型電腦時,務必保持散熱孔暢通,以利散熱。請避 **免在過於柔軟不平的表面或墊有軟質桌墊的桌面上使用,以** 防止散熱孔堵塞。
- ※請勿使用非本產品配備的任何變壓器,由於電路設計之不 同,將有可能浩成内部零件的損壞。

※使用前,請檢查各項週邊設備是否都已經連接妥當再開機。

※避免邊吃東西邊打電腦,以免污染機件造成故障。

- ※請勿將任何物品塞入筆記型電腦機件内,以避免引起機件短 路,或是電路損毀。
- ※在安裝或是移除不支援熱插拔的週邊產品時請先關閉電源。
- ※清潔筆記型電腦前請先關機,並移開變壓器及内部電池。
- ※保持機器在乾燥的環境下使用,雨水、溼氣、液體等含有礦 物質將會腐蝕電子線路。
- ※不可丢擲筆記型電腦及其相關組件,應將筆記型電腦放在穩 定的桌面,並且放在小孩拿不到的地方。
- ※請勿試圖拆開機器内部,非本公司授權之維修工程師白行拆 開機器可能會造成機器故障,並將喪失保固權益。
- ※暫時不用電腦時,請同時按下Fn+F7快捷鍵將液晶顯示螢幕 背光電源關閉,或是蓋下液晶螢幕上蓋,以節省電源,同時 能延長液晶螢幕壽命,並可避免沾染灰塵。

※當遇到以下情況時,請馬上關閉電源,並儘速連絡維修服務 人目

◎電源線毀壞或是磨損

◎有液體滴落在筆記型電腦内

◎筆記型電腦掉在地上或是外殼破損

## 華碩電腦保固服務

當您購買本華碩產品後,為保障購買人之權益,請於購買時在保證卡上填寫完整資料且透 過網址進行登録作業(http://www.asus.com/),另外將郵寄"回執聯"至華碩電腦客服中心-内銷支 援課,若因未上網登録註冊目未將回執聯寄回華碩,此將影響您售後服務的權益。

#### 產品技術支援服務

如您在使用ASUS筆記型電腦有操作上或相關技術問題,可以透過經銷商或華碩筆記型電 腦免付費服務專線: 0800-093-456 尋求協助, 我們將儘可能在線上協助您解決。若為硬體方面 之問題,無法在線上為您解決,將視情況為您分派距離最近之維修點。

來電時請告知下列資訊以加快處理程序倘若能將電腦置於手邊,將可更容易及時獲得相關 資訊甚至解決問題):

- \* 產品型號 / 序號 / 購買日期
- \* 作業系統
- \*問題細節
- \* 正式保證卡 / 臨時保證卡

#### 注意事項

機器型號與序號辨別方式:可由機器底部找尋一白色 條碼,如: L8480PDV-B26MC0 ----------------- 型號 IIIIIIIIIIIIIIIIIIIIIIIII K--------------------- XXNGXXXXXX ------------------------

- 1.請在收到正式保證卡後善加保存,若正式保證卡遺失恕不予補發,保固日期自機器購買當日 生效。若您於購買華碩筆記型電腦三個月内,未上網進行註冊且未寄回臨時保證卡時,本公 司將以華碩"出貨日"為保固日期。並建議您保留發票(影本亦可)或經銷商之售貨單據(加蓋經 銷商店章始生效力),於機台故障送修時出示,始享有保固服務的權益。
- 2.本產品自出售日起兩年内,於正常使用狀況下如產品故障可獲免費售後維修服務;因人為之 不慎或錯誤使用(含軟體安裝及操作)與自行拆裝及天然災害所引起之損害,則不在此保證範<br>圍内,本公司將酌收維修費用。若因安裝非正廠零配件所引起之損害酌收零件及維修費用。 3.唯電池為耗損零件產品,故僅提供一年期間之保固。
- 4.自民國九十年二月十日起,在台灣地區所購買的華碩筆記型電腦,若發現LCD螢幕上有任何 亮點(非暗點),請您憑購買發票於壹個月内透過華碩免付費客服專線 (0800093456) 或華 碩皇家俱樂部服務中心獲得一次更換無亮點I CD螢幕之服務。

#### 送修前注意事項

- 1.請先透過華碩筆記型電腦0800免付費電話之客戶技術支援服務/送修專線與華碩客服人員聯 繫後,若機器經由客服人員確認為硬體方面的問題需要快修服務時,我們將給您一組維修授 權號碼,並安排就近的快修中心為您服務:另外,提醒您!!!為保障您的權益,請您親自將機 臺送達所安排之快修中心,以縮短您送修的流程。
- 2.為加速快修中心對維修機臺的處理,請務必於取得維修授權號碼後的48小時内送修您的機 臺;若您無法在48小時内送修,該組維修授權號碼即自行失效,您必須於送修前再次索取新 的維修號碼。
- 3.請您在送修前務必將您的重要資料先行備份,對於送修過程中因不可抗拒之因素而造成資料 之遺失,本公司恕難負責。

#### 錄 目

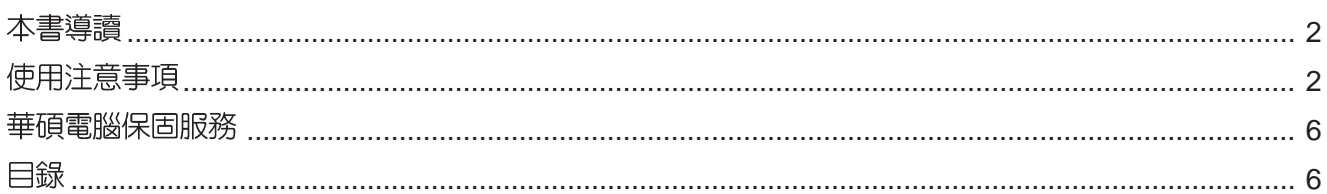

## 第一章:認識您的電腦

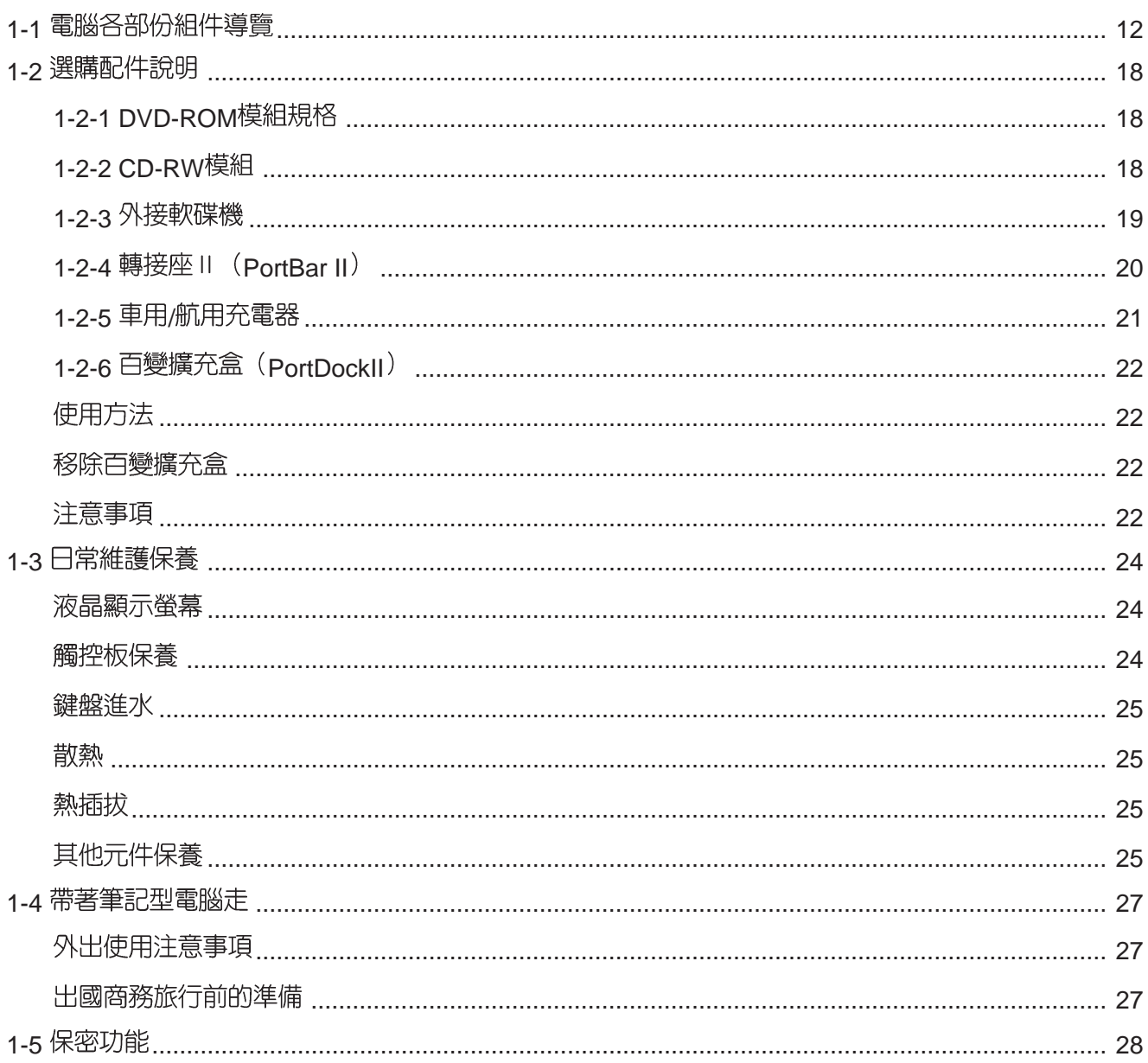

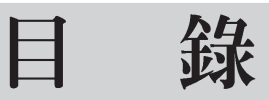

## 第二章:開始使用

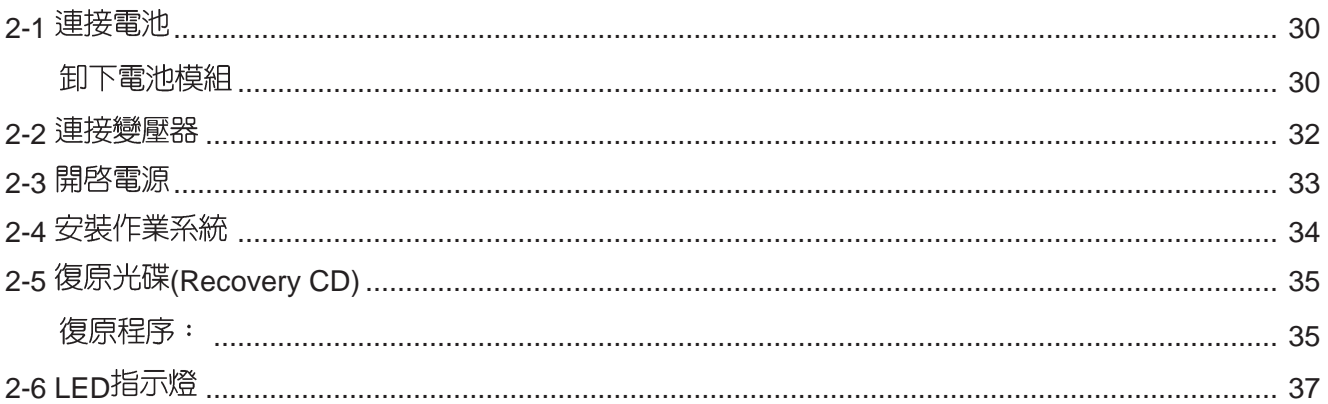

## 第三章:操作方法

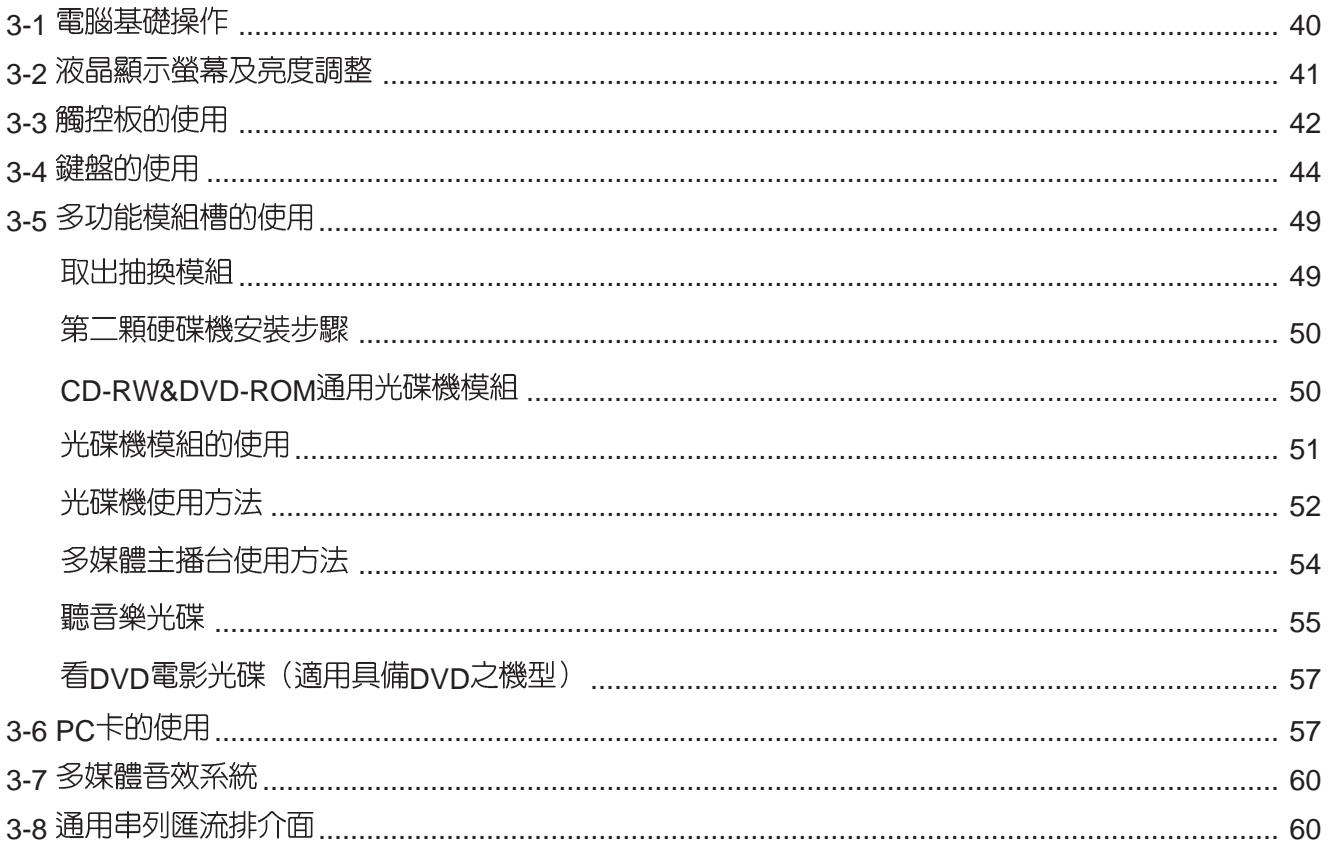

#### 錄 目

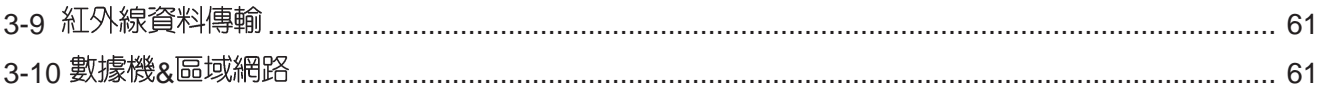

### 第四章: 應用升級指南

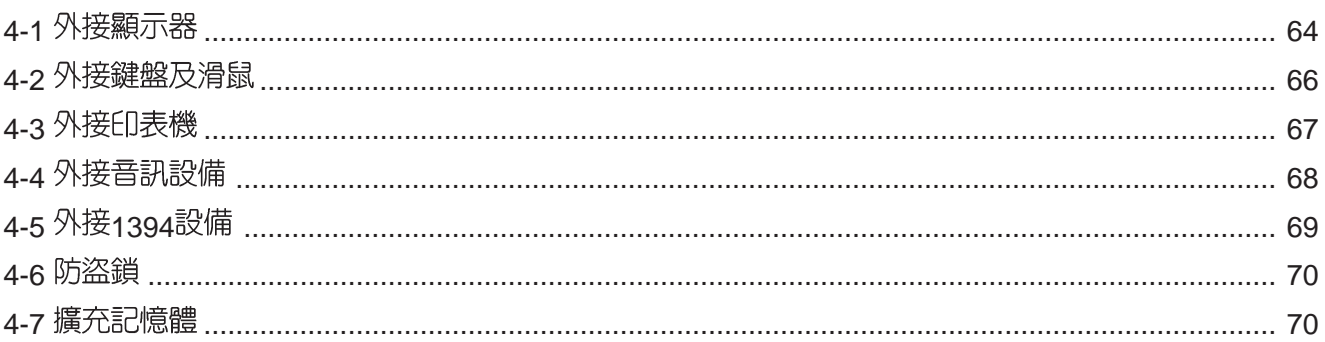

## 第五章: 電源系統

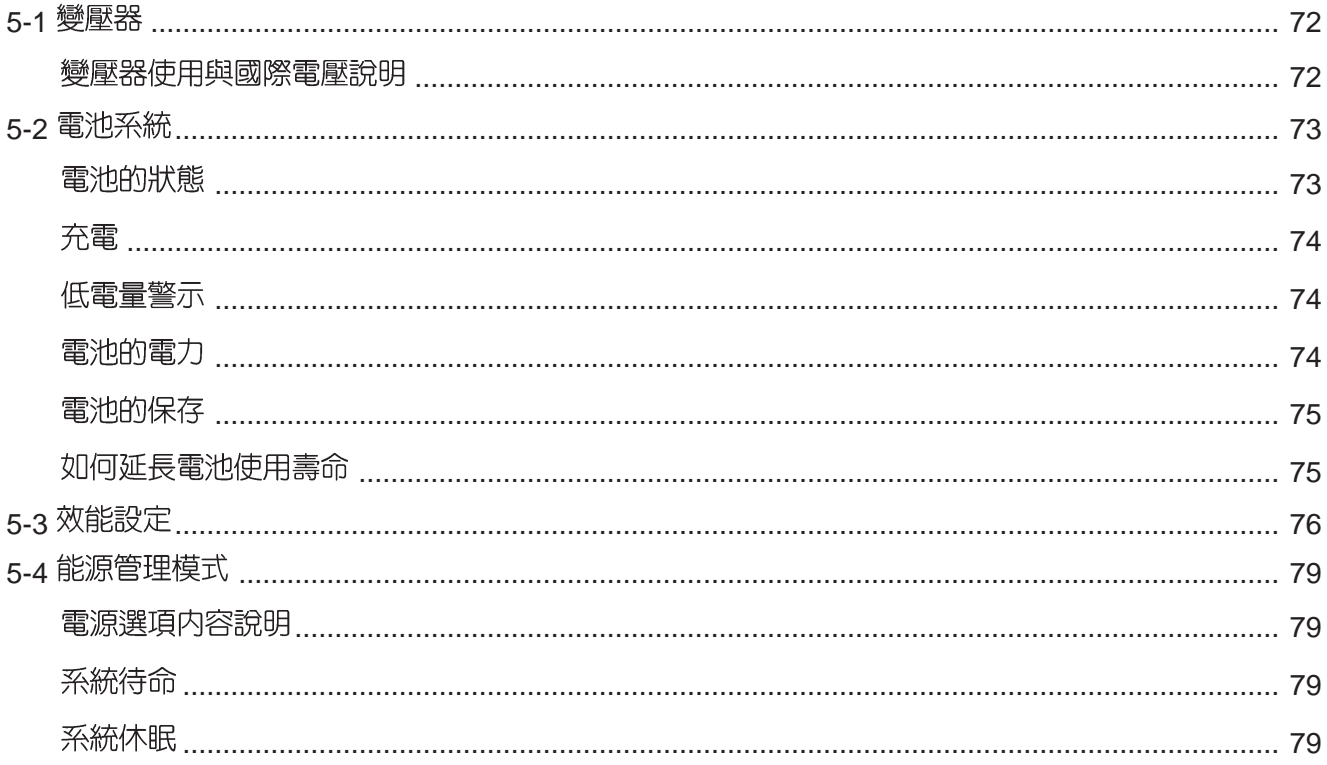

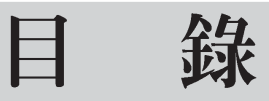

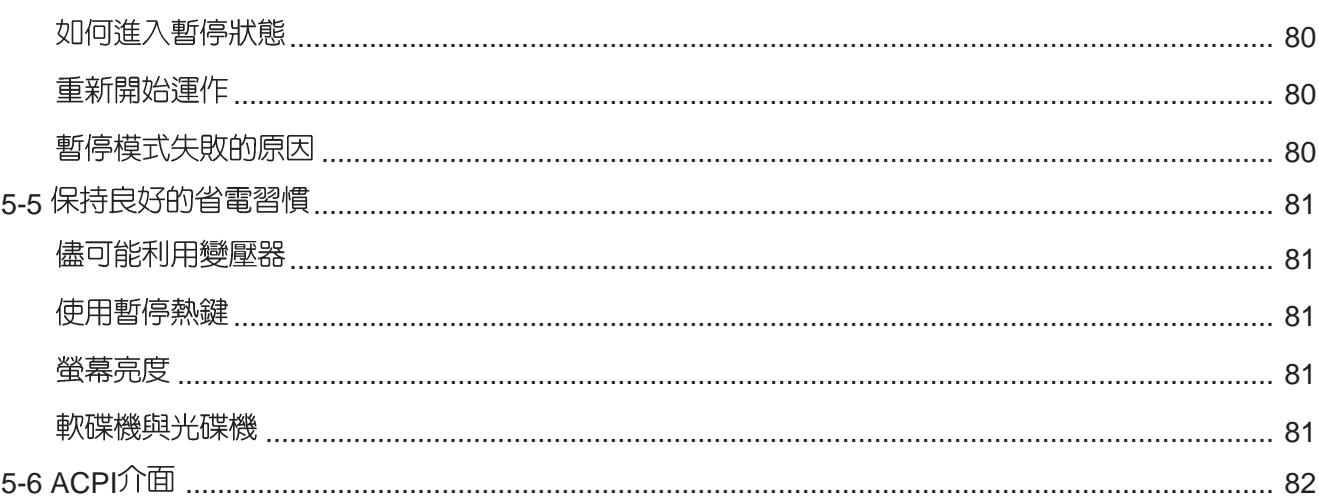

## 第六章: BIOS設定

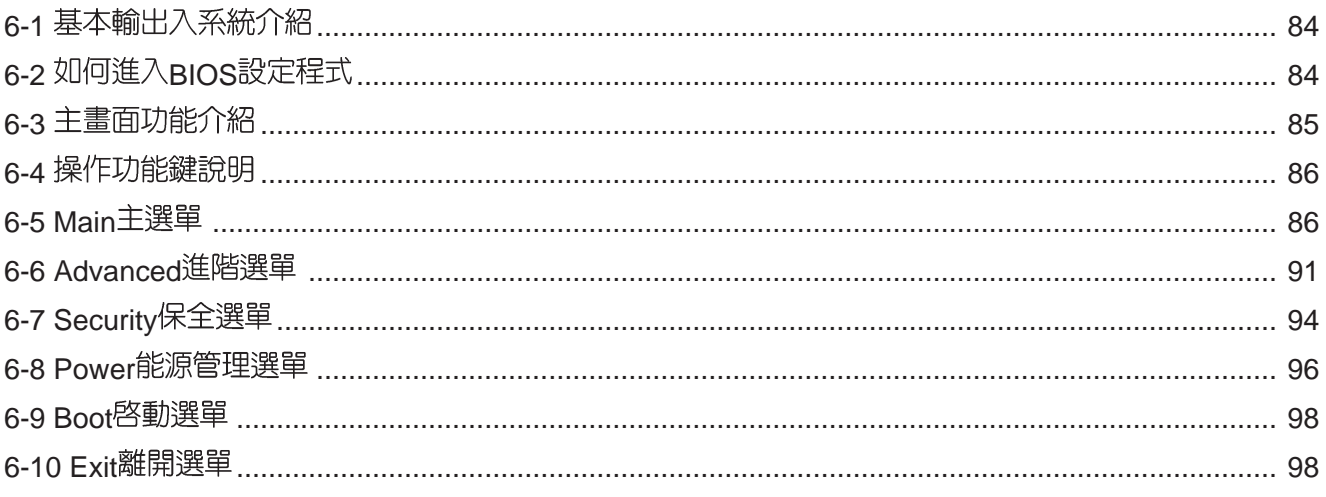

## 第七章:附錄

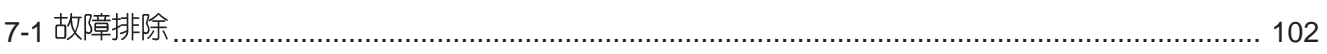

第一章

## 認識您的電腦

Chapter

......

- 電腦各部份組件導覽 1-1
- 選購配件說明 1-2

.................

- 1-3 日常維護保養
- 1-4 帶著筆記型電腦走
- 1-5 保密功能

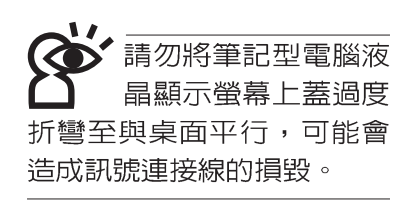

## 1-1 電腦各部份組件導覽

取出您的筆記型電腦之後,先別急著連接電源線,讓我們 先來看看這台筆記型電腦的各部份組件。

## 前視圖

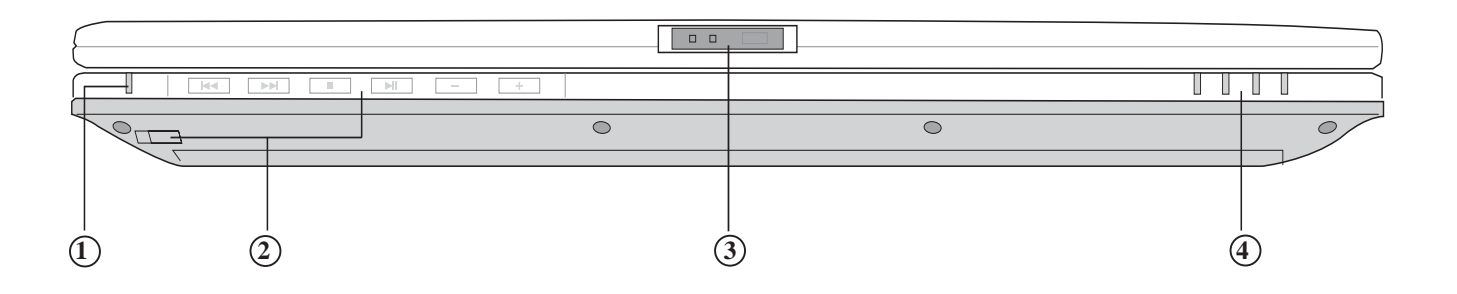

- 1) 多媒體主播台指示燈
- $(2)$  多媒體主播台及其電源開關
- 上蓋閂鎖 **3**
- **4** 指示燈

後視圖

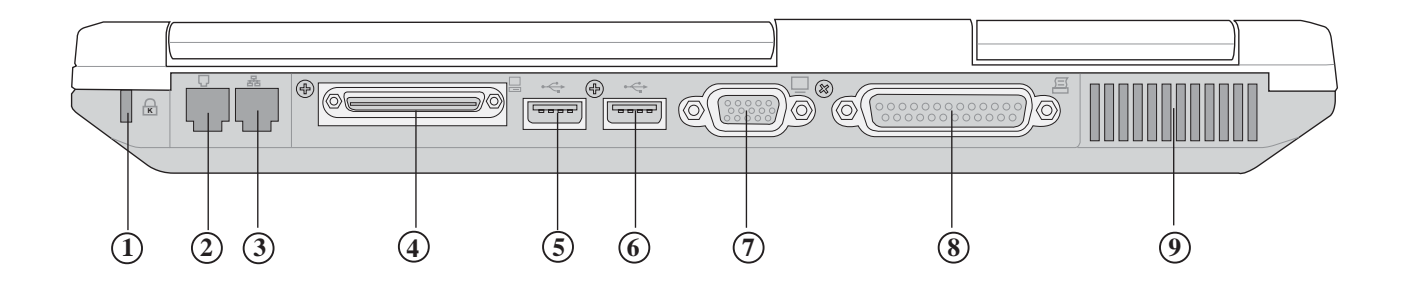

- **1** 防盜鎖插槽
- (RJ-11) **2**
- 3) 網路線插孔(RJ-45)
- 4) 擴充埠(可連接Port Dock II百變擴充盒,Port Bar II 或是軟碟機連接線)
- USB **5**
- USB **6**
- 2 外接顯示器連接埠
- **8** 並列埠
- **(9) 散熱通風孔**

上視圖 **1**  $\circ$  $\circ$  $\circ$ **5 A 2 3 4**  $\overline{1}$   $\overline{1}$   $\overline{1}$  $\Box$ **A**  $\bigodot_{\bigodot}$  $\begin{pmatrix} 1 \\ 1 \\ 2 \end{pmatrix}$  $\bigodot_{\scriptscriptstyle\leftrightarrow\scriptscriptstyle\rm I}$  $\Box$  $\Box$  $\Box$  $\bigodot$  $\circlearrowleft$  $\overline{\mathbb{C}}$ **1 A 6 7 8 9 10 11 12 13 14** (1) 彩色液晶顯示螢幕 **(8) 字母按鍵鎖指示燈 2 (9)** 效能設定快捷鍵 **3** E-mail **10 4** 觸控板按鍵 Internet **11 (5) 麥克風** (2)自定功能快捷鍵S1 **6** 硬碟存取指示燈 13) 自定功能快捷鍵S2 (7) 數字按鍵鎖指示燈 **14**

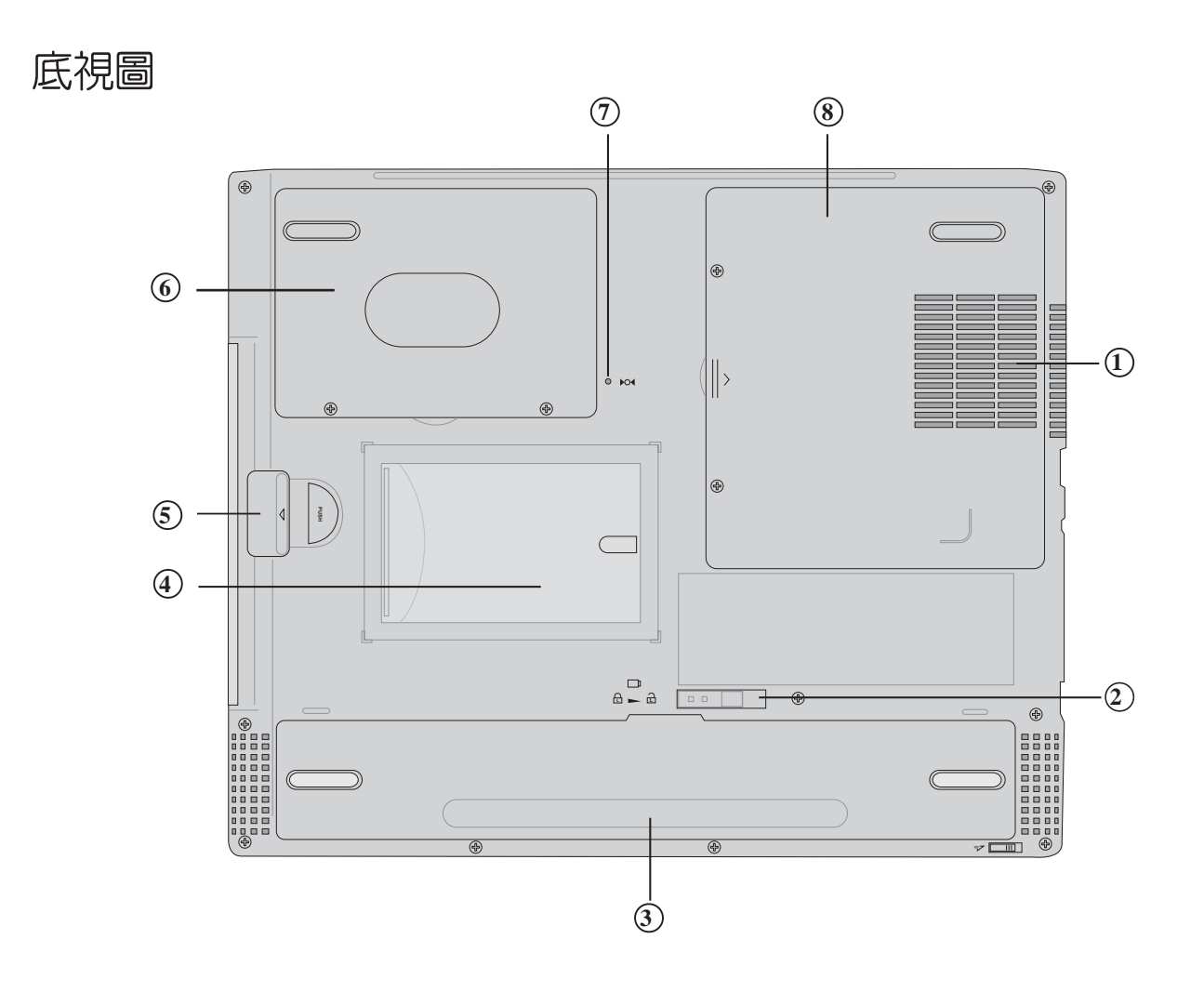

- 散熱通風孔  $\left( \widehat{1}\right)$
- 2 電池模組固定拴鎖
- $\overline{12}$   $\overline{23}$   $\overline{42}$   $\overline{53}$   $\overline{65}$   $\overline{72}$   $\overline{83}$ 3 電池模組
- 名片夾  $\bigcirc$
- 模組槽  $\circledS$
- $\circledcirc$ 硬碟機
- 重置 (Reset) 插孔  $\circled7$
- 8 記憶體模組槽

左視圖

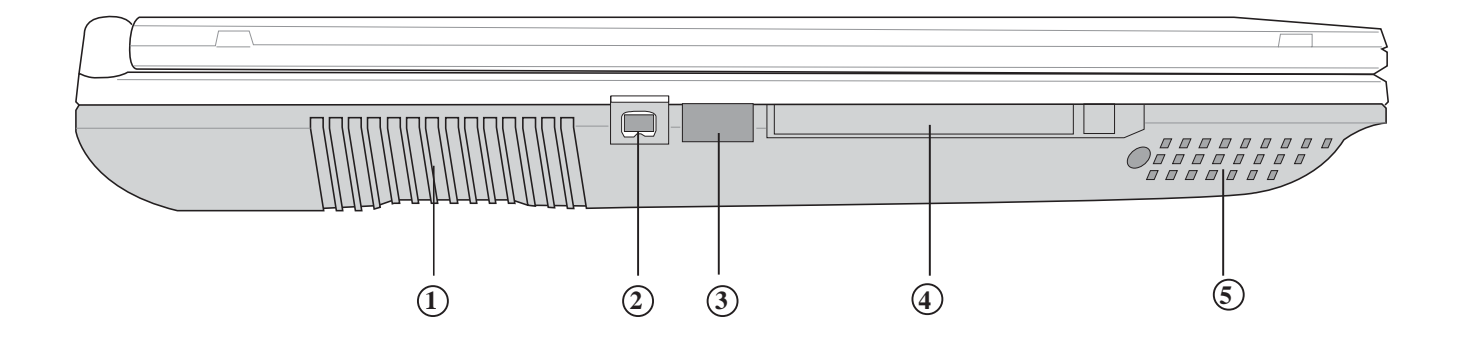

- 散熱通風孔
- IEEE 1394
- 
- PC
- 立體聲喇叭

右視圖

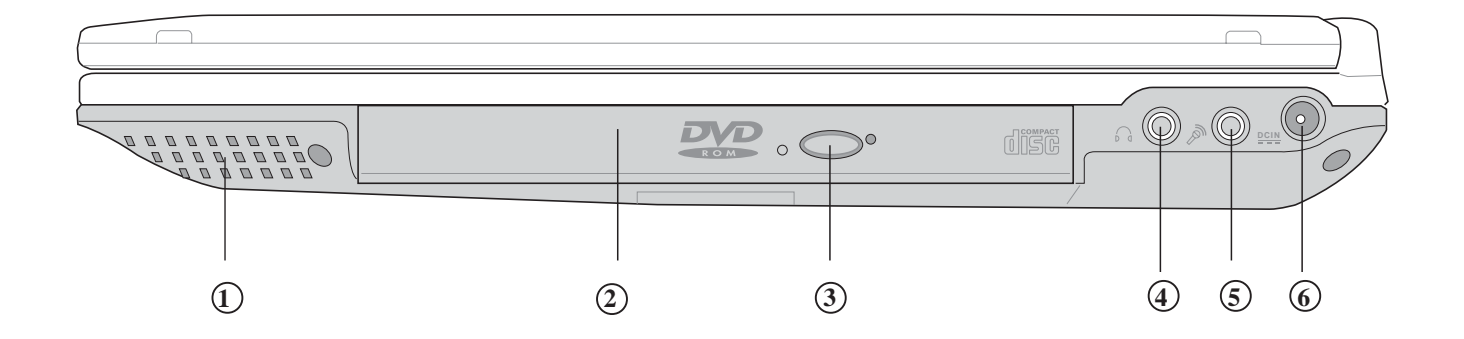

- 1) 立體聲喇叭
- 
- 
- 
- 麥克風插孔
- 電源插孔

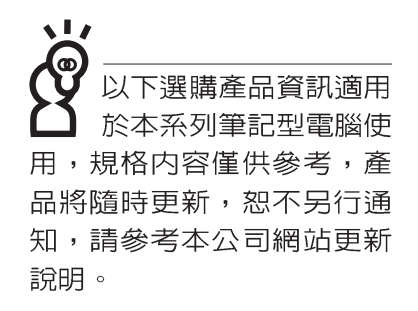

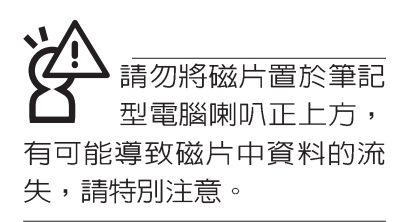

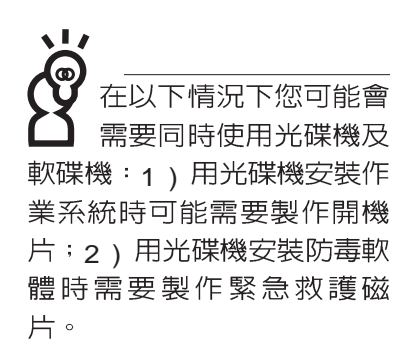

## 1-2 選購配件說明

除了以上内建配備之外,為了滿足您更專業的需求,我們 提供了以下多種選購配備,請與您的經銷商連絡洽詢選購。(規 格依機型而不同)

※SO-DIMM記憶體模組(64/128/256/512MB) ※CD-ROM模組/DVD-ROM模組/CD-RW模組/CD-RW & DVD-ROM 通用模組 / 擴充硬碟模組 ※外接軟碟機 ※USB軟碟機 ※USB高速資料傳輸線 ※PCMCIA無線網路卡 ※轉接座Ⅱ (PortBar II) ※百變擴充盒 (PortDock II™)

※備用電池組

※車用/航用充電器

※豪華筆記型電腦專用楷袋

### 1-2-1 DVD-ROM模組規格

本產品之模組抽換槽可以選購DVD-ROM光碟機,可以播 放DVD/CD/VCD/CD-ROM等光碟片。其它詳細功能如下:

- ※隨機存取時間最快140ms(DVD)
- ※ 隨機搜尋時間最快100ms(DVD)
- ※ 支援PhotoCD、CD-Extra、CD-R、CD-RW
- ※具備緊急退出插孔

※ PIO Mode-4 ATAPI磁碟機 (傳輸速率16.7MByte/s) ※ 軟體吾量控制

### 1-2-2 CD-RW

本產品之模組抽換槽可以選購c n - R W 光碟機,可以播放 CD/VCD/CD-ROM等光碟片並可燒錄CD-R/CD-RW光碟片。其 它詳細功能如下:

1. 寫入速度: 8倍速 (CD-R): 4倍速 (CD-RW) 2. 讀取速度:最大24倍速 2. 存取速度: 150ms (標準)

#### 1-2-3 外接軟碟機 (選購)

本產品提供一個選購的外接式軟碟機,透過本產品特殊設 計之擴充埠連接筆記型電腦,可不佔用一個USB埠空間,並支 援熱抽換功能。

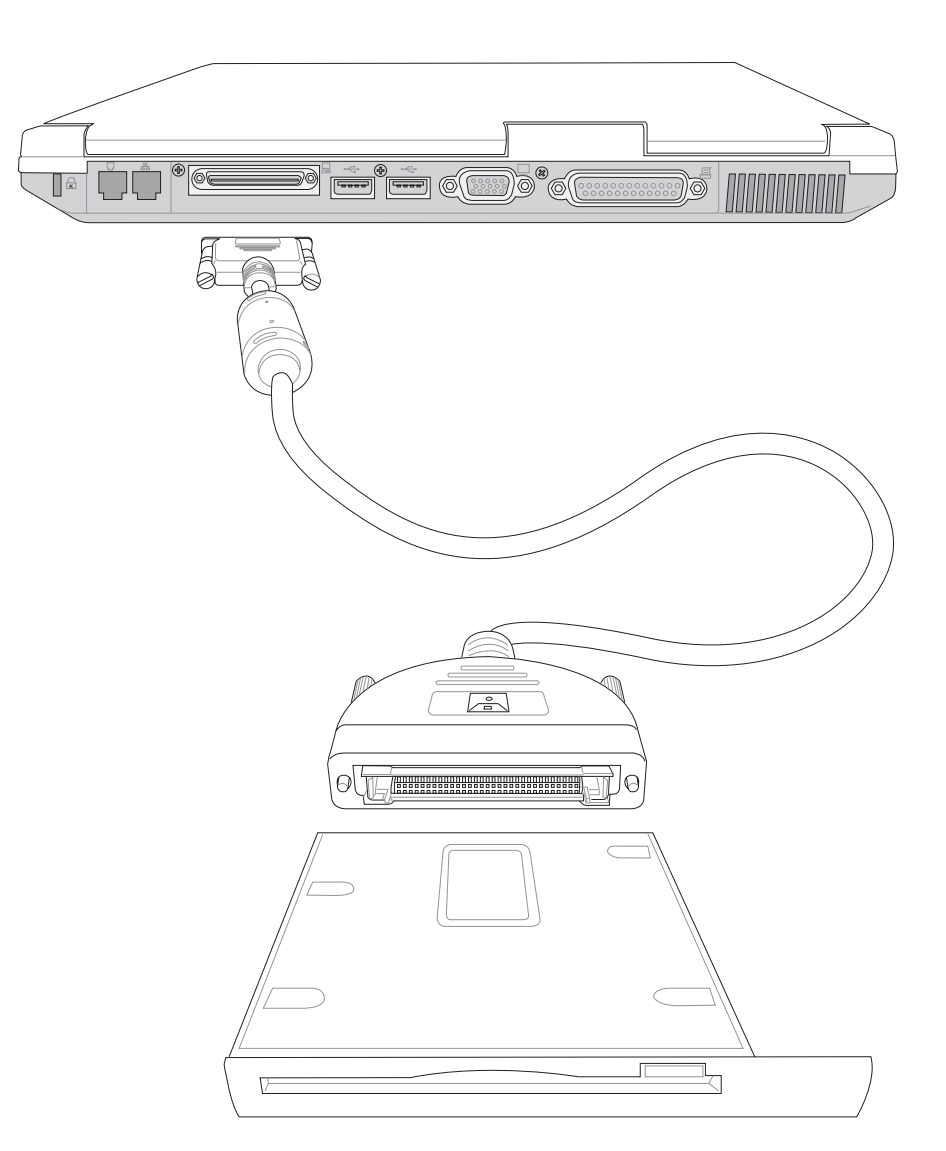

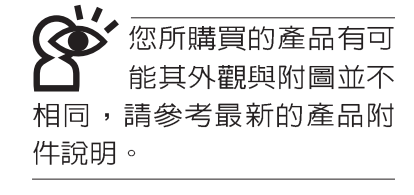

#### 1-2-4 轉接座 II (PortBar II)

本產品提供兩個直流電源插座 (50瓦與60瓦各一)、一個 VGA埠、一個PS2接頭、兩個USB埠、一個RJ45網路埠、一個 印表機連接埠之轉換功能,讓您在家使用外接週邊設備時不需 頻繁的插拔連接線,提高筆記型電腦及各項週邊連接埠之壽命 及使用的便利性。本轉接座插頭同樣支援熱連接(Hot docking )功能,可以在系統開機時直接插拔轉接座。

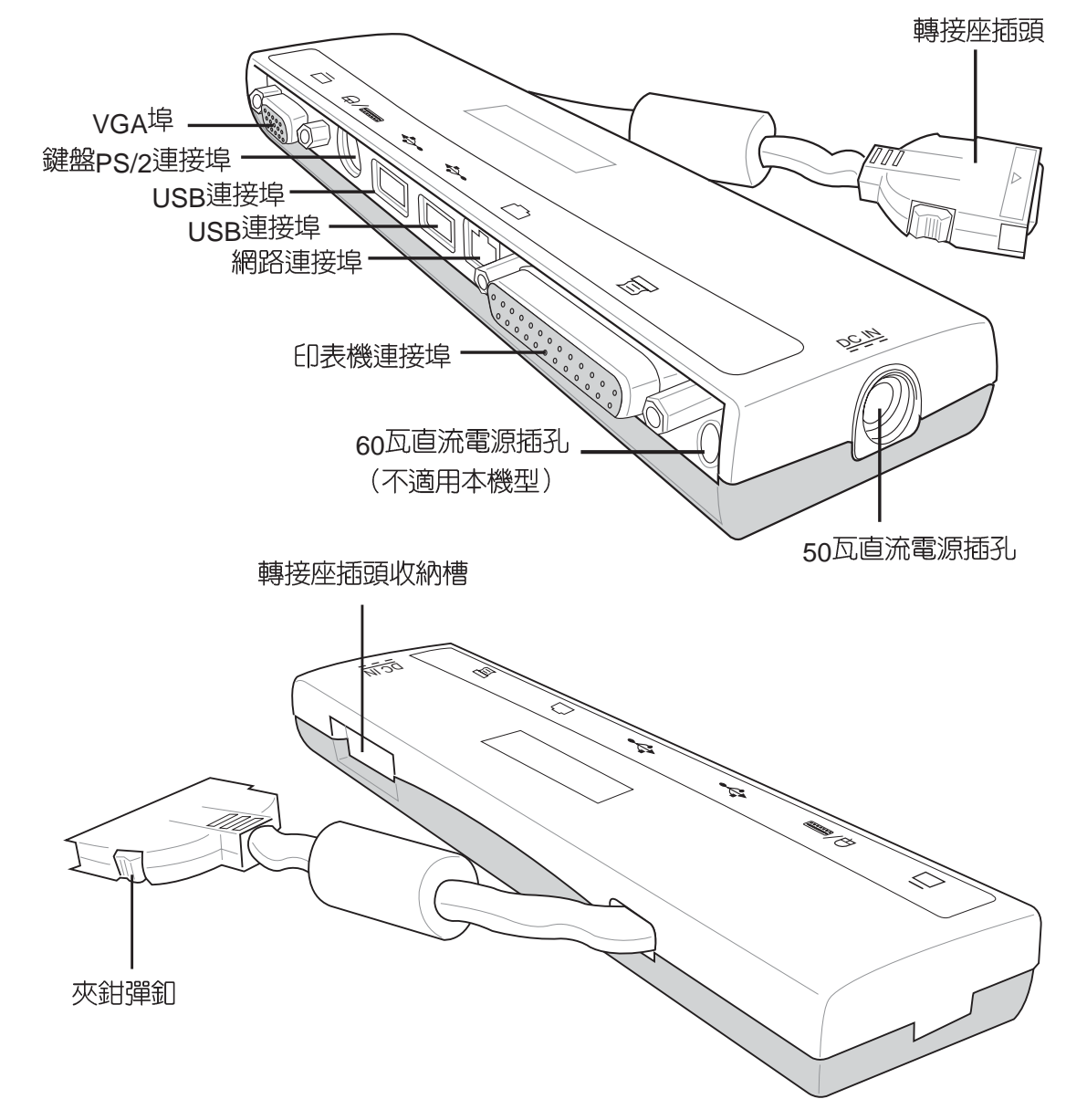

#### 1-2-5 車用/航用充電器

本產品有兩種款式: 1. 車用充電器; 2. 車用/航用充電器。 下圖所示為車用/航用充電器。

車用/航用充電器包含一個飛機電源插頭,一個汽車電源插 頭(俗稱點煙器插頭),及一條電壓轉換線(如下圖);車用 充電器其一端為點煙器插頭,另一端為直流電源插頭。

本產品提供您在飛機上或是在汽車上使用筆記型電腦,或 是利用其電力為筆記型電腦充電。

點煙器插座常見於汽車、飛機、郵輪、電源供應器以及可 攜式電子產品上,它提供標準的12伏特直流電源轉換為19伏特 的直流電源輸出,可供應筆記型電腦使用。

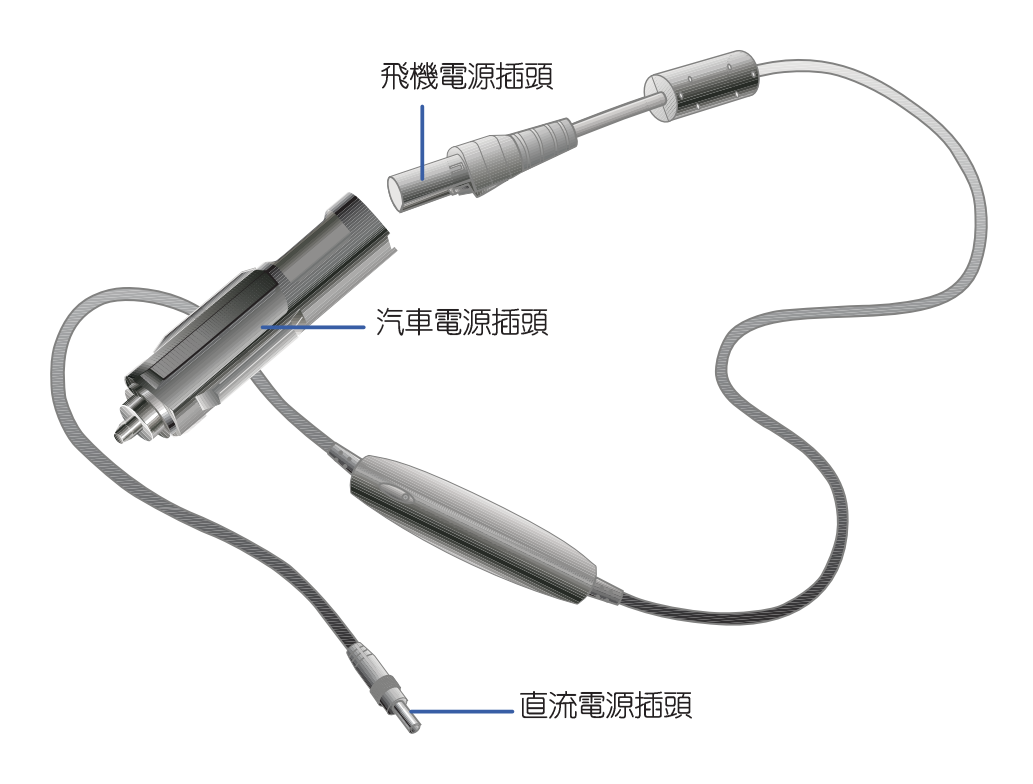

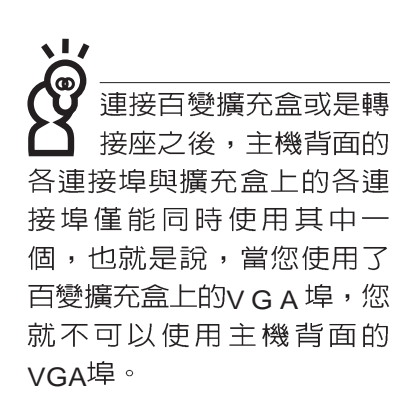

### 1-2-6 百變擴充盒 (PortDockII)

百變擴充盒具備一個1 44MB軟碟機槽及一個模組抽換槽, 模組抽換槽可以安裝CD-ROM、DVD-ROM、CD-RW、DVD-ROM/CD-RW共用光碟機或是擴充硬碟機模組。此外並提供直 流電源插座、一個印表機埠、一個VGA埠、一個PS/2接頭、三 個USB埠、一個防盜鎖槽等。防盜鎖槽跟筆記型電腦的防盜鎖 槽相同,您可以在雷腦販賣店買到防盜鎖配件,可以將百變擴 充盒鎖在固定位置,澼孕遭人竊取。

#### 使用方法

- 步驟一:將所有外接调邊插到百變擴充盒上。
- 步驟二:將百變擴充盒連接到筆記型電腦後端的擴充埠上。
- 步驟三:筆記型電腦將自動偵測到擴充盒的存在(需安裝驅動 程式,請參考驅動程式安裝手冊)。

#### 移除百變擴充盒

拔除擴充盒插頭時,使用拇指與食指兩隻手指將擴充盒插 頭兩旁的彈片向内捍住,即可將百變擴充盒從主機端拔出。

#### 注意事項

百變擴充盒的擴充盒插頭支援熱連接功能 (Hot docking) ,因此,不論筆記型電腦電源是否已經打開,都可以直接插拔 <u> 擴充盒插頭。欲抽換百變擴充盒上的抽換模組時,請先將擴充</u> 盒插頭從主機端拔出,換上抽換模組之後,再將擴充盒插頭插 回主機。其它注意事項如下:

- 1.DVD-ROM/CD-RW及DVD/CD-RW通用光碟機模組建議放在 筆記型電腦主機内使用
- 2接上百變擴充盒之後, 印表機埠最好不要再連接其它磁碟機 (zip磁碟機或是外接硬碟機等等)

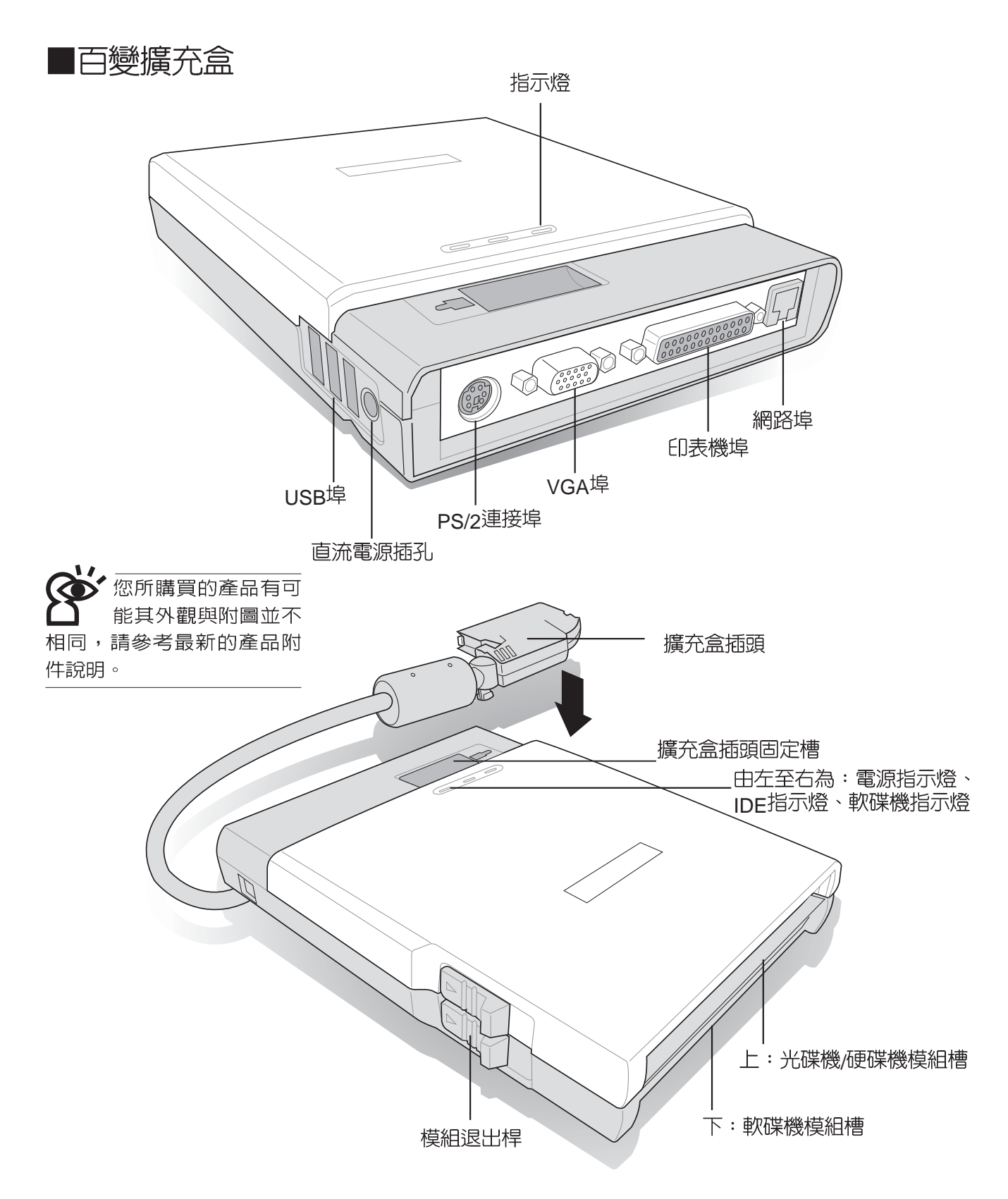

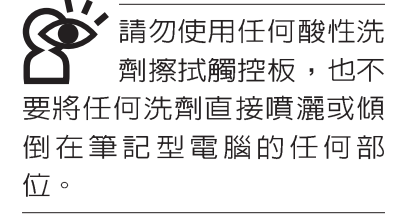

## 1-3日常維護保養

筆記型電腦屬於精密儀器,請使用者特別注意以下保養重 點,以避免機器因人為不當操作而故障。

#### 液晶顯示螢幕

LCD液晶顯示螢幕是筆記型電腦最脆弱的元件,由於它的 薄玻璃結構,受到外力較容易破裂。在筆記型包裝上通常都會 標明筆記型電腦可以承受的重力,使用者應該特別注意。應避 **免刮傷筆記型電腦外殼,將產生不可消除的刮痕。** 

液晶顯示螢幕保養不須經常擦拭,當沾染油污或是灰塵 時,請用乾淨、柔軟的布略為,沾取一點水或是市售的玻璃清 潔劑(不含臘及研磨劑者),以同一方向由上至下輕輕擦拭液 晶顯示螢幕表面即可。由於液晶螢幕本身有一定的硬度,因此 不必擔心會擦壞。請特別注意的一點是,不可以讓水滴浸入液 晶顯示螢幕内部,這將可能造成液晶顯示螢幕内部元件損毀。

※顯示螢幕有髒污時,請用柔軟的布輕輕擦拭螢幕。

- ※請勿用手指及尖銳的物品碰觸螢幕,也不要直接噴灑清潔劑 到螢幕上。
- ※請勿用力蓋上液晶顯示螢幕螢幕上蓋,澼孕上蓋玻璃破裂。
- ※蓋上液晶顯示螢幕上蓋時,請勿放置任何異物在鍵盤及顯示 螢幕之間,可能會造成顯示螢幕因重壓而破裂。

※將筆記型電腦放在專用揹袋内攜帶外出時,請勿放置過多的 週邊或是其他物品在揩袋與液晶顯示螢幕之間,避免壓壞液 晶顯示螢幕玻璃。

※液晶顯示螢幕上不可放置任何物品,避免重壓造成内部元件 的損壞。

#### 觸控板保養

使用觸控板時請務必保持雙手清潔,不小心弄髒表面時, 可將乾布沾濕一角輕輕擦拭觸控板表面即可,請勿使用粗糙的 菜瓜布等物品擦拭表面。

#### 鍵盤進水

鍵盤進水是最容易發生的事情,鍵盤進水之後,由於鍵盤 是無源鍵盤(不需要電源供應),不會引起電路部分的直接損 壞,但容易引起鍵盤内部的印刷電路變質失去導電作用從而使 鍵盤失靈報廢,所以在日常使用的時候一定要注意防止此類情 況發生。若真的進水,鍵盤失靈,請與授權經銷商聯絡。

#### 散熱

筆記型電腦的散熱相當重要,請勿堵住通風散熱孔。不可 以置放在柔軟的物品上,如雙腿,床上,沙發上,有可能會堵 住散熱孔,一段時間過後,更可能會感到燙手,甚至當機。所 以在日常使用中稍加注意避免以上情形發生就可以解決此一問 題。

#### 其他元件保養

外接顯示器或是鍵盤長久不用時容易堆積灰塵等污物,雖 然有防塵套等保護裝置,但是使用一段時間仍需要做清潔保養 的動作。清潔保養前請務必依照下列步驟保養您的筆記型電腦 以及相關週邊設備。

- 步驟一:將電源關閉並移除外接電源線,拆除内接電池及所有 的外接設備連接線
- 步驟二:用小吸塵器將連接頭、鍵盤縫隙等部位之灰塵吸除
- 步驟三:用乾布略為沾濕再輕輕擦拭機殼表面,請注意千萬不 要將任何清潔劑滴入機器内部,以避免電路短路燒毀
- 步驟四:等待機器完全乾透才能開啓電源

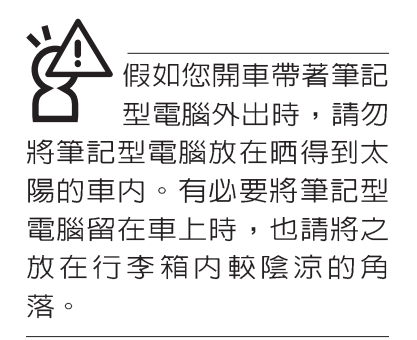

請勿在硬碟機(或是 光碟機、軟碟機等) 尚在運轉時移動筆記型電 腦,要帶著筆記型電腦在家 **或是辦公室走動的時候,筆** 記型電腦必須是在待命或是 休眠 (Hiberna-tion) 的狀 熊。

進入休眠模式 (Hibernation)的狀態之後, 數據機電話訊號會斷 線,假如您正在使用網路 (LAN),重新開機之後若未再 重新連結網路,Outlook等網 路通訊應用程式可能會當 機。正確的動作是,請您將 網路應用程式關閉之後再進 入休眠模式。

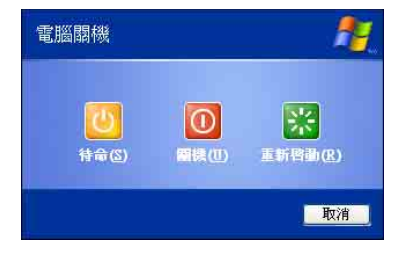

## 1-4 帶著筆記型電腦走

移動筆記型電腦之前請務必將電源關閉,並拔除所有的連 接線,避免接頭損壞。假如您欲攜帶筆記型電腦外出使用時, 請遵循以下各項準備步驟並詳細檢查注意事項。

#### 外出使用注意事項

- 步驟一:確定所有備份電池的電力都已充飽,您可以在作業系 統下察看雷池雷量顯示。
- 步驟二:關閉筆記型電腦電源開關。
- 步驟三:將液晶顯示螢幕上蓋關上並確定上蓋閂鎖已確實地卡 住定位。
- 步驟四:拔掉交流電源線。
- 步驟五:拔掉所有連接線。
- 步驟六:將筆記型電腦放入專用揩袋内以避免灰塵污染及碰撞 情形發生,並注意不要在筆記型電腦專用揹袋内放置 過多物品,以避免壓壞液晶顯示器玻璃。
- 步驟七:檢查是否帶了【備用電池】、【車用充電器】、【變 壓器】、【電源線】、【使用手冊】等,並且不要忘 記您的開機密碼及硬碟機密碼。

假如您需要帶著筆記型電腦離開座位去開會,而又不想關 閉目前的作業狀態(正在使用簡報軟體等),您可以設定筆記 型電腦進入"休眠模式"的狀態,電腦將儲存目前的工作狀態 並關機,當您到達會議室時再將筆記型電腦開關打開,筆記型 電腦就會回到先前的工作狀態(原先編輯的簡報),您也可以 繼續先前的作業或是馬上進行簡報。

#### 如何淮入暫停模式

按下[開始]功能表→[電腦關機],選擇「待命」項目(如左 圖), 此時系統可以立即進入「待命模式」, 或是按下Fn  $\mathcal{E}$ +『『 』「按鍵,同樣也可以立即進入「待命模式」。

#### 出國商務旅行前的準備

假如您經常需要帶著筆記型電腦出差到國外,首先必須注 意到以下幾件事:

- 1. 請在筆記型電腦揹袋内名片夾放置名片等識別資訊,用英文 標明下榻旅館地址電話等(最好是多國語文),以便拾獲者 歸還。並請在硬碟中暗藏一份個人基本資料文字檔,以證明 自己為該筆記型電腦的主人。
- 2. 您可以設定系統開機密碼,硬碟機密碼,螢幕保護程式密碼 等等,避免遭人窺視或竊取機密資料。
- 3 請確認欲前往國家常地使用的電壓規格,本產品所附變壓器 本身為國際通用,因此不須更換,但是由於各國電壓不同, 雷源插頭設計不同的關係,請於當地雷腦販售店選購滴合的 電源線。
- 4. 假如您欲攜帶數據機出國使用,或是您的筆記型電腦具備數 據機功能,請務必事先查明該數據機是否適用該國之電信相 關規格,譬如電話線接頭形式是否符合等等,否則不可以在 當地使用。本產品内建數據機之機種符合:FCC (適用區 域:台灣、韓國、美國及加拿大等國家)、JATE(日本)、 CTR21 (目前共有18個國家,英國、法國、德國、愛爾蘭、 奧地利、瑞士、希臘、丹麥、瑞典、芬蘭、挪威、冰島、義 大利、比利時、荷蘭、廬森堡、葡萄牙、西班牙)規格。
- 5. 通關時請隨身帶著筆記型電腦上飛機或是輪船,勿將未經過 完整包裝(經過廠商測試合格通過的防碰撞包裝)的筆記型 電腦置放在行李箱中托運,在行李托運過程中可能會發生對 筆記型電腦造成損害的搖晃及碰撞,皆可能造成筆記型電腦 内部元件的損毀。
- 6. 請攜帶購買證明以備海關檢杳。
- 7. 請勿在筆記型電腦内安裝非法軟體或是存放色情圖檔,以避 **免觸犯旅游當地的法律,澼免牢獄之災。**

## 1-5 保密功能

本產品具備雙重保密功能,主要分為以下兩個部份:

- ※硬碟保密:使用者可以自己設定硬碟機密碼,在BIOS設定程 式的Security選單中設定,在系統POST過程中會先詢問您的 硬碟機密碼。如此一來,當你的硬碟機被別人拿去使用,他 若沒有您提供的密碼就無法使用這顆硬碟,也無法開機,也 確保資料不致遭他人竊取。
- ※系統保密:在BIOS設定程式的Security選單中亦可以設定一 組使用者密碼,在每一次開機或是進入BIOS設定程式時將會 詢問系統管理者密碼。如此一來,可以避免未經授權的使用 者操作您的電腦。

假如您設定了以上兩種密碼,系統在開機時,首先會詢問 硬碟機密碼,隨即詢問你系統密碼(兩組密碼可以設定為不同 號碼)。

第二章

## 開始使用

.....................

Chapte

- 2-1 連接電池
- 2-2 連接變壓器
- 2-3 開啓電源
- 2-4 安装作業系統
- 2-5 復原光碟(Recovery CD)
- 2-6 LED指示燈

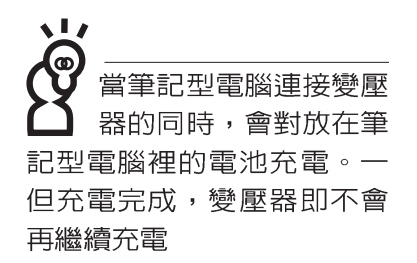

使用充雷雷池時,請 注意以下幾點:1)不 可任意拆開電池重組; 2)不 可與金屬或導電物品接觸, 避冤接點短路; 3)避冤淋雨 或是浸在水裡; 4)請勿放置 於孩童拿得到的地方。

## 2-1 連接電池

首先,欲使用筆記型電腦,我們必須供給它電源。本產品 的電源供應方式有兩種:連接變壓器及電池供應兩種,後者為 方便您外出不易取得交流電源時使用,一般在家或辦公室使用 則請儘量連接變壓器使用。

本產品附有一個充電電池模組,電池採模組式設計。當您 打開產品包裝時,電池模組可能沒有安裝在筆記型電腦主機 内,而是置於附件盒内,請依照下列步驟將電池插入插槽中:

- 步驟一:將筆記型電腦倒過來底部朝上置放桌面(請注意勿放 置在粗糙的桌面,以避免刮傷機殼表面)。
- 步驟二:先將電池模組連接器一端放入插槽,再輕輕將有卡鎖 的一端依圖示箭頭方向放入。
- 步驟三:聽到喀喳一聲,請確定電池固定開關是否已扳至鎖定 位置,如此,雷池即可牢牢固定住。

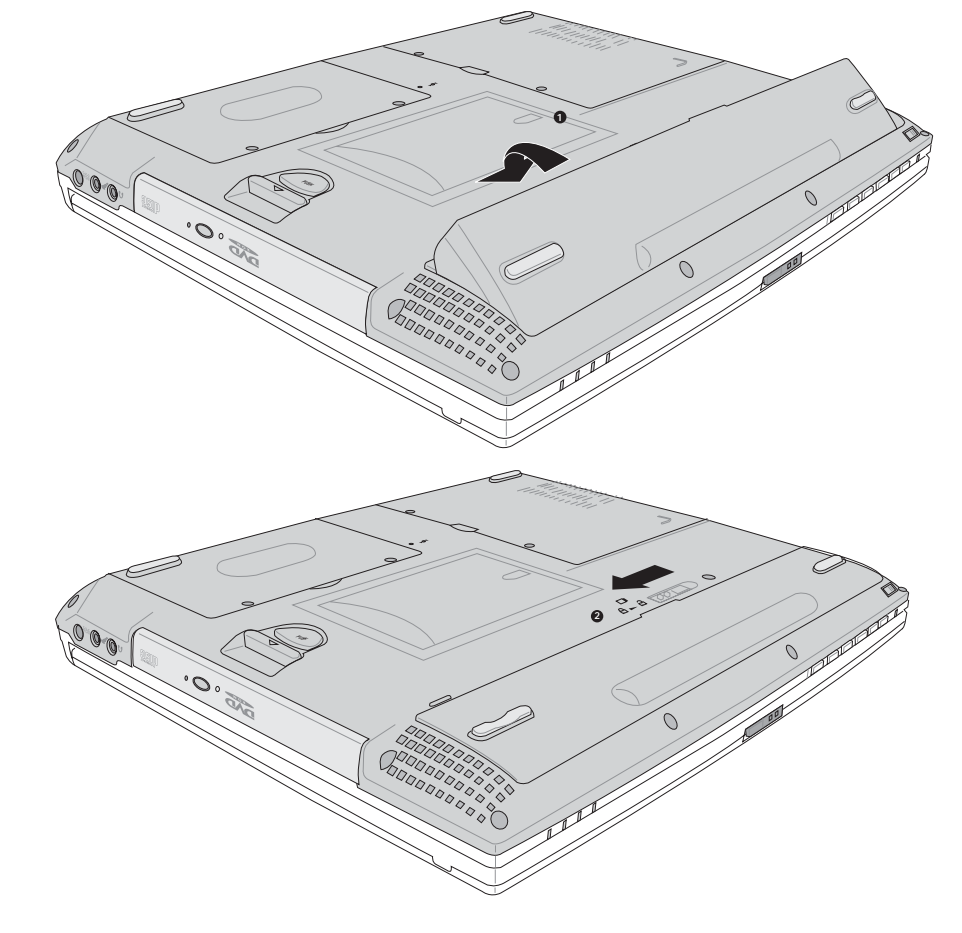

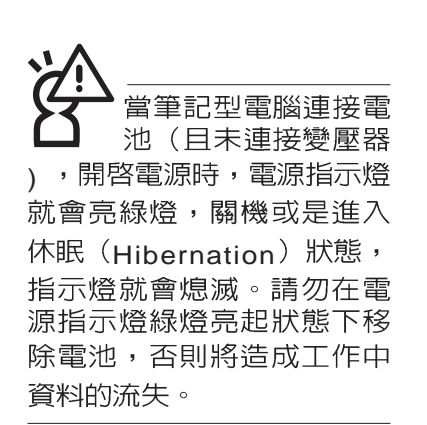

卸下電池模組

欲更換另一顆電池模組使用時,請依照下列步驟將電池模 組取出:

- 步驟一:請將筆記型電腦關機,並移開電源線及所有連接線。
- 步驟二:將筆記型電腦倒過來底部朝上置放桌面(請注意勿放 置在粗糙的桌面,以避免刮傷機殼表面)。
- 步驟三:依圖示箭頭指示方向扳動電池模組彈簧開關,同時向 上拉出,即可取出模組。

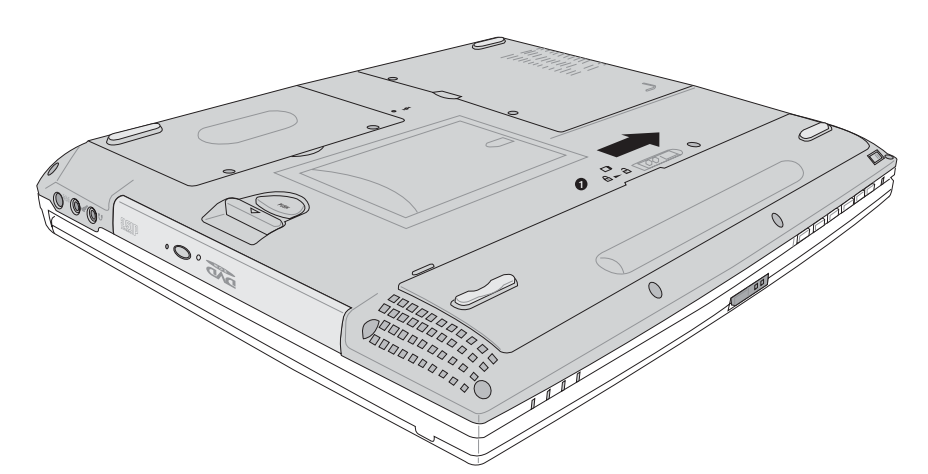

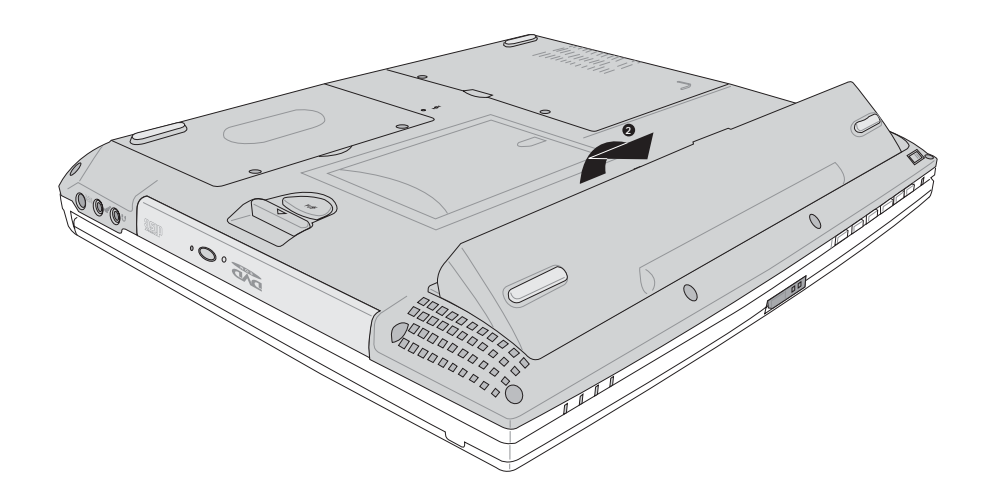

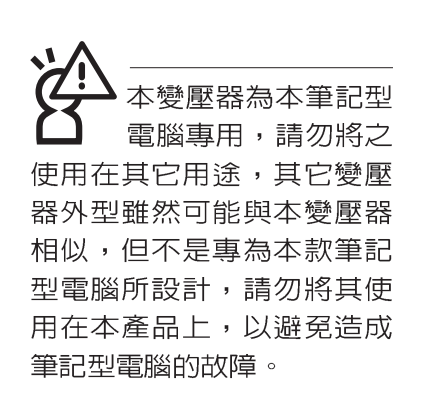

### 2-2 連接變壓器

本產品所附的變壓器是國際通用的變壓器,不論您輸入的 電源電壓是110V或是220V都可以使用。但是由於各國電壓不 同,電源插頭設計不同的關係,假如您將在其它國家使用本筆 記型電腦,請於當地電腦販售店選購適合的電源線。

以下告訴您正確連接變壓器的步驟:

- 步驟一:請取出本產品所附的變壓器以及交流電源線,將變壓 器與附有插頭的電源線連接起來。
- 步驟二:將有插頭那一端電源線的插頭插到牆壁上的插座上, 再將連在變壓器上的電源線接到筆記型電腦的電源插 孔上。
- 步驟三:確認連接無誤,電源線安裝好之後,按下筆記型電腦 的電源開關即可開機。

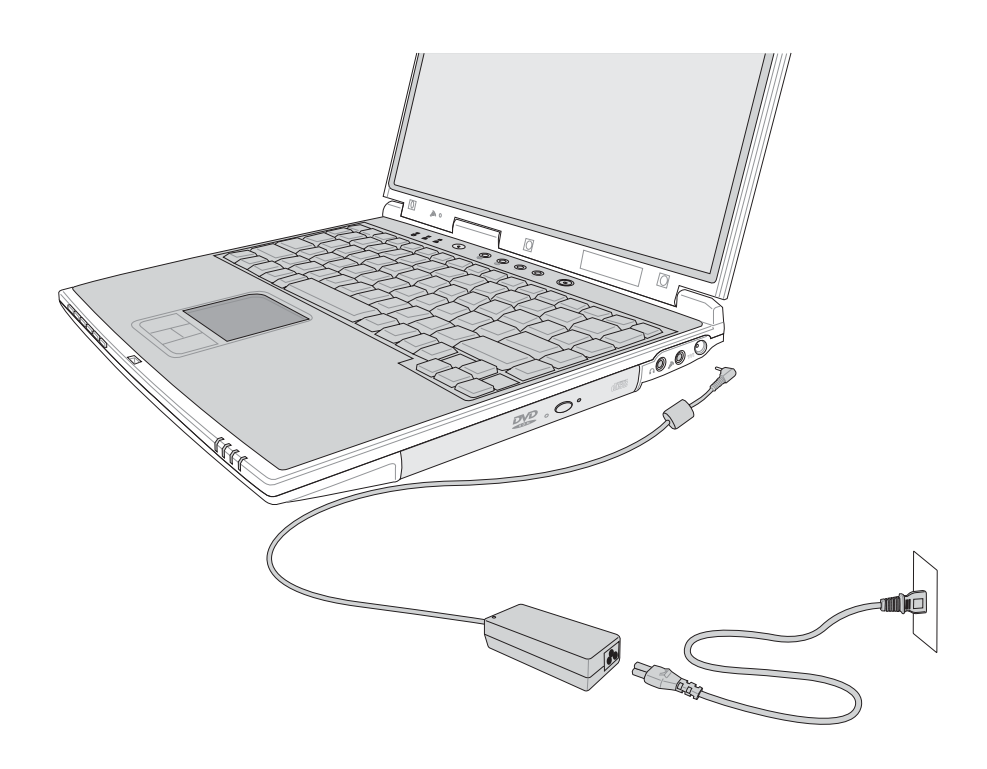

## 2-3 開啓電源

開機方式有兩種,第一是使用鍵盤上方的電源開關開機, 第二是使用快捷鍵開機,使用快捷鍵開機同時將開啓預設之應 用程式,譬如網路瀏覽器或是F-mail閱讀程式等等。

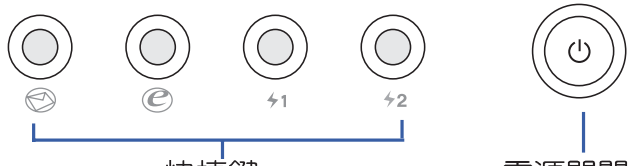

快捷鍵

電源開關

當您開啓筆記型電腦電源時,電腦螢幕首先會進行一連串 由軟體控制的系統診斷測試,一般稱之為POST (Power On Self Test ;開機白動測試)。按下鍵盤上的<Tab>鍵,您可以在 螢幕上看到測試出來的結果:CPU型號、BIOS版本、硬碟機、 光碟機、記憶體測試等等,每一次電腦開機時都會事先執行 POST測試。POST偵測完畢,就會發出一聲「嗶」聲,隨即進 入您安裝的作業系統。

POST記錄硬體的基本資訊,這些基本資訊可以由BIOS (Basic Input/Output System; 基本輸出入系統)系統設定, 假如您的硬體設備與原先記錄的資訊有所改變, POST會在螢 幕上顯示警告訊息,並指示您進入BIOS軟體進行更改設定,或 是您希望更改某些硬體設定,即可在一開始按下<F2>鍵即可進 入BIOS設定。有關BIOS設定的詳細說明請參考第六章說明。

本產品出貨時通常都已經安裝好作業系統,且設定値都是 正確無誤的,因此POST偵測完畢,隨即進入作業系統。

由於本產品配備的硬碟機具備S.M.A.R.T.技術,在POST測 試時倘若硬碟機的自我監測分析發現錯誤狀況時,將會顯示警 示訊息,請在開機進入作業系統之後,馬上進行備份工作將重 要資料複製到擴充硬碟或是磁碟片中,備份好資料之後再與授 權經銷商聯絡。

假如您的筆記型電腦並未安裝作業系統,也沒有在軟碟機 中放入開機磁碟片,POST偵測完畢之後將會出現以下文字說 明 "Operating system not found",告訴您已經正確偵測到硬 碟,但是在硬碟機、光碟機或軟碟機上找不到可開機的作業系 統,此時您可以開始準備安裝作業系統。

絶對不要在硬碟機 光碟機或是軟碟機尚 在存取動作中移除筆記型電 腦電源,如此一來可能會損 失寶貴資料,甚至造成磁碟 機損毀。作業系統運作中也 請簿照作業系統關機程序關 機。

復原光碟

在使用此復原光碟 前,請先將您所有的 軟體資料備份,因為在復原 的程序中,硬碟會重新被格 式化,您個人的資料將會被 刪除掉!

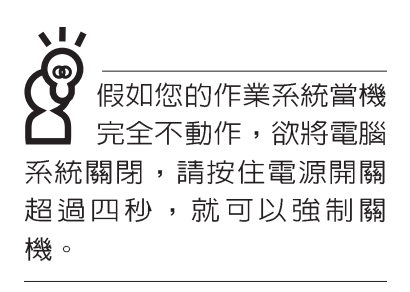

## 2-4 安裝作業系統

本產品出貨時應該已經安裝好視窗作業系統及各項驅動程 式,並附有一片驅動及公用程式光碟及手冊,倘若缺少任一配 件請洽詢您購買的廠商。假如您欲安裝其它作業系統,請參考 各該作業系統軟體廠商之使用手冊安裝好作業系統,再用本產 品所附的驅動及公用程式光碟來安裝驅動程式,請參考驅動及 公用程式安裝手冊之說明。

驅動及公用程式光碟包含本筆記型電腦各項週邊設備的驅 動程式,及相關的公用程式(例如防毒軟體,系統監測軟體 等),並不包含預先安裝的作業系統,因此您可以自由安裝所 需的作業系統。假如您的作業系統損壞,或是希望回復到本產 品預先安裝的作業系統時,本產品同樣附有一套復原光碟,可 以幫助您輕鬆回復到系統最原始的狀態, Recovery CD, 使用 方法請參考下一章節說明。

當應用軟體當機無任何動作時,請按下<Ctrl>+<Alt>+ <Del>三個鍵,常系統出現對話窗,請選擇無回應的應用程式, 按下"工作結束"按鈕。

當您安裝了某些應用軟體需要重新開機時,有兩種方法可 以重新啓動電腦:

方法一、請按下電源開關超過四秒就可以強制關機。

方法二、方法一若無法重新開機時,請使用扳直的迴紋針插入 主機底部的重置(Reset)插孔,即可重新開機。

作業系統開機之後,首先您必須設定螢幕顯示的亮度及對 比,得到最舒適清楚的顯示。

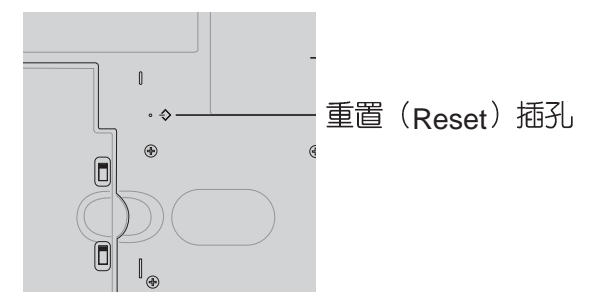

## 2-5 復原光碟(Recovery CD)

華碩筆記型電腦復原光碟(Recovery CD),將協助您在硬碟 資料損毀導致無法啓動作業系統時,重新安裝作業系統到您的 電腦中,並復原成機器出廠之設定狀態。在使用此復原光碟片 前,請先設法將您所有的軟體及資料檔案備份,並記錄相關的 設定資料。

Windows XP復原光碟共有兩片,請確實依照下列步驟操作 來復原您硬碟中的作業系統,否則您個人的資料檔案將會在復 原的程序中被删除掉!

#### 復原程序:

- 步驟一:請將復原光碟第一片放入光碟機中,重新啓動電腦
- 步驟二:重新啓動電腦後,在BIOS畫面消失前,按下<ESC>鍵 選擇"CD-ROM"以光碟開機
- 步驟三:順利開機後,螢幕將顯示四個選項如下:
- 1.MS-DOS with CD-ROM Support

(本項目具備開機片作用,讓您在DOS命令模式下讀取光碟片 資料)

2. Recover Windows XP Professional to first partition only :

(假如您的硬碟已用磁碟分割程式規劃為兩個分割區以上,並 有重要資料檔案備份在其它分割區,建議您選擇此項目,此 項目會將中文版的Windows XP復原到硬碟第一個分割區)

3.Recover Windows XP Professional to entire HD

(本項目將會復原整顆硬碟成為單一分割區,包含中文版的 Windows XP,執行此項目將會覆蓋您硬碟内所有資料)

4.Recover Windows XP Professional to entire HD with 2 partition

(本項目將會復原整顆硬碟成為出廠的設定狀態,硬碟分割為 兩個分割區,第一個分割區容量為硬碟容量的60%,中文版 的Windows XP將復原到這個分割區中,第二個分割區容量為 硬碟容量的40%, 此分割區將不包含任何資料, 可提供您日 後資料備份使用)

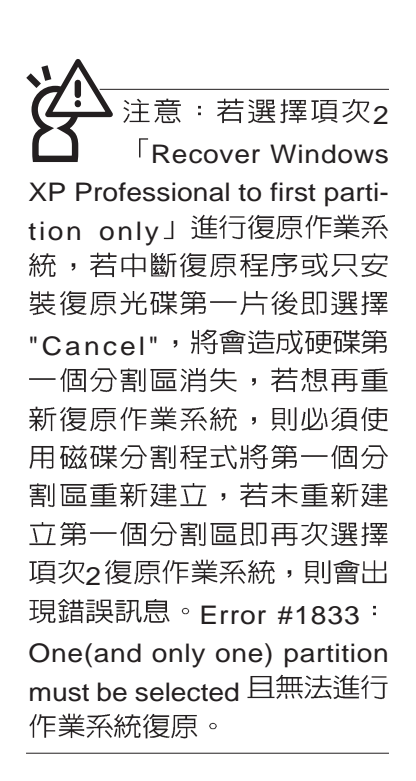

您可依個人使用上的需求,選擇復原程式的項目,按下。 FNTER >即進入復原程式。

- 步驟四:此時螢幕將顯示說明與警告訊息,若您同意,請按"A" 接受,否則請按"C"取消復原。
- 步驟五:若您按下"A"則螢幕將詢問您是否要開始復原硬碟,如 果是,請按"Y",否則請按"N"。
- 步驟六: 電腦將再次確認您是否要復原硬碟, 如果是, 請按 "Y",否則請按"N",若您按"Y"則電腦即進入復原程 序。此時請千萬不可將光碟取出,否則將使復原程序 中斷。
- 步驟七: 當復原光碟第一片完成復原後, 電腦將會出現如下對 話視窗,此時請按照指示將復原光碟第一片取出,放 入復原光碟第二片,選擇"OK"後即可繼續進行作業系 統復原,若此時選擇"Cancel"則復原程序將會中斷, 若想再重新復原作業系統,則必須回到步驟一,使用 復原光碟第一片進行作業系統復原。

#### 更換復原光碟提示視窗

#### 未更換復原光碟確認視窗

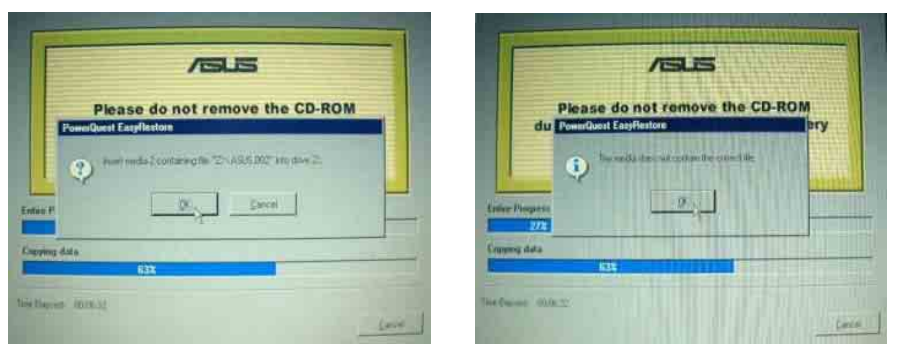

- 步驟八:當復原光碟第二片完成復原後,請取出光碟,並將電 腦重新開機
- 步驟九:此時復原程序已接近完成,請按照Windows XP作業系 統中的書面提示輸入所需資料後,重新開機後即完成 作業系統安裝。
一個無線 在主機前方有 網路指示燈(參考第一 章主機前視圖說明),僅配 備無線網路功能的機型有作 用。當無線網路資料傳輸時 會閃燈。

在筆記型電腦的前端可 以看到雷源指示燈、充 電指示燈, E-mail來信指示 **燈,即使當液晶顯示螢幕蓋** 上時亦可得知電源開關狀 熊。

## 2-6 L FD指示燈

在筆記型電腦電腦鍵盤上方有三個L E D 指示燈 (如下圖 左),在筆記型電腦前方也有四個LED指示燈(如下圖右), 茲彙整如下圖所示,由左至右依序是:硬碟/光碟存取指示燈、 數字按鍵鎖指示燈、字母按鍵鎖指示燈、電源指示燈、充電指 示燈、F-mail來信指示燈、無線網路指示燈。詳細說明如下:

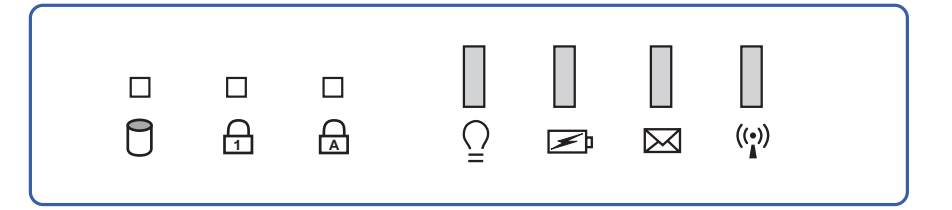

- 硬碟/光碟存取指示燈:閃爍表示硬碟機/光碟機正在存取資 n 料中。
- <mark>A</mark> 數字按鍵鎖指示燈:按下 |Fn | + | |…] 鍵,數字按鍵鎖指示 燈亮燈表示數字鍵盤開啓。
- **A Caps Lock** 母狀態。
- 電源指示燈:電源開啓時亮燈,進入待命時閃爍,關機或 Ω. 休眠時燈滅。
- ☞ 充電指示燈:充電狀態下亮燈,熄滅即表示充電完成。
- ☑ E-mail來信指示燈:收到新的E-mail,以及收件匣中仍有未 開啓的信件時會亮燈,直到收件匣内所有信件皆被開啓過 才會熄滅。
- (<u>·) 無線網路指示燈(選購):按下 Fn+F2 功能鍵,亮燈表示</u> 目前為無線網路狀態。

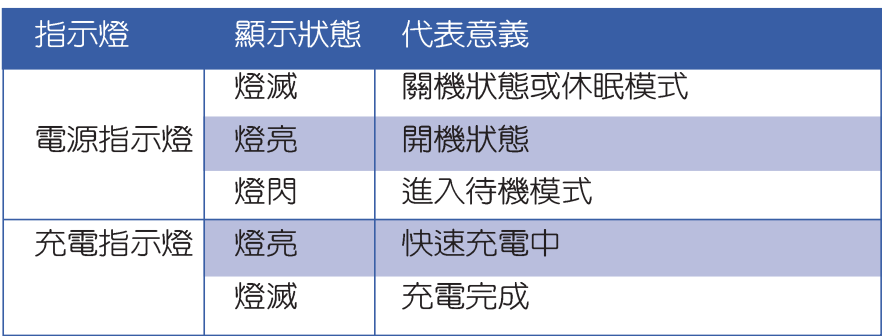

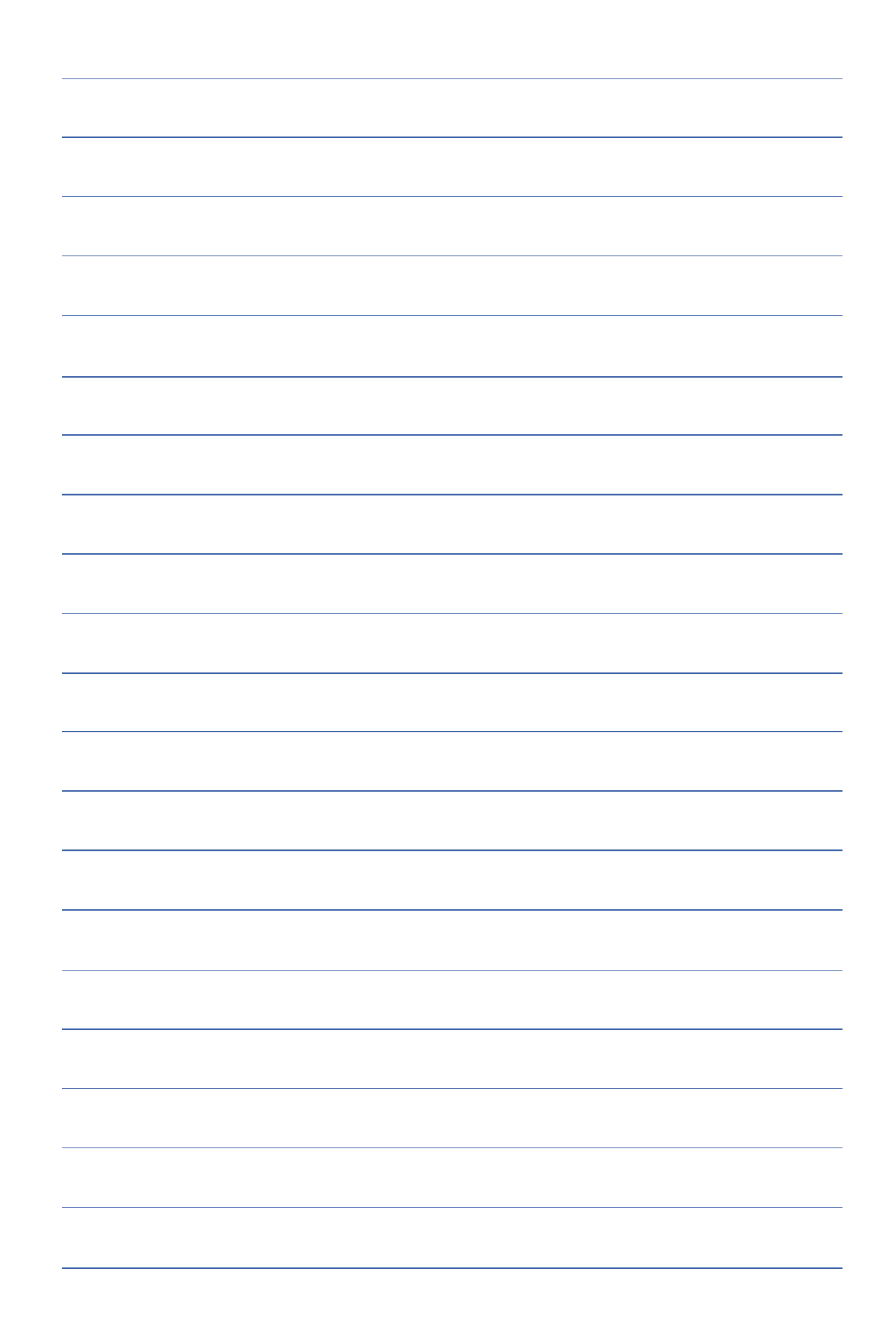

第三章

# 操作方法

- 電腦基礎操作 3-1
- 3-2 液晶顯示螢幕及亮度調整

...............

- 3-3 觸控板的使用
- 3-4 鍵盤的使用
- 3-5 多功能模組槽的使用
- 3-6 PC卡的使用
- 3-7 多媒體音效系統
- 3-8 通用串列匯流排介面
- 3-9 紅外線資料傳輸
- 3-10 數據機&區域網路介面

# 3

Chapter

#### 3-1 電腦基礎操作

本章内容為介紹筆記型電腦各部份元件之操作使用方法, 以發揮本產品優異性能,達到最高工作效率。

一般電腦的組成有五大部分,中央處理器(CPU)的核心 運算及控制系統、記憶體等儲存設備以及輸出/入設備等;前三 者位於主機内部我們不容易看到的地方;而輸出及輸入設備則 是我們與電腦溝涌的橋樑。透渦輸入設備我們可以將指令傳達 給電腦,以本產品來說就是鍵盤、觸控板、麥克風等等設備; 輸出設備則是電腦將其處理及運算的結果以人類可辨知的方式 顯現出來,以本產品來說就是液晶顯示螢幕、喇叭、外接的印 表機等等設備。以下我們將為您說明相關硬體設備基本功能, 及其一般操作設定之方法。

有關作業系統的操作方法,請參考作業系統的使用說明書 或是作業系統内附的線上說明與支援。以WindowsXP為例,您 可以點選"開始"功能表,然後點選"說明及支援",開啓 Microsoft說明及支援中心,您將可以進一步了解作業系統的操 作方式,Internet連線設定及使用方法等等。

有關本產品所附的軟體,請參考各軟體的使用說明書或是 軟體内附的線上說明。

有關本產品的相關驅動程式的安裝,請參考本產品所附的 "驅動及公用程式安裝手冊"。

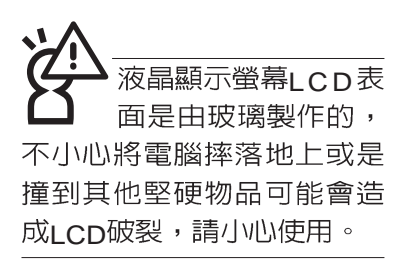

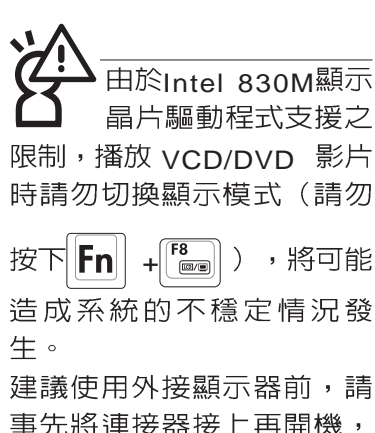

事先將連接器接上再開機, 或是透過軟體切換外接顯示 器(請參考第四章有關外接 顯示器的說明)

## 3-2 液晶顯示螢幕及亮度調整

本產品配備14.1吋彩色TFT(Thin-Film-Transistor)主動矩陣 液晶顯示螢幕,提供XGA 1024x768解析度,亦提供外接桌上型 電腦顯示器之連接功能。

本產品支援螢幕直接顯示調整功能 (On Screen Display; OSD),您可以直接在畫面上看到螢幕亮度調整的幅度。欲更 改液晶顯示螢幕亮度及切換開關請參考以下組合鍵操作方式。

當您一段時間不使用電腦時,請將顯示畫面光源關掉(按

), 以延長螢幕背光光源元件之壽命。  $\lceil \frac{FZ}{\lceil \omega \rceil} \rceil$ +

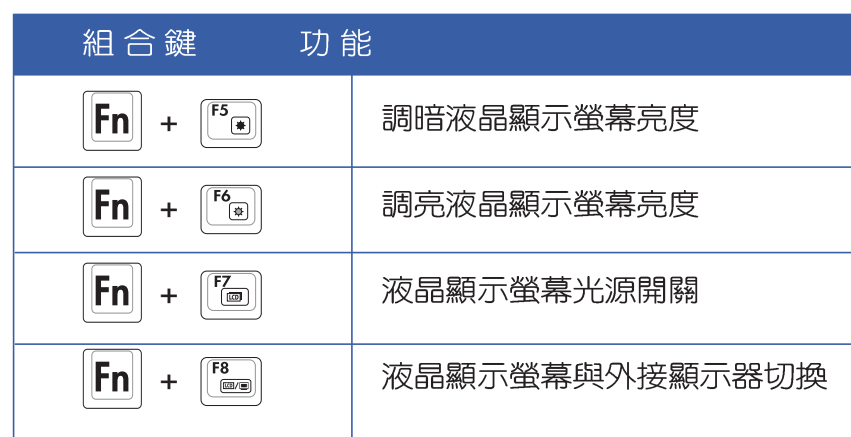

#### 3-3 觸控板的使用

觸控板是目前筆記型電腦通用的指標工具,它的功能相當 於一般電腦的滑鼠。觸控板的原理是藉由感應手指觸摸板子的 **壓力,以產生電壓來定位游標以及下達指令,幾乎不會有機械** 故障情形發生,徹底改良以往軌跡球容易沾灰塵導致靈敏度欠 佳的缺點。

觸控板之工作區域可以感應手指移動,其下方有四個按 鍵,左邊按鍵相常於滑鼠的左鍵,一般用來點選視窗上的功能 鍵及執行程式;右邊按鍵相當於滑鼠的右鍵。上下鍵是用來捲 動視窗之用。

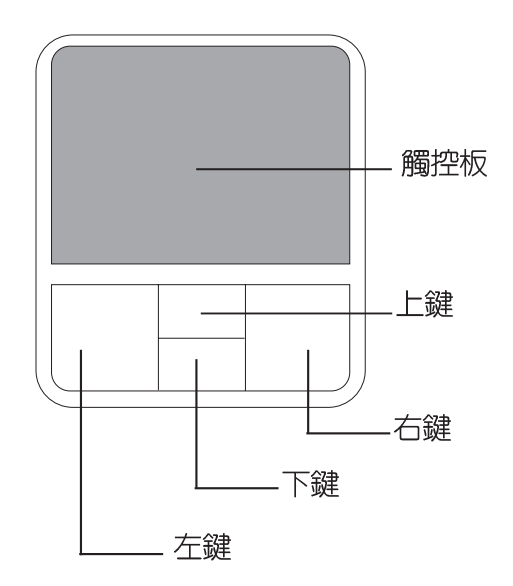

觸控板操作方式

- 1. 移動游標:您可以用一隻手指的指腹輕輕觸摸板面,緩緩移 動手指即可移動視窗上的游標位置。
- 2.執行:欲執行視窗某項功能時,手指略微抬起再輕觸一下板 子即可,此動作相當於按一下滑鼠左鍵;若欲直接執行某項 程式時,將指標移至所要執行功能符號上方,再快速連續輕 觸兩下觸控板,此動作相當於一般滑鼠的雙按功能。

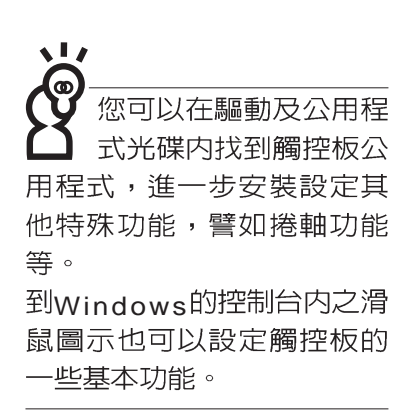

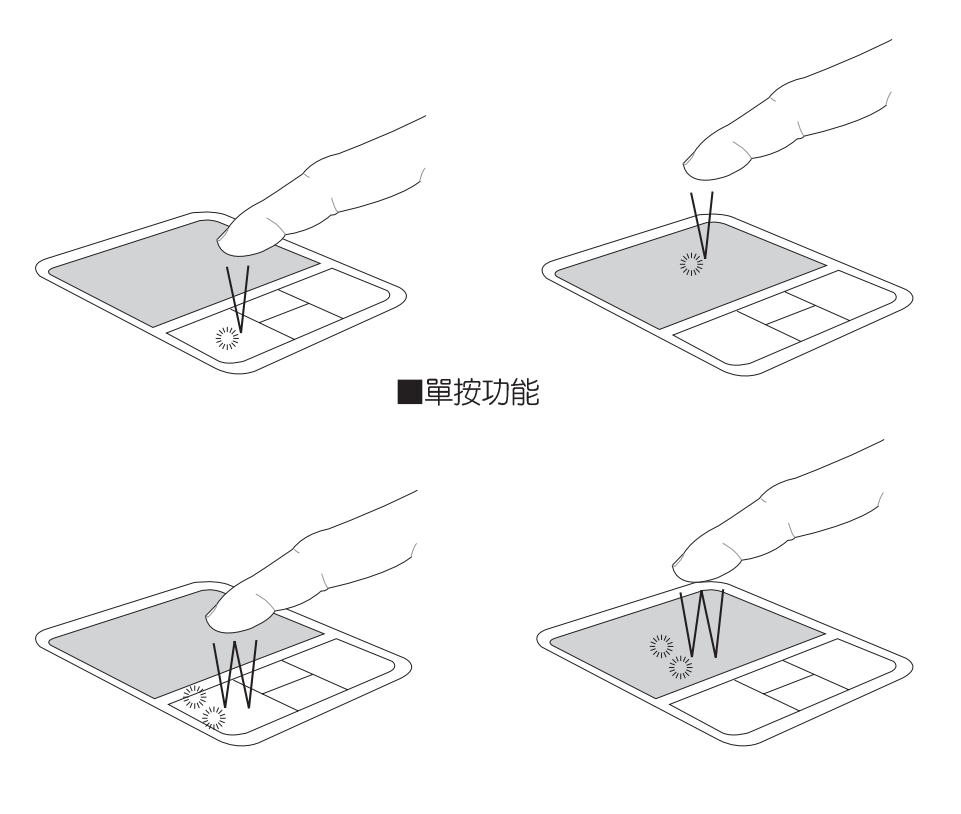

■雙按功能

3. 拖曳:將游標移到欲拖曳目標的上方, 按住左鍵不放 (可用 另一隻手指合作),同時移動游標位置,移到適當位置,放 掉左鍵,即可完成拖曳物件。同樣的,您也可以在欲拖曳物 件上方輕觸兩下觸控板後,且手指不離開觸控板,即可利用 一隻手指的動作將物件直接移到目標位置。

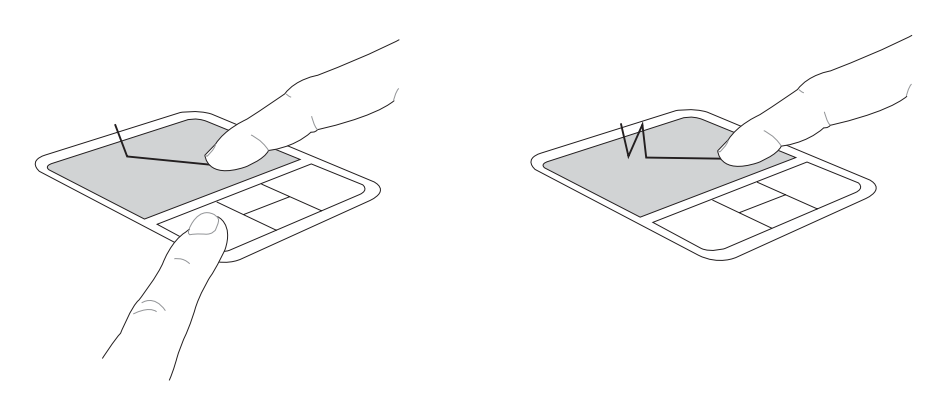

■拖曳功能

4.捲軸功能:觸控板按鍵中間一組上下按鍵可以上下捲動視窗的 捲軸。(游標要在欲捲動的視窗内)

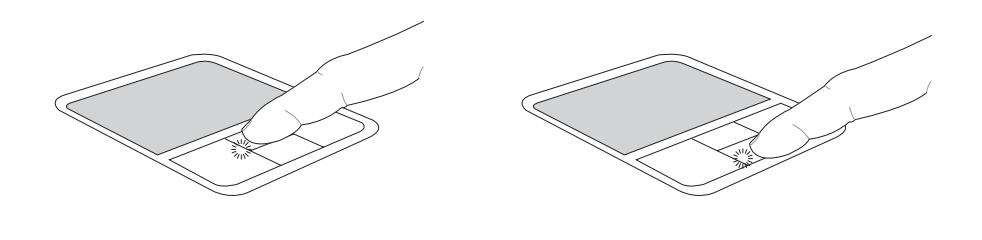

- 觸控板保養重點
- 1.請勿使用尖銳的物品在觸控板上書寫,可能會造成觸控板的<br> 損傷。

■捲軸功能

- 2.請避免沾染灰塵、油脂及液體。
- 3.使用觸控板時請保持手指清潔乾燥。
- 4.不要放置重物在觸控板以及兩個按鍵之上。
- 5. 本觸控板僅需輕微的觸動即可靈敏感應動作,用力敲擊並不 會使觸控板更靈敏順暢,請儘暈避免。

## 3-4 鍵盤的使用

本產品配備之鍵盤為Windows™加強型鍵盤:除了具備一般 標準鍵盤的功能,同時具備了兩種Windows™特殊功能鍵,可以 幫助您操作Windows™更快速方便。

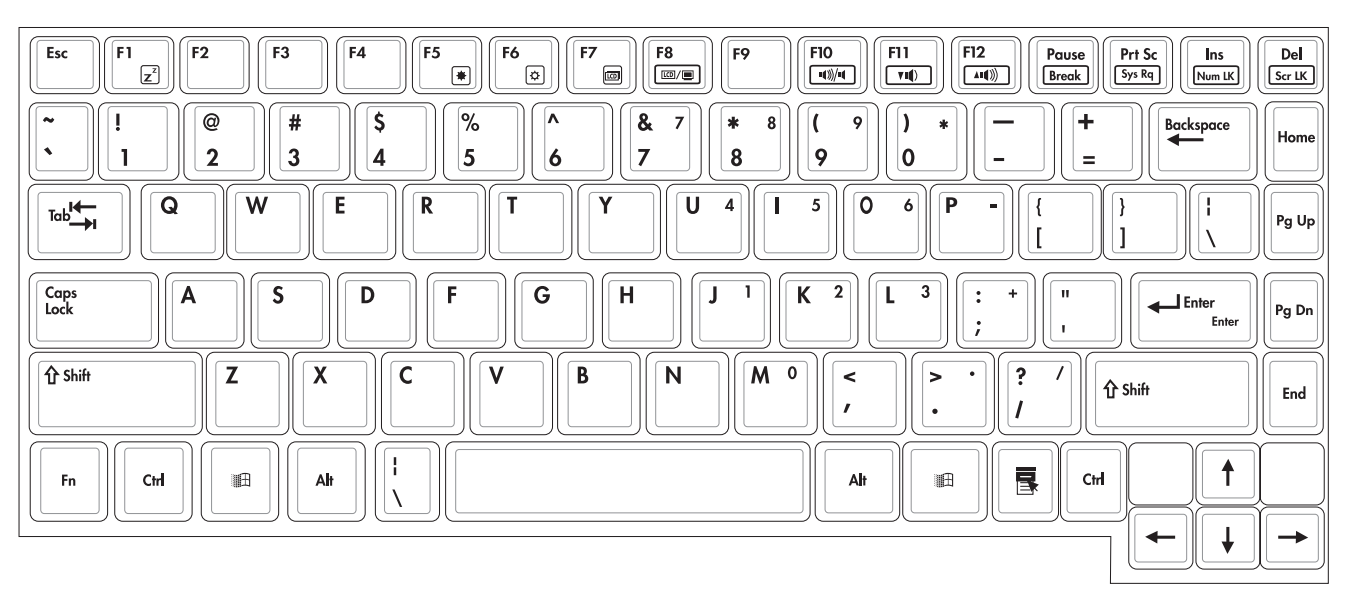

**44**

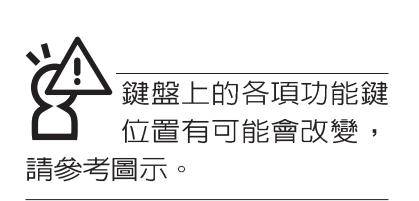

## 功能組合鍵的使用

昬

由於Intel 830M顯示 晶片驅動程式支援之 限制,播放 VCD/DVD 影片 時請勿切換顯示模式(請勿 按下 $|\mathsf{Fn}| + |^{\mathsf{fs}}|)$ ,將可能

造成系統的不穩定情況發 牛。

建議使用外接顯示器前,請 事先將連接器接上再開機, 或是透過軟體切換外接顯示 器(請參考第四章有關外接 顯示器的說明)

Windows™功能鍵 鍵盤上有兩種專為Windows™系列作業系統設計的鍵,在 Windows™中才有作用。

> :按下此鍵可以打開Windows™的開始功能表。 細

:按下此鍵同於滑鼠或觸控板的右鍵功能,在Windows™ 作業系統的每一個物件都有定義右鍵功能,將游標移到 物件圖示上方按下此鍵,將出現控制該物件的功能表。

鍵盤上使用彩色文字或圖像標示部份,是本筆記型電腦的 功能組合鍵,須同時按住左下角的||Fn||功能鍵才會發生作用。

- 1.  $|Fn|$ :進入待機或是休眠模式。  $\sqrt{z^2}$
- :開啓内建無線網路功能 (視選購機型而不 2.  $|F_n|$ 同)。
- :調暗液晶顯示螢幕亮度 3.  $||Fn||_+$  $\left| \cdot \right|$
- :調亮液晶顯示螢幕亮度 4.  $|F_n|$  $\boxed{\circ}$
- : 液晶顯示螢幕背光光源開關 5.  $||Fn||$  $\boxed{\text{m}}$
- $F8$ 6.  $||Fn||+$ · 切換為液晶顯示螢幕顯示, 外接顯示器或是 兩者同時顯示
- 7.  $\left| \bm{\mathsf{F}} \bm{\mathsf{n}} \right| + \left| \overline{\mathsf{F}^{\textsf{no}}_{\textsf{m}}}\right| : \bm{\mathbb{H}}$ 音開關(僅適用於Windows系統下)
- 8.  $\|\mathsf{Fn}\|_+ \|\overline{\mathsf{m}}\|$ : 降低音量(僅適用於Windows系統下)
- 9.  $\|\mathsf{Fn}\|_+$  |  $\frac{m_0}{\|m_0\|}$  : 提高音量(僅適用於Windows系統下)
- 10.  $\left|\mathsf{Fn}\right|+\left|\frac{\mathsf{Del}}{\mathsf{Sgrk}}\right|$ : 開啓或關閉[鎖定捲軸]功能
- $\frac{\ln s}{\ln \ln \ln k}$ :啓用内建數字鍵盤。内建數字鍵盤功能,是 11.  $|Fn|$ + 將筆記型電腦中央偏右一共15個鍵當作一般桌上型鍵盤最右 方的數字鍵使用。跟桌上型數字鍵盤一樣,除了可以當作數 字鍵盤,方便大量輸入數字時使用之外,它也可以當作數字 鍵盤上的方向鍵使用。

數字鍵盤使用方法

※當數字鍵盤使用:按下 $\fbox{Fn}] + \fbox{Fm}$ 則數字鍵盤功能開啓,數 字按鍵鎖指示燈將會亮燈,此時,按下圖各鍵,將會輸入鍵 盤上的彩色數字。

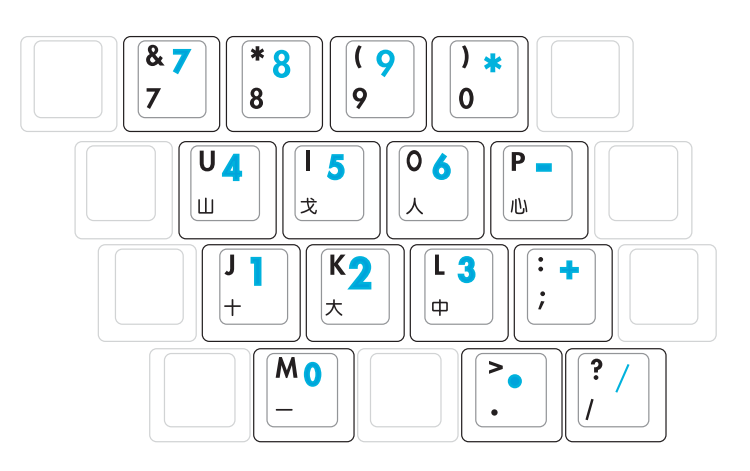

方向鍵盤使用方法

 + 時,按下[Shift]+上圖各鍵,此時數字鍵盤組則提供方向鍵之 功能使用。

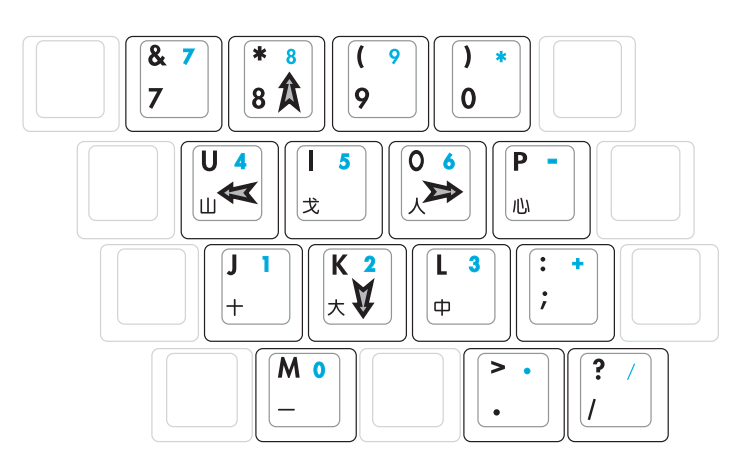

**46**

#### 快捷鍵

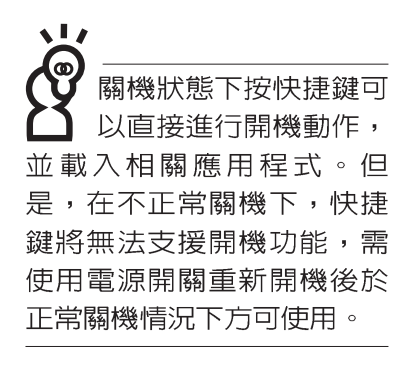

sі. 要使用全部功能組合鍵 及快捷鍵功能,您的電 腦必須安裝有"快速鍵程 式",請參考驅動及公用程 式安裝手冊的說明。

在鍵盤上方有四個特殊功能快捷鍵及一個效能設定快捷鍵 (如下圖),使捷鍵提供快速連接網際網路,電子郵件軟體, 以及兩個使用者自定的自定功能快捷鍵。

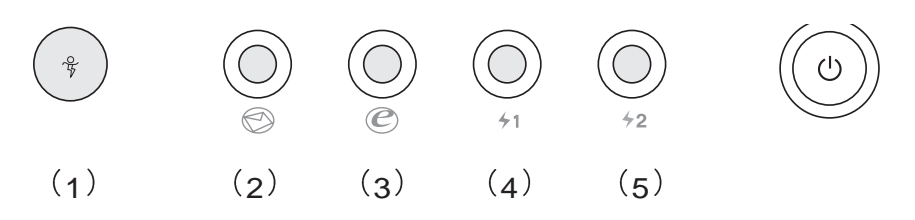

1.效能設定快捷鍵:請參考驅動與公用程式安裝手冊的說明。

- (連接變壓器的狀態下此快捷鍵無作用)
- 2.E-mail快捷鍵:立刻開機並開啓網際網路郵件程式。
- 3.Internet快捷鍵:立刻開機並連接網際網路開啓瀏覽器。
- 4.自定功能快捷鍵S1:可透過快速鍵程式設定特殊功能。
- 5.自定功能快捷鍵S2:可透過快速鍵程式設定特殊功能。

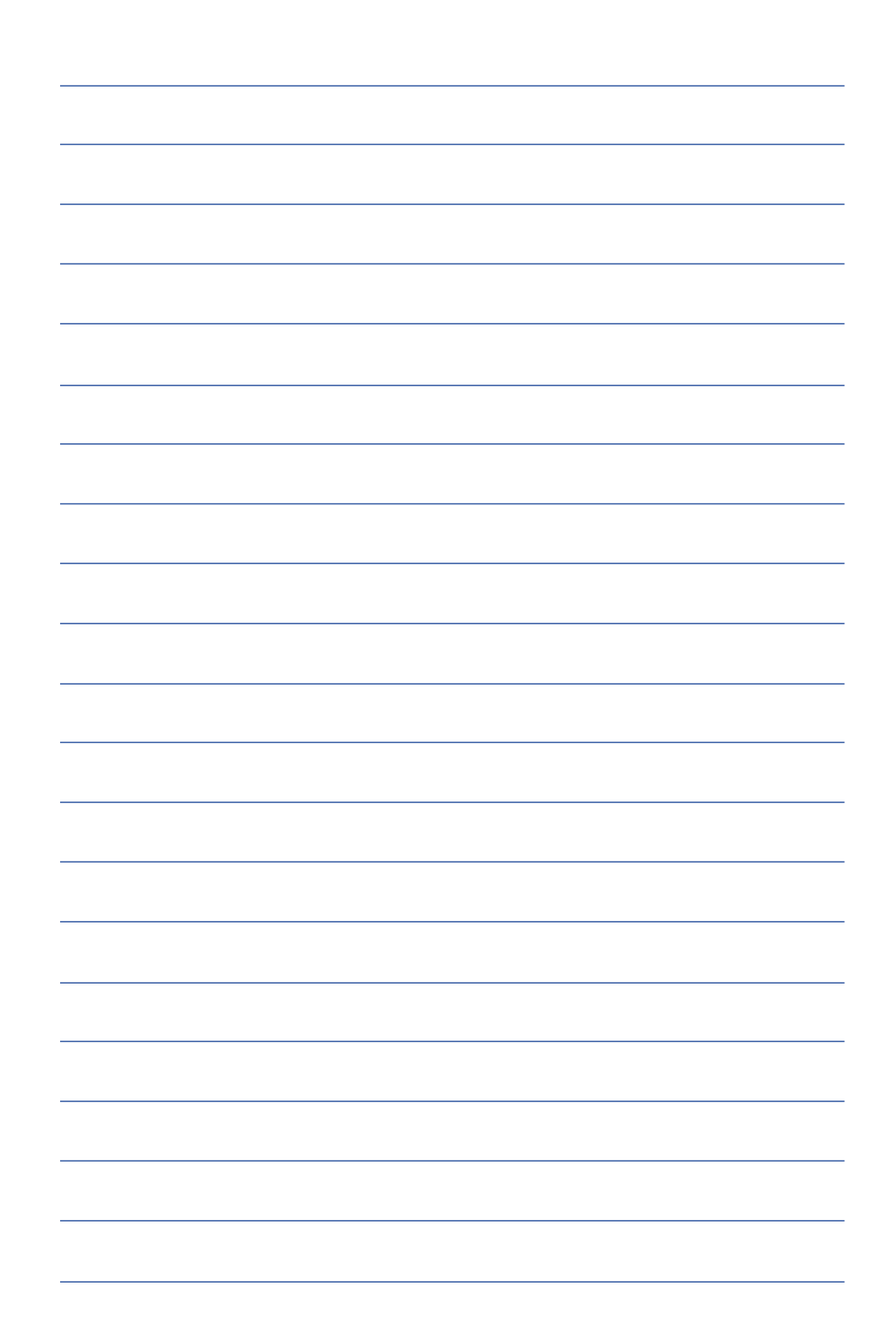

## 3-5 多功能模組槽的使用

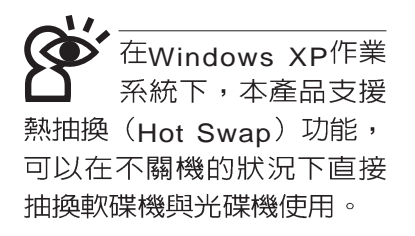

本產品提供一個多功能模組槽,可以内置軟碟機、CD-ROM光碟機、DVD-ROM光碟機、CD-RW光碟機、DVD-ROM 與CD-RW通用光碟機、第二顆硬碟機模組等,提供使用者多樣 的選擇及靈活的運用彈性。(圖示為DVD-ROM光碟機):

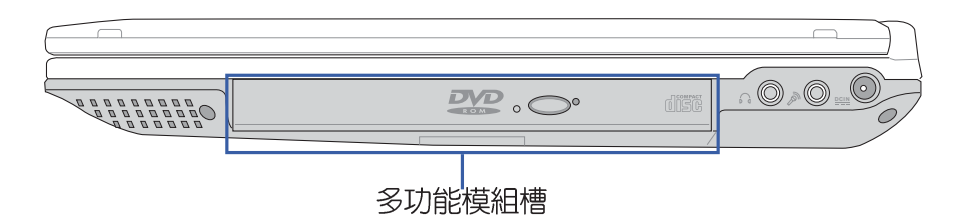

若您同時具備軟碟機 與光碟機模組,建議 將光碟機置入模組抽換槽使 用,將軟碟機模組以外接線 連接至牆充埠使用。 外出時若僅攜帶其中一個模 組,則可選擇將光碟機置入 模組抽換槽,或是將軟碟機 置入模組抽換槽使用。

#### 取出抽換模組

欲置換其他模組使用(軟碟機、第二顆硬碟機模組等), 請依照下列步驟將抽換模組取出。

- 步驟一:請將筆記型電腦關機,並移開電源線及所有連接線。
- 步驟二:將筆記型電腦倒過來底部朝上置放桌面。 (請注意勿 放置在粗糙的桌面,以避免刮傷機殼表面)
- 步驟三:一手依1號箭頭指示方向按住抽換模組彈簧開關不放, 另一手依2號箭頭指示方向推動抽換模組推桿,即可將 抽換模組脫離主機,即可取出抽換模組。

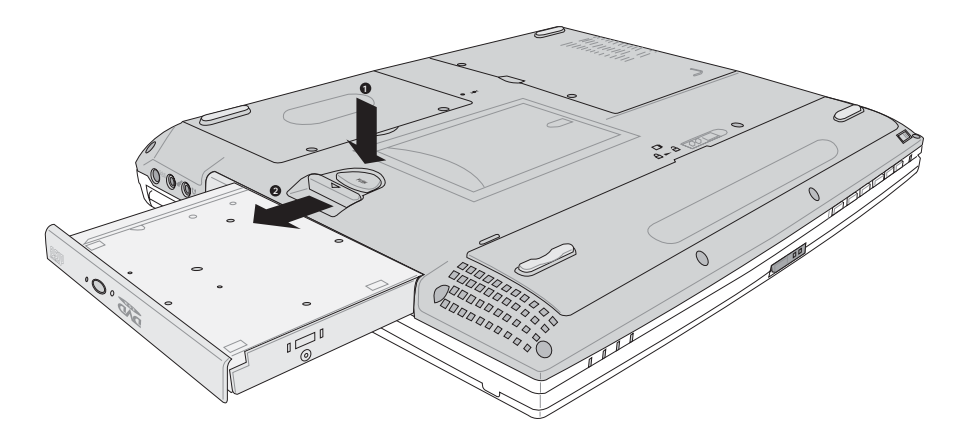

攜充硬碟機的安裝務 必參考硬碟機上貼紙 或包裝内之說明文件,如有 硬碟機安裝問題,請連絡原 購買廠商,如自行操作不當 造成機件損毀,原廠將不予 保固。

#### 第二顆硬碟機安裝步驟

本產品内建的硬碟機將被BIOS設定程式偵測為Primarv Master,而擴充硬碟機則為Secondary Master,您可以透過 BIOS設定程式設定由哪一顆硬碟機開機。

請在打開電源開關前,將硬碟機模組放入多功能模組槽内 然後開機,在系統開機時按下"F2"功能鍵進入BIOS設定程 式。進入BIOS設定畫面之後,按下"F9"功能鍵啓用BIOS預 設値 "Load setup Default" (請參考BIOS設定章節詳細說 明)。啓用BIOS預設値之後,進入BIOS主選單(Main),察 看 "Primary Master" 及 "Secondary Master" 兩個項目是否已 自動偵測到硬碟機型型號。若偵測不到該顆硬碟機型型號,請 關機,將硬碟機模組取出,請檢查擴充硬碟機是否連接正確, 依照上述步驟重新操作一次。

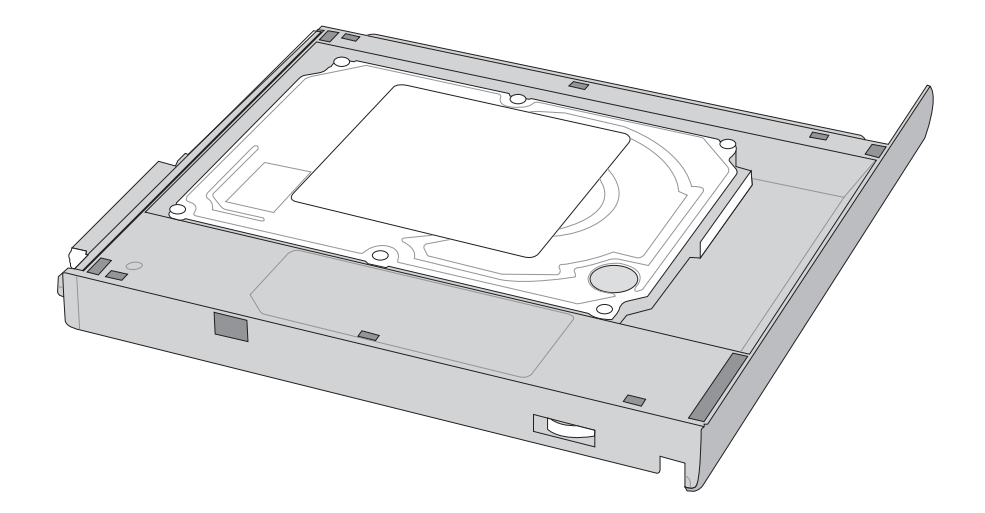

#### CD-RW&DVD-ROM通用光碟機模組

除了以上模組外,您也可以選購CD-RW可重覆讀寫燒錄器 模組,可以用來將檔案備份至光碟,或是製作燒錄自己的資料 光碟。另外也可以選購CD-RW&DVD-ROM通用光碟機模組, 這是兩用型模組,可以進行CD燒錄,也可以讀取DVD-ROM資 料,屬於一機兩用的光碟模組。您可以依據自己的需求選購上 述各式模組,請與我們的授權經銷商聯絡。

#### 光碟機模組的使用

光碟片具備超大容量,以及可儲存包含文字資料、程式、 聲音、影像、動畫及視訊等等多樣化的資訊,使它成為近年來 最受歡迎的大容量儲存設備。

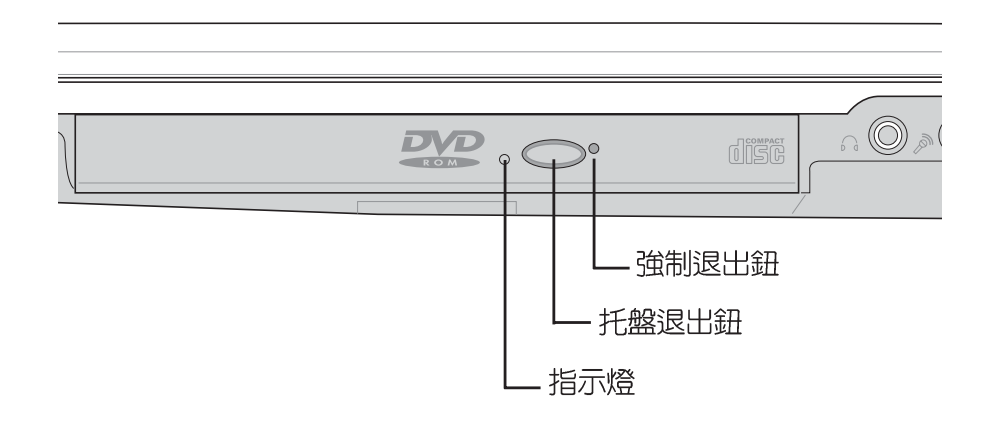

本光碟機模組上有一個托盤退出鈕(參考上圖), 托盤退 出鈕左邊有一個指示燈,顯示光碟機讀取狀態。托盤退出鈕右 邊有一個小孔為強制退出鈕,當您無法正常打開光碟機托盤取 出光碟片時,可使用一根扳直的迴紋針插入小孔内退出光碟機 托盤。當光碟機存取中,光碟機存取指示燈閃爍,表示光碟機 正在存取動作中。

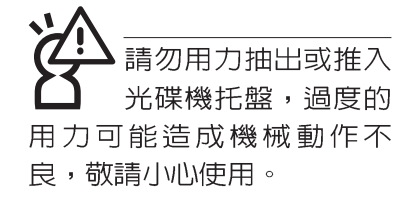

光碟機使用方法

步驟一:按下光碟機前方之托盤退出鈕,光碟機將略微彈出。

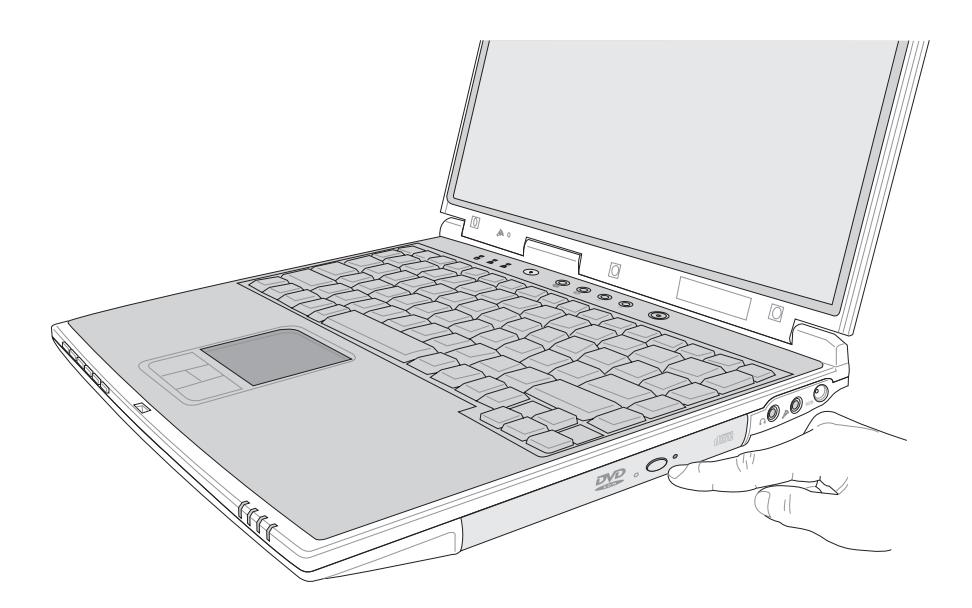

#### 步驟二:請將光碟機托盤完全拉出。

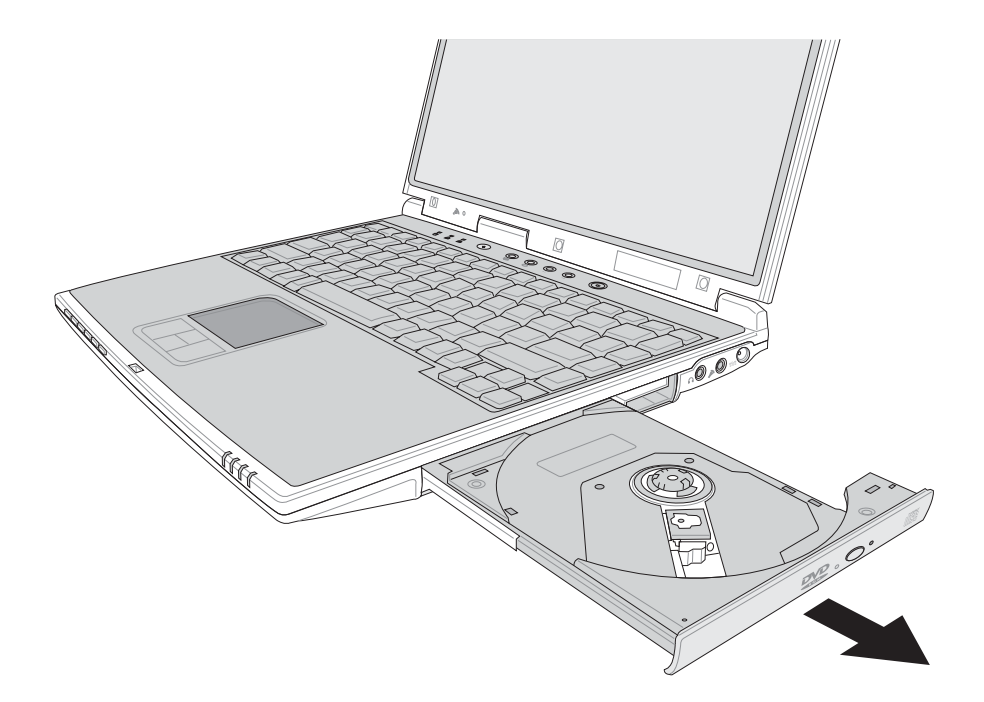

步驟三:將光碟片印刷面朝上輕輕置入托盤中央,避免刮傷光 碟片資料面。將光碟片輕輕壓入托盤定位,再將托盤 輕輕推入插槽中。

欲取出光碟片,使用中指按住光碟機托盤中央軸承,食指 將光碟片邊緣向上撥動即可取出。

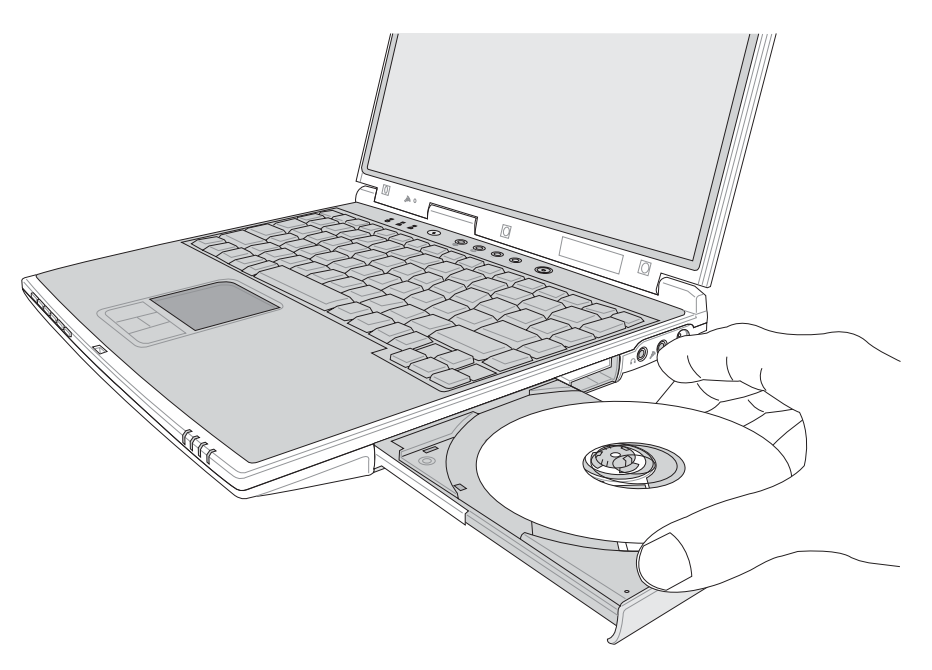

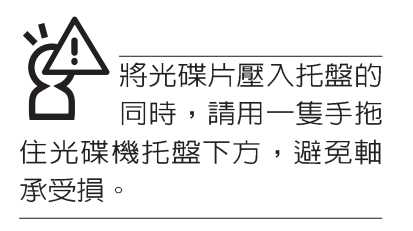

#### 多媒體主播台使用方法

「不需打開電源即可播放音樂光碟」是本筆記型電腦的特 殊功能之一,不需要啓動作業系統,您只要按下多媒體主播台 面板左下方的"多媒體主播台電源開關"(參考下圖)即可單 獨開啓光碟機電源,直接播放音樂光碟,而不需要進入作業系 統。

倘若在播放音樂中途打開電腦電源,即會關閉正在播放中 的音樂。播放音樂中,硬碟/光碟存取指示燈會閃燈。

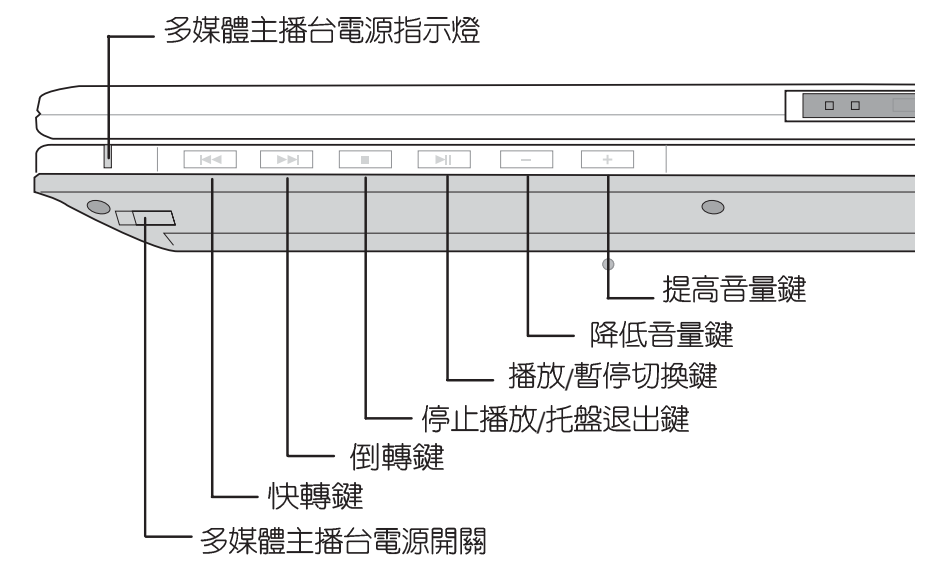

多媒體主播台」支援 Windows Media Player,按鍵的定義與Windows Media Player相同, 您 可以在播放DVD、MP3檔案 的時候,透過「多媒體主播 台」上的按鍵來控制播放功

能。

多媒體主播台面板燈號及按鍵由右至左說明如下:

※多媒體主播台電源開關:開啓或關閉光碟機獨立操作電源。

- ※多媒體主播台電源指示燈:單獨使用光碟機時,按下光碟機 電源開關,則電源指示燈亮起。系統開機後,此指示燈隨即 熄滅。
- ※倒轉鍵:跳至本段開始,按兩下至前一段音樂。
- ※快轉鍵:跳至下一段吾樂
- ※停止播放/托盤退出鍵:停止播放音樂光碟,再按一下托盤隨 即退出

※播放,暫停切換鍵:切換播放與暫停功能

※降低音量鍵:降低音樂播放音量

※提高音量鍵:提高音樂播放音量

#### 聽音樂光碟

不論您安裝的是CD-ROM/DVD-ROM/CD-RW/DVD&CD-RW通用光碟機,您都可以將光碟機當成CD音響來聽CD音樂光 碟。使用方法如下: 步驟一:將光碟片放入光碟機之後,電腦將自動偵測到音樂光

- 碟片的置入,並執行CD播放程式(Windows作業系統 之功能),自動播放音樂。倘若光碟機自動播放功能 未執行,您也可以按下[開始]→[Windows Media Plaver1, 直接開啓光碟機播放程式, 或是按下多媒體 主播台播放面板的「播放/暫停切換鍵」直接播放音樂 曲目。(以Windows XP為例)
- 步驟二:欲調整音量,可使用「多媒體主播台」的「提高音量 鍵」跟「降低音量鍵」來調整。或是使用功能組合
	- $\boxed{F_{n}}$  +  $\boxed{f^{n}$  +  $\boxed{f^{n}}$  以提高音量: 使用 $\boxed{F_{n}}$  +  $\boxed{f^{n}$  +  $\boxed{f^{n}}$  以降低音 鍵,
	- 量:使用 [n] + [v] 以開啓或關閉靜音功能(本組合鍵 適用Windows作業系統)。

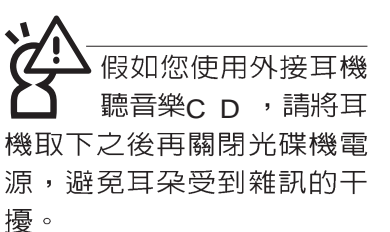

請注意,本產品D V D 光碟機僅提供您設定 五次區碼,超過五次設定, DVD光碟機必須送回原廠重 新處理 (您可撥0800-093-456電話洽詢)。由於本項處 理工作屬於付費服務,我們 並不建議您隨意更改區碼。

#### 看DVD電影光碟(適用具備DVD之機型)

DVD是Digital Versatile Disk的縮寫,它是一種新的光碟機 規格,採用MPEG II壓縮格式,容量至少有4.7GB以上,讀取速 度高達22.16MBps,可以在一張DVD光碟片内收錄完整的一部 電影。比目前的Video CD擁有更高的畫質,更絢麗的色彩,更 銳利的影像以及杜比音響效果。假如您選購的是DVD光碟機模 組,您將可以讀取市面上已推出的DVD電影光碟内容。

首先您必須先安裝DVD光碟播放軟體,再來,您必須注意 到,光碟片本身有區碼的設定,當您第一次使用DVD光碟播放 軟體時,軟體會要求您輸入區碼,一但您輸入該區碼時,您的 DVD光碟機就只能讀取該區的DVD光碟。購買DVD光碟時也請 注意它的區碼是否符合您的光碟機使用。

您可以使用「多媒體主播台」來操控播放影片的動作及音 暈調整。

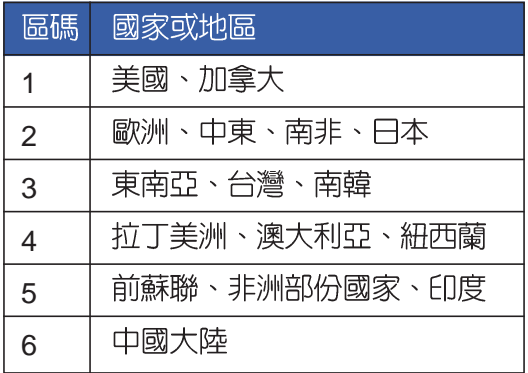

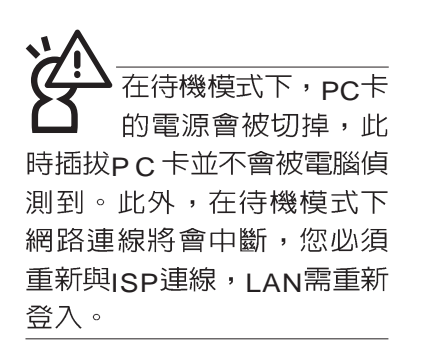

 $32\overline{w}\overline{\pi}$ CardBus

## 3-6 PC卡的使用

本產品提供一個68 pin, 85.6mmx54.0mm(約信用卡大小) Type II 的PC卡插槽,支援PCMCIA 2.1規格,並支援32位元 CardBus · PC卡同樣支援Windows隨插即用 (plug and play) 功能,並且支援熱插拔(hot-plug)功能,可以在電源開啓當中 直接插拔卡片。使用者可以選購各式PC卡,以擴充筆記型電腦 功能,包含:記憶卡、硬碟機、數據機卡、網路卡或是無線網 路卡等。

CardBus提供32位元匯流排及高達33 MHz的速度,在爆發 模式 (burst mode) 下,資料傳輸速度相當於PCI介面每秒132 Mb,而16位元PC卡每秒只能傳輸20Mb。且CardBus亦相容於 16位元PC卡。

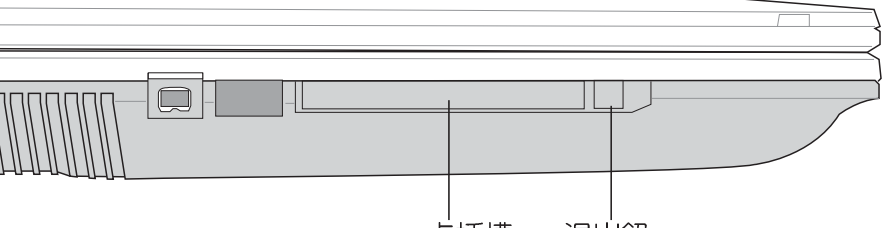

PC 退出鈕

插入PC卡<br>
步驟一: PC卡和金融卡一樣具有正反及方向性,請確定插入之 正反面(產品名稱字樣朝上),將有68個細密插孔的 一端面向PC卡插槽插入,插反時無法完全插入,若無 法順利插入時,請勿用力插入。

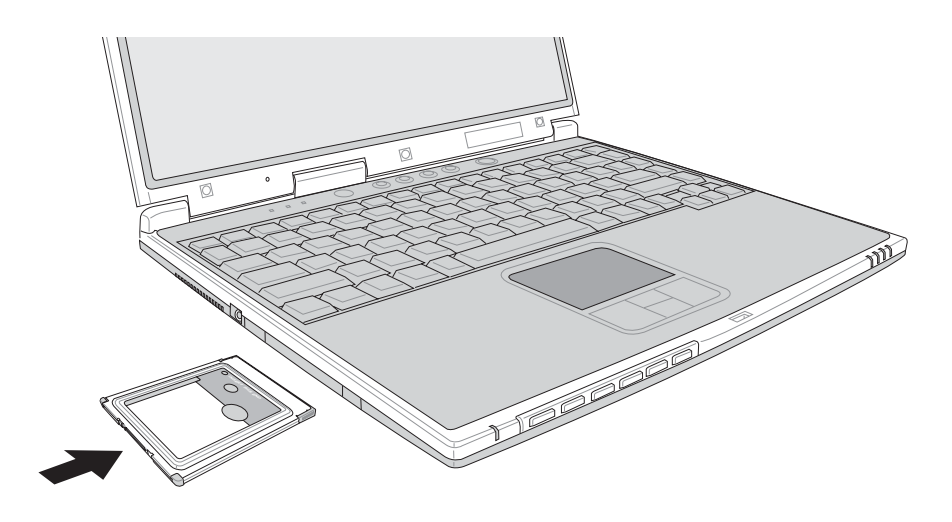

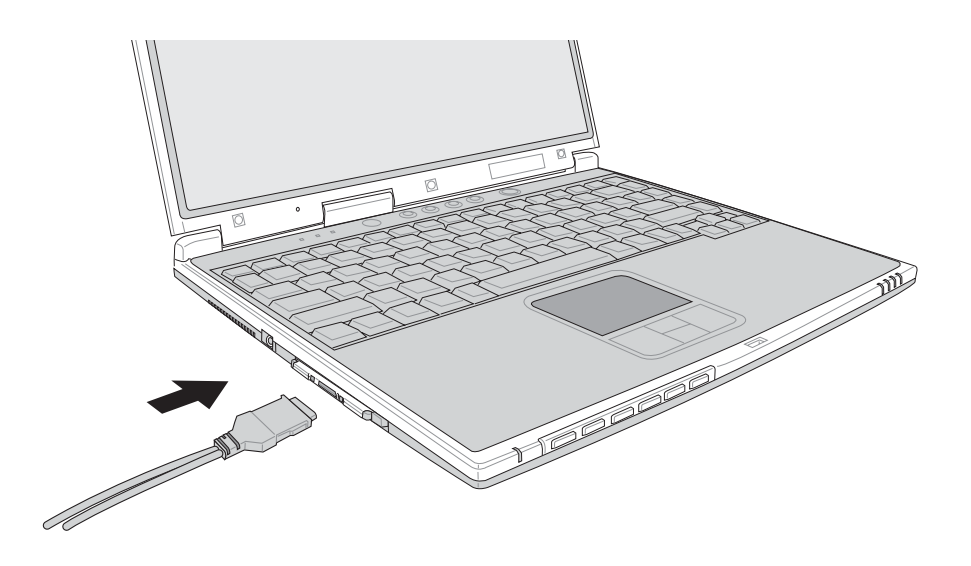

步驟二:插入PC卡之後,假如該PC卡附有接頭,請將連接線 插頭插入PC卡。

退出PC卡 步驟一:欲退出PC卡,可直接按下退出鈕,但是較安全的做法 是點選Windows作業系統右下方工作列或是控制台的 「安全地移除硬體圖示」,出現「安全地移除硬體」 視窗,選擇PC卡,點選[停止],以停止PC卡作業。

步驟二:按下退出鈕。

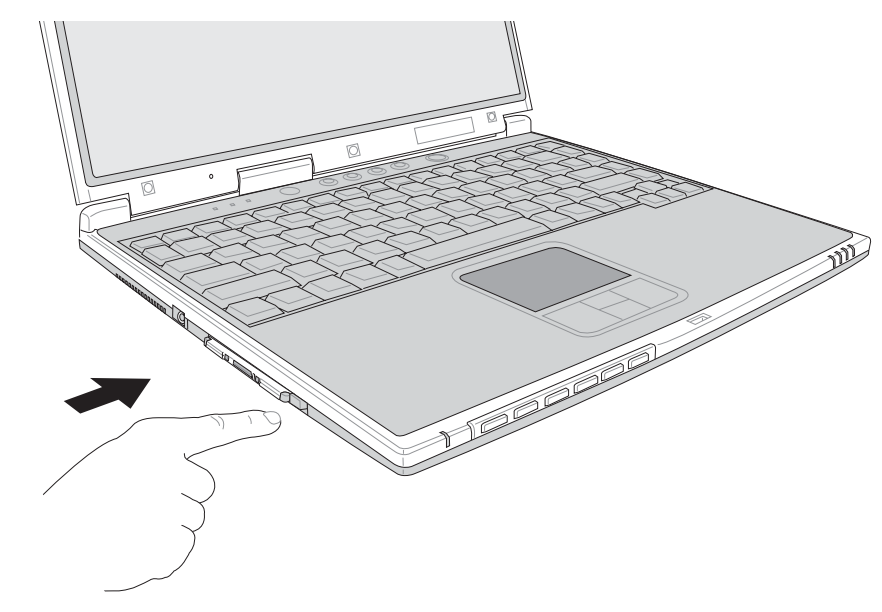

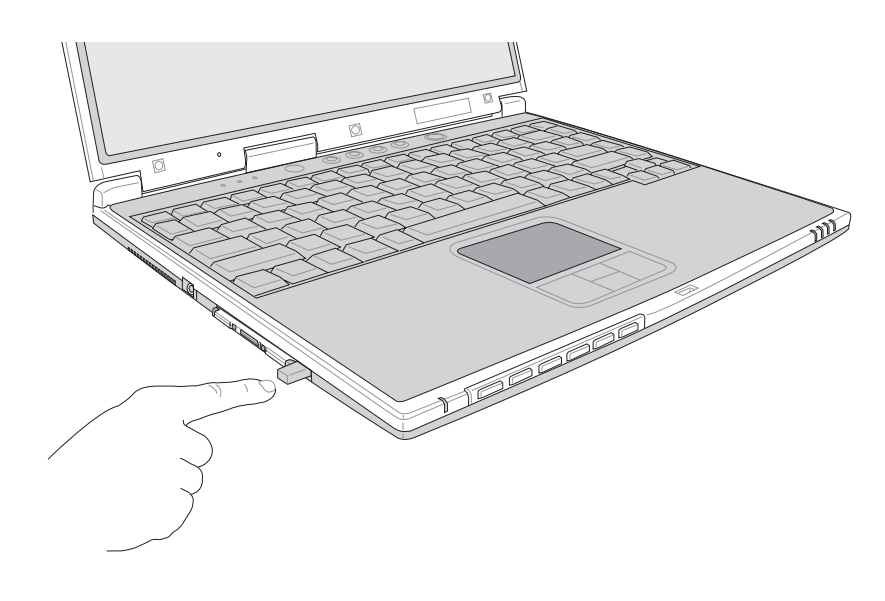

步驟三:退出鈕隨即彈出如下圖。

步驟四:再將退出鈕向PC卡插槽方向壓入,PC卡隨即退出。

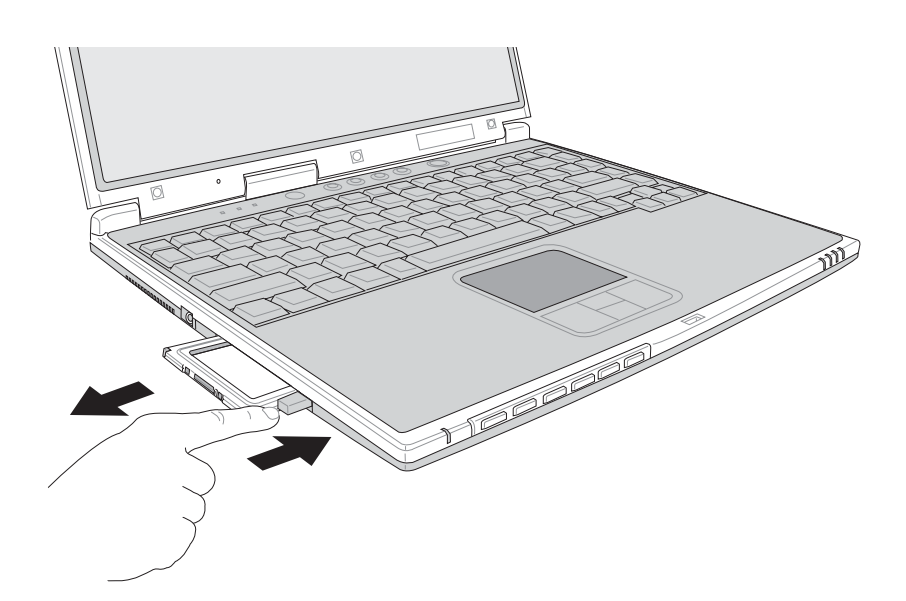

#### 3-7 多媒體音效系統

本產品内建多媒體音效系統,讓您可以使用目前市面上快 速成長的教育及休閒軟體,聆聽優美的音樂以及線上即時廣播 等。本系統包含高品質16位元立體音效控制器,一組内藏式立 體喇叭,一個内建的麥克風,以及外接麥克風插孔,外接耳機 插孔等,滿足您大部分的多媒體應用需求。

吾量調整

欲調整音量,可使用Windows桌面的音量調整功能直接調

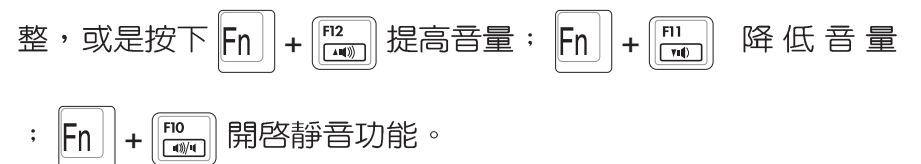

#### 3-8 通用串列匯流排介面

USB (Universal Serial Bus; 通用串列匯流排介面)是電腦 及涌訊業界領導廠商所共同發展的调邊匯流排介面,以解決電 腦系統新增加一個週邊即須修改系統設定的不便,讓電腦週邊 的安裝更為簡易。

本產品内建兩個USB埠插槽,可連接具備USB接頭的週邊 装置(譬如鍵盤、滑鼠、軟碟機、數位相機、個人數位助理 PDA等)。安裝USB規格的週邊裝置不需要重新開機或是設 定,只要插入USB埠中,電腦即白動設定完成。一台電腦同時 可以支援連接127個USB裝置,USB的顯示器或是USB的鍵盤 上也可以附加USB埠,提供其他USB週邊裝置的連接,主機仍 可管理安裝在顯示器或是鍵盤上的USB週邊。

Windows 98SE/ME/2000/XP作業系統支援USB週邊裝置, 但是,新的调漫元件可能需要升級軟體驅動程式,此部份請與 該调邊元件經銷商連絡。

#### 3-9 紅外線資料傳輸

本產品内建紅外線資料傳輸裝置,在主機左方有一個紅外 線資料傳輸埠(IR port),符合紅外線資料傳輸協會IrDA紅外 線資料傳輸協定1 1版的規範,支援高速紅外線資料傳輸模組 (FIR), 支援到4Mbps, 可以跟同樣支援IrDA規範的週邊裝 置,如印表機,或是另一台筆記型電腦做串列的點對點無線資 料傳輸。

※傳輸的兩台電腦(桌上型電腦或是筆記型電腦皆可)之Windows作業系統必須是相同一個語言版本(譬如中文版的Win-

dows XP與中文版的Windows XP可以互傳)。

※互相傳輸的兩個紅外線傳輸埠傳輸角度不能超過 15 度。

※互相傳輸的兩個紅外線傳輸埠距離不可超過 50 公分。

※傳輸資料常中請勿移動筆記型電腦或是其他紅外線裝置。

※高雜訊環境可能會造成傳輸的錯誤。

※避免在陽光下或是太亮的環境下操作,可能會造成傳輸的錯 誤。

※紅外線資料傳輸功能開啓時將消耗部份系統資源,建議您使 用完之後,將紅外線資料傳輸功能關閉。

#### 3-10 數據機&區域網路

本產品内建之數據機具備資料傳輸、傳真、答錄機等功 能,符合微軟PC98、PC99規範,支援Windows 98SE/ME/ 2000/XP作業系統,同時也支援APM及ACPI的電源管理功能。 此外,本產品符合以下認證規格(請參考數據機的詳細規格說 明): FCC認證 (適用區域有: 台灣、韓國、美國及加拿大等 國家),JATE(日本),歐洲CTR21規格(目前共有18個國家, 英國、法國、德國、愛爾蘭、奧地利、瑞士、希臘、丹麥、瑞 典、芬蘭、挪威、冰島、義大利、比利時、荷蘭、廬森堡、葡 萄牙、西班牙)(以上認證規格視機型而定)。

由於各國的電信規格之不同,其電話訊號因而不同,假如 您出差到以上國家時使用本數據機並無問題,若非上述國家, 請杳明常地電信規格是否符合以上國家之規定,才能夠使用數 據機。

紅外線傳輸注意事項

#### $3$ -10  $\diamond$  數 據 機 &區 域 網 路

使用方法

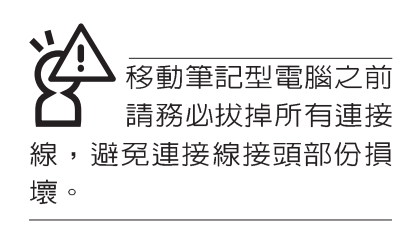

- 步驟一:將來自電信公司的電話線插頭插入筆記型電腦後端的 RJ-11電話線插孔。或將來自伺服器或集線器端的網路 線插頭插入筆記型電腦後端的R.J-45網路線插孔。
- 步驟二:安裝數據機驅動程式、網路驅動程式,及相關的傳真 或是網路應用軟體即可使用。

有關網路的設定請參考作業系統使用手冊,或是使用作業 系統内建的網路安裝程式精靈。

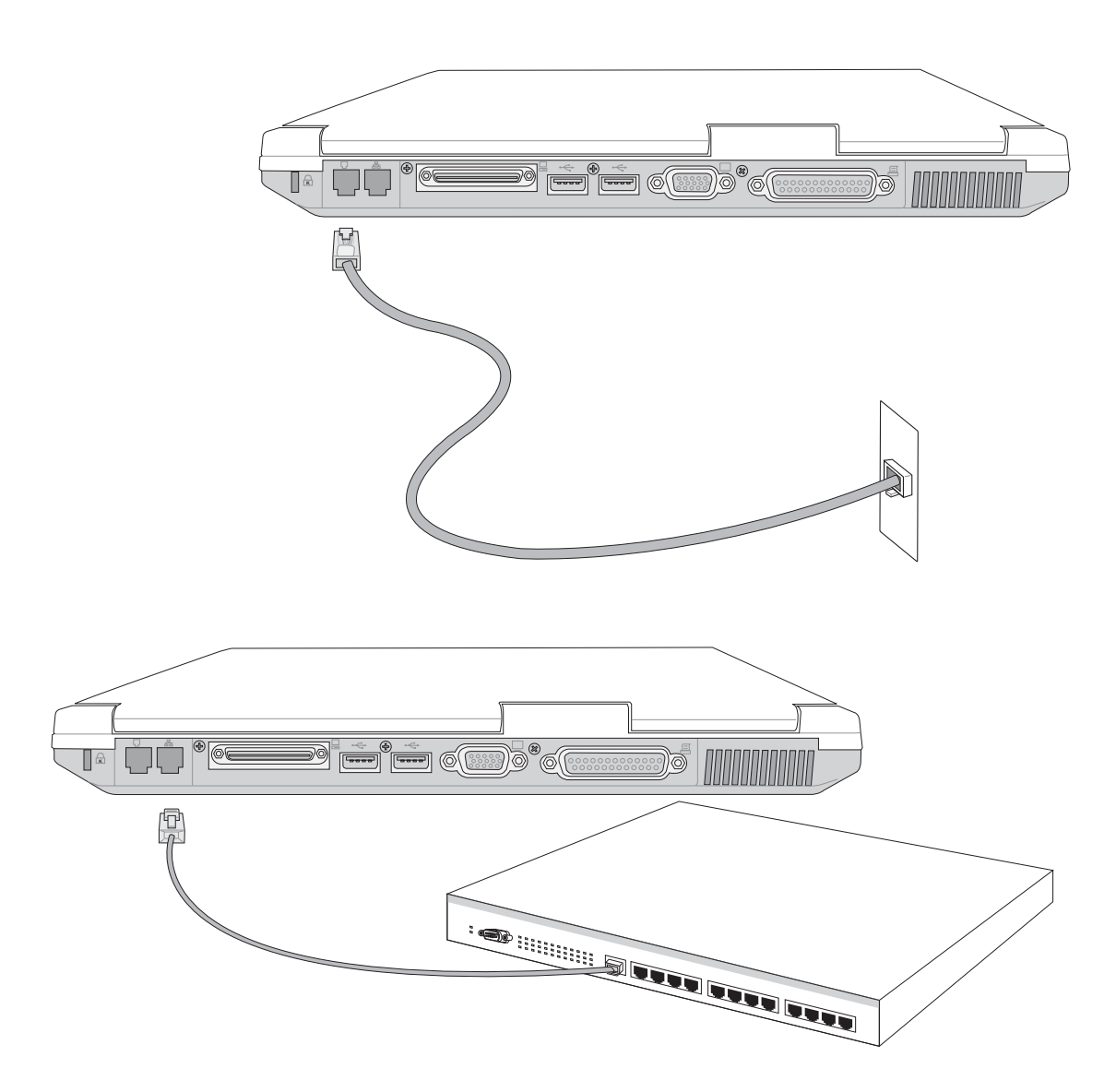

# 第四章

# 應用升級指南

Chapte

- 4-1 外接顯示器
- 4-2 外接鍵盤及滑鼠
- 4-3 外接印表機
- 4-4 外接音訊設備
- 4-5 外接1394設備
- 4-6 防盜鎖
- 4-7 擴充記憶體

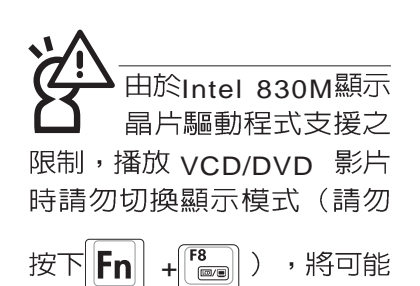

造成系統的不穩定情況發 生。

建議使用外接顯示器前,請 事先將連接器接上再開機, 或是透過軟體切換外接顯示 器(請參考右頁詳細說明)

## 4-1 外接顯示器

當您在家裡長時間使用筆記型電腦時,可連接家中較大的 顯示器觀看,以延長液晶顯示螢幕的壽命。液晶顯示螢幕的優 點是無輻射,體積小;而一般電腦顯示器尺寸較大,色彩較鮮 豔明亮,您可以依照自己的喜好選擇是否連接桌上型電腦顯示 器使用。此外,連接顯示器的同時,筆記型電腦本身的液晶顯 示螢幕亦可同步顯示,因此在公司簡報或是在家教導小孩子使 用電腦時,外接顯示器有其實用功能。

#### 外接螢幕安裝步驟:

步驟一:將筆記型電腦電源關閉,將顯示器15pin D型接頭插到 外接顯示器插孔上,並鎖緊螺絲。

步驟二:打開筆記型電腦電源

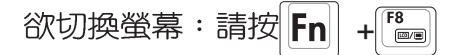

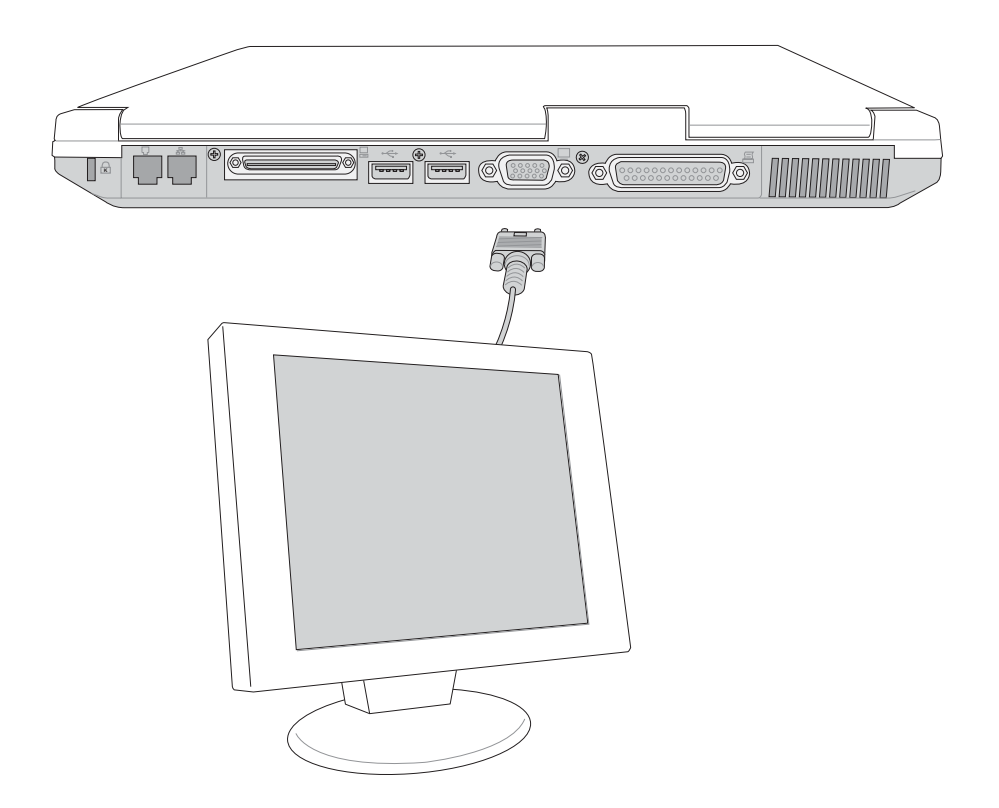

### 外接顯示器使用說明

由於Intel 830M/MG顯示晶片驅動程式的限制,本產品 Fn + Beg 快捷鍵功能有以下限制:

- 1.請在關機的時候連接好外接顯示器再開機,則 Fn] + 『••• 世捷 鍵功能可正常使用。
- 2.倘若在開機狀態下才連接顯示器,請透過以下方式來切換至不 同的顯示器螢幕輸出。

#### 切換螢幕輸出功能

請在Windows桌面上點選滑鼠右鍵→選擇【圖形選項】→選 擇【輸出至】→選擇【Intel Dual Display Clone】, 出現如下畫 面。您也可以選擇將畫面輸出到【顯示器】、【筆記型電腦】或 者【顯示器+筆記型電腦】等不同的螢幕輸出;

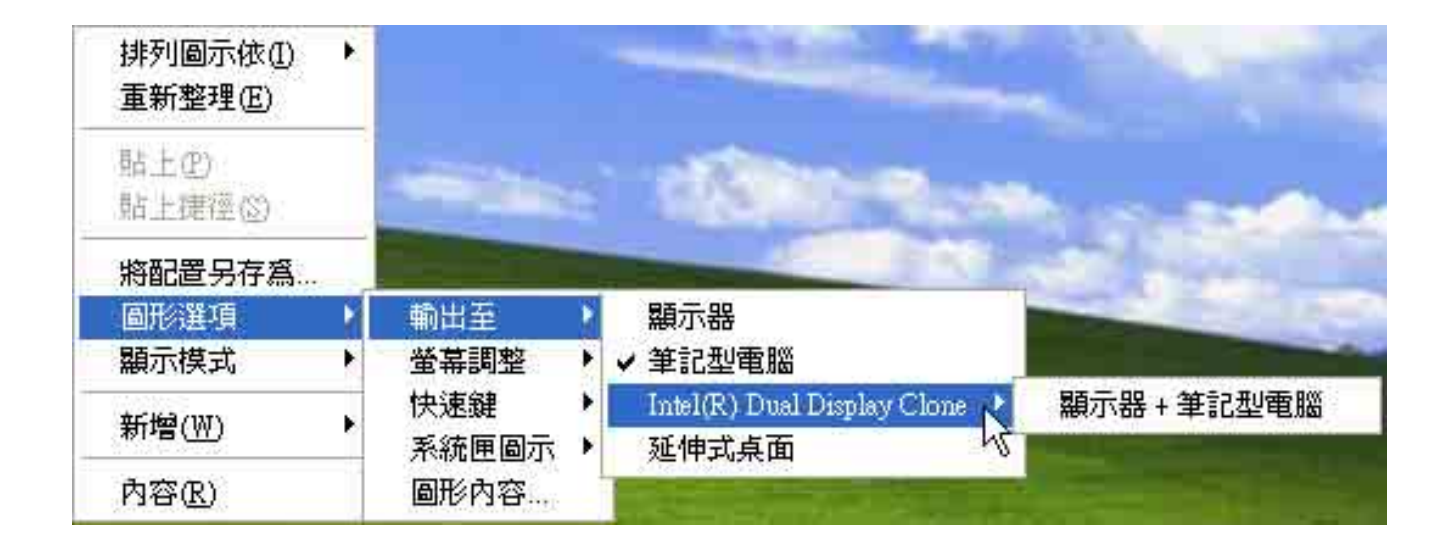

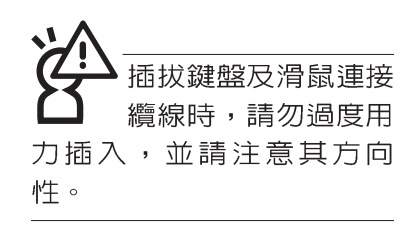

## 4-2 外接鍵盤及滑鼠

本產品配備的鍵盤為人體工學Windows加強型鍵盤,對於 熟悉一般鍵盤輸入的使用者來說,不會有鍵距太小難以適應的 問題。倘若您仍希望使用一般鍵盤,本產品亦提供兩個USB連 接埠,可連接USB的鍵盤及滑鼠。

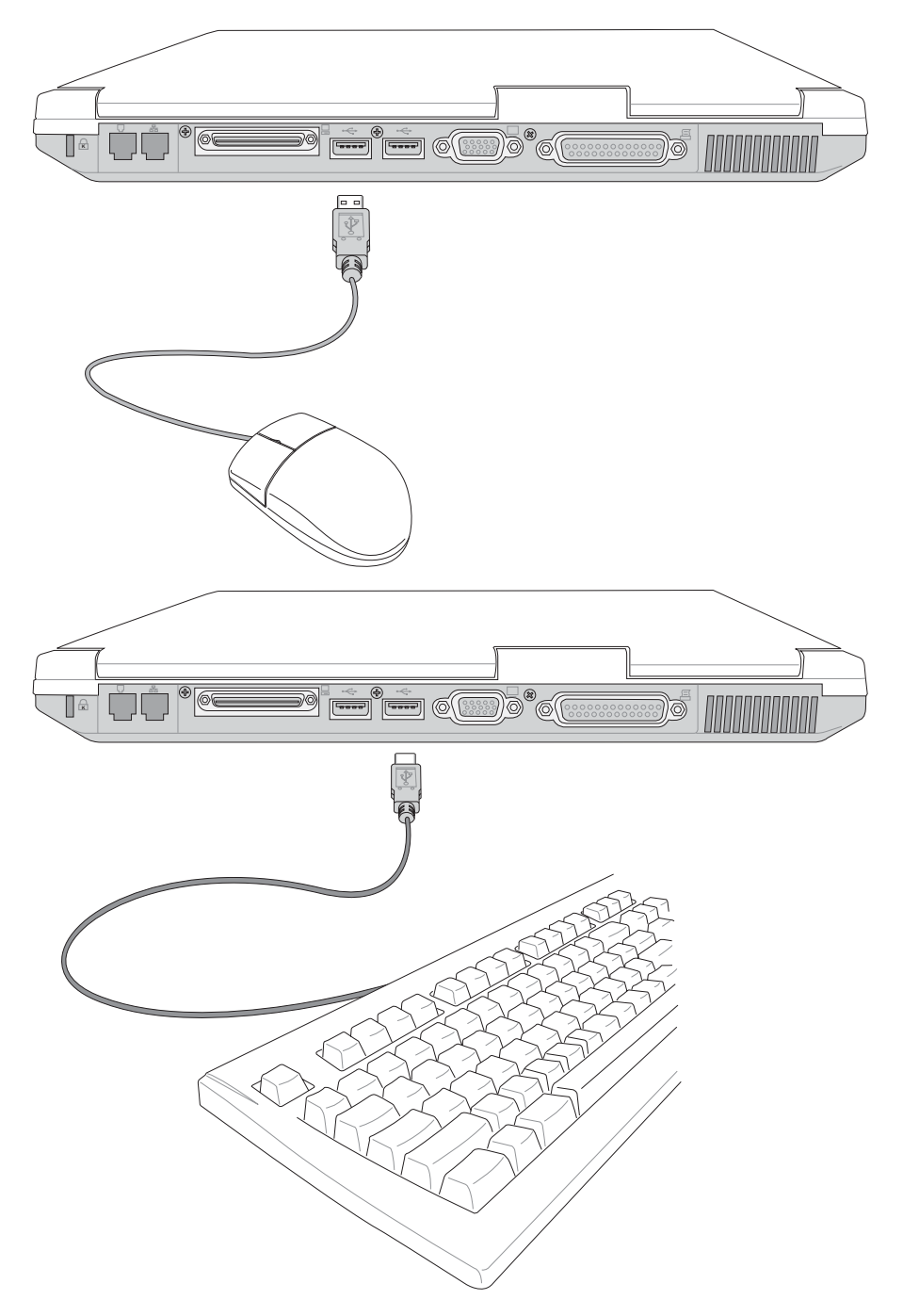

## 4-3 外接印表機

本產品提供一般桌上型電腦的並列/印表機埠,可外接印表 機、掃瞄器等設備。

- 步驟一:將筆記型電腦及印表機電源關閉。
- 步驟二:取出購買印表機時附贈的電纜線,將電纜線25Pin公接 頭插入並列/印表機埠中,另一端插入印表機36Pin Centronics相容連接埠上。
- 步驟三:在筆記型電腦中請安裝適當的印表機驅動程式,有關 驅動程式的安裝請參考印表機廠商提供的使用手冊。 在Windows作業系統也附有許多印表機驅動程式,若 有符合之驅動程式,也可以直接安裝使用。

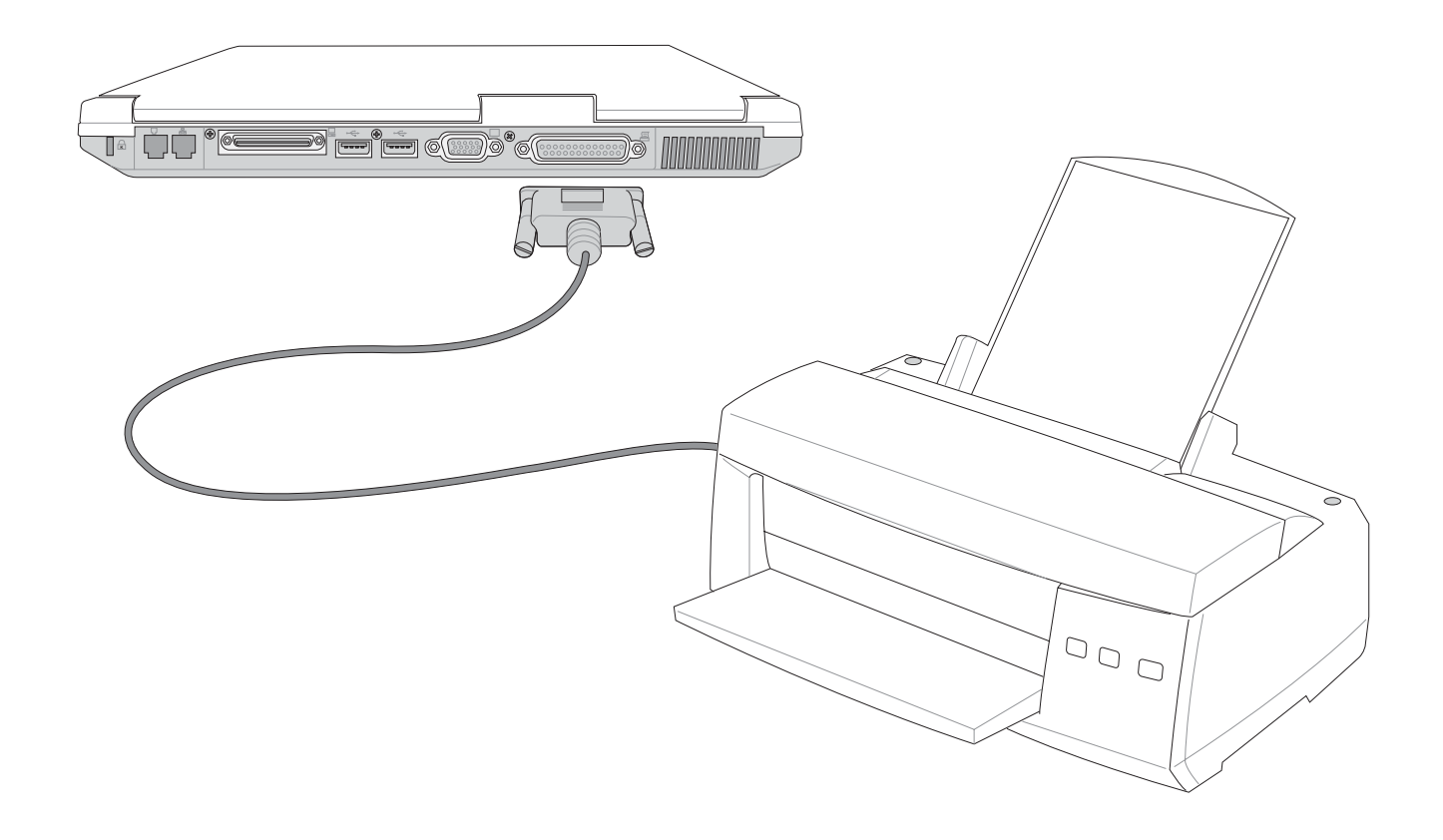

### 4-4 外接音訊設備

本產品配備16位元立體音效系統,可外接耳機、喇叭、麥 克風等設備。家裡有一套不錯的音響系統,也可以將筆記型電 腦連接其喇叭,以獲得更高品質音響輸出,不論是玩電腦遊 戲、聽音樂CD、商品簡報,將可得到不同凡響的效果。

步驟一:請將電腦及音響的音量調低,再將其電源關閉。

步驟二:將外接頭戴式麥克風或喇叭等音訊輸出設備插入筆記 型電腦上標示為 心之耳機插孔。

> 外接麥克風請插入筆記型電腦上標示為 , 之外接麥克 風插孔。

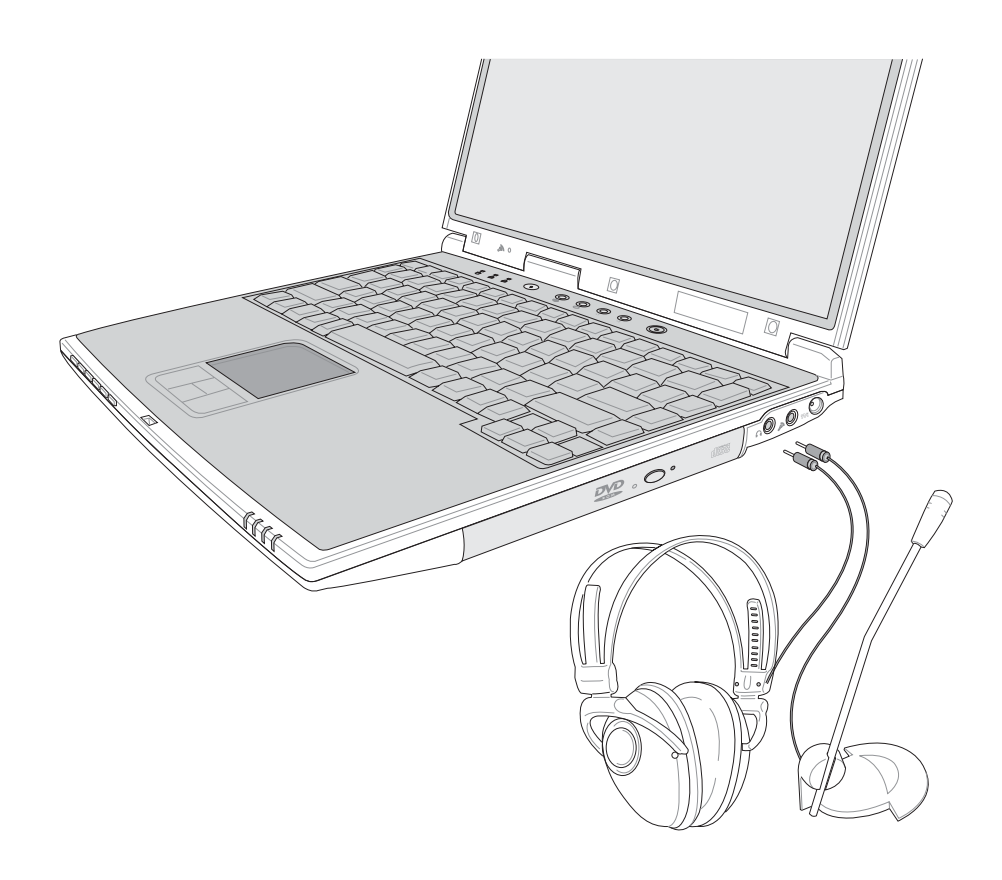

## 4-5 外接1394設備

IEEE 1394介面規格擁有傳輸速度快(比USB介面快,可達 到400Mb/Sec)、隨插即用、熱插拔、簡易使用的接線及接頭等 優點。當初IEEE為了解決視訊與音訊多媒體產品與電腦之間大 量及快速的資料傳輸需求,因而發展了IEEE 1394介面規格,因 此,1394介面普遍使用在數位視訊與音訊多媒體的應用上,像 是數位攝影機DV、數位VHS、DVD、數位電視轉換器、數位電 視等器材, IEEE 1394介面規格提供了這些設備一個相當好的傳 輸介面。除此之外,有相當多的電腦週邊也開始採用1 3 9 4 介 面,譬如硬碟機、CD-RW、MO等等。

1394規格的接頭有兩種: 4-Pin與6-Pin(參考下圖), 本產品 插座為4-Pin,若有需要您也可以自行選購4-Pin轉6-Pin的轉接 線,來連接其他6-Pin的設備。

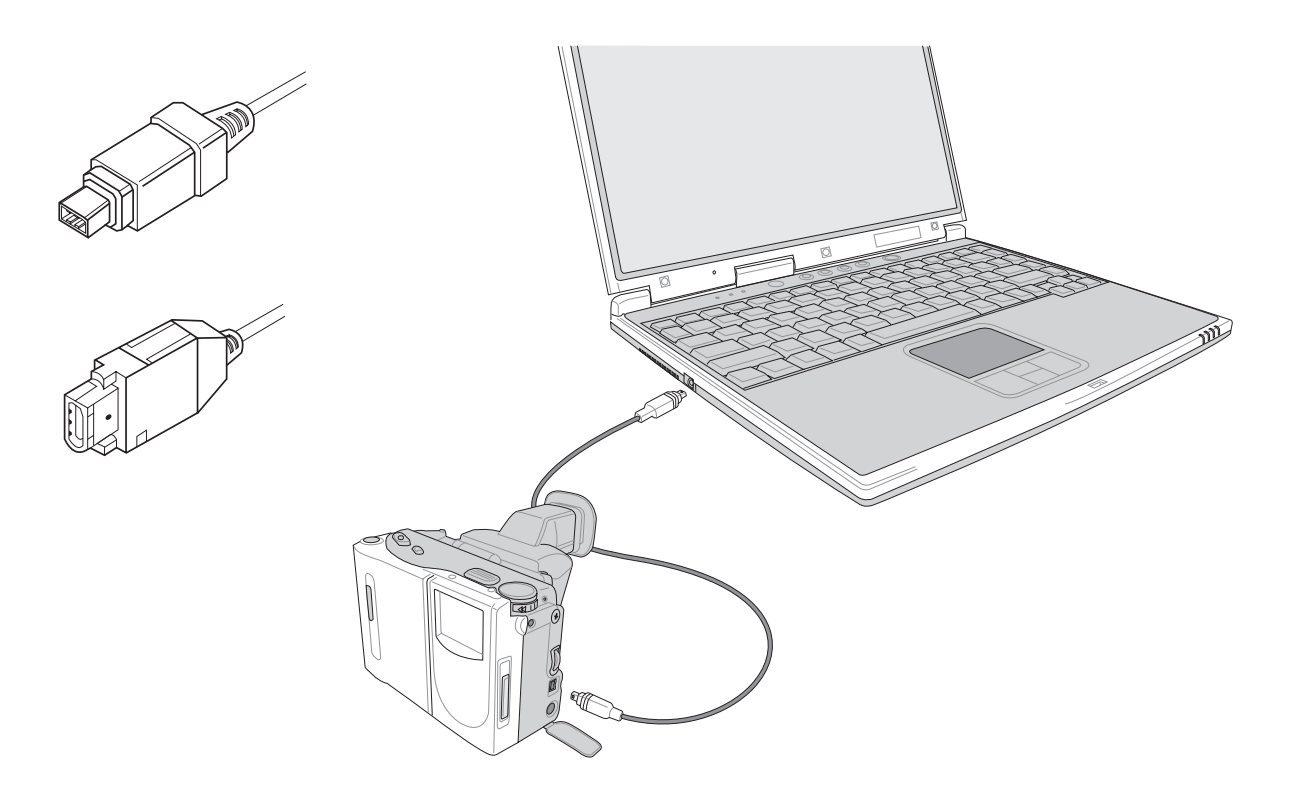

### 4-6 防盜鎖

本產品具備一個 品防盜鎖槽,您可以自行選購防盜鎖將筆 記型電腦鎖在固定之地點,防止他人竊取。

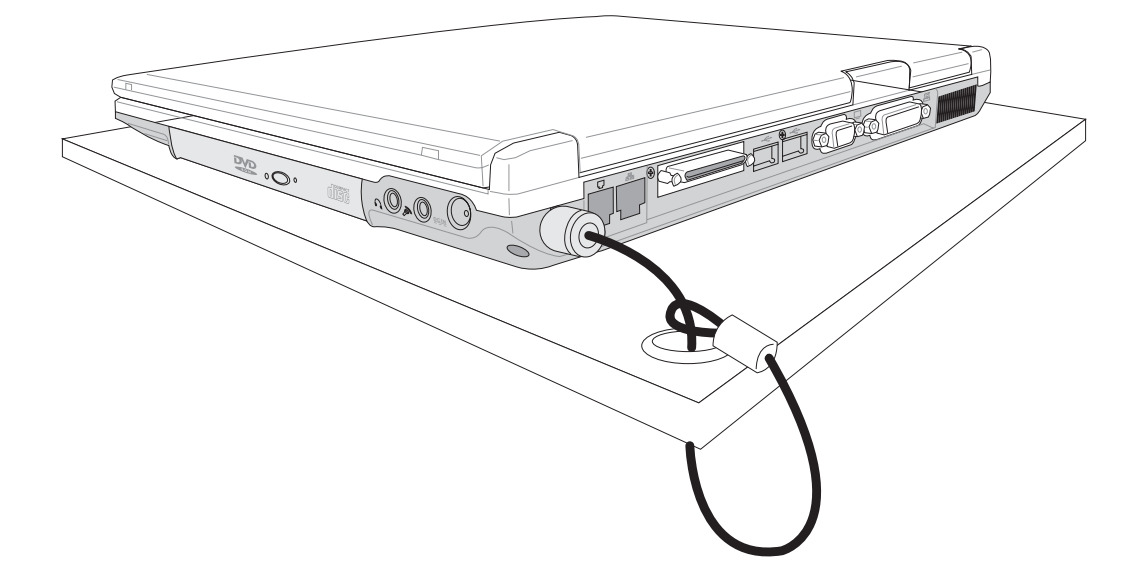

512MB記憶體模組的 推出時程須視記憶體模 組廠商的出貨而定,當您拿 到本產品的時候,記憶體模 組廠商可能只推出256MB的 記憶體模組。

## 4-7 擴充記憶體

在某些應用軟體使用情況下,您可能需要增加額外的記憶 體以協助工作,尤其是日益龐大的Windows應用軟體。本產品 除内建記憶體之外,並提供一個144 pin SO-DIMM插槽作為記憶 體升級空間,可使用64MB、128MB、256MB、512MB的記憶 體,請向原購買廠商詢問有關記憶體升級問題。

# 第五章

## 電源系統

5-1 變壓器

.................

- 5-2 電池系統
- 5-3 M省電模式
- 5-4 能源管理模式
- 5-5 保持良好的省電習慣
- 5-6 ACPI介面

# 5

Chapte

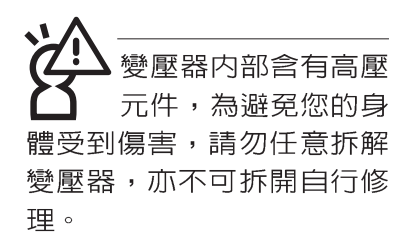

**(A)**

#### 5-1 變壓器

筆記型電腦的電源系統是由兩組元件所構成,這兩組元件 分別是變壓器和電池系統。

首先,讓我們來看看變壓器。變壓器最主要的功能是把來 自於牆壁上插座内的交流電源(AC)轉換成筆記型電腦所需要 的特定電壓直流電源(DC)。之前已經為您介紹過如何將變壓 器與筆記型電腦互相連接,將變壓器的插頭插入交流電源插座 内,待電源指示燈亮起即表示通電。假如變壓器無法正確地運 作,請立即洽詢授權經銷商。

#### 變壓器使用與國際電壓說明

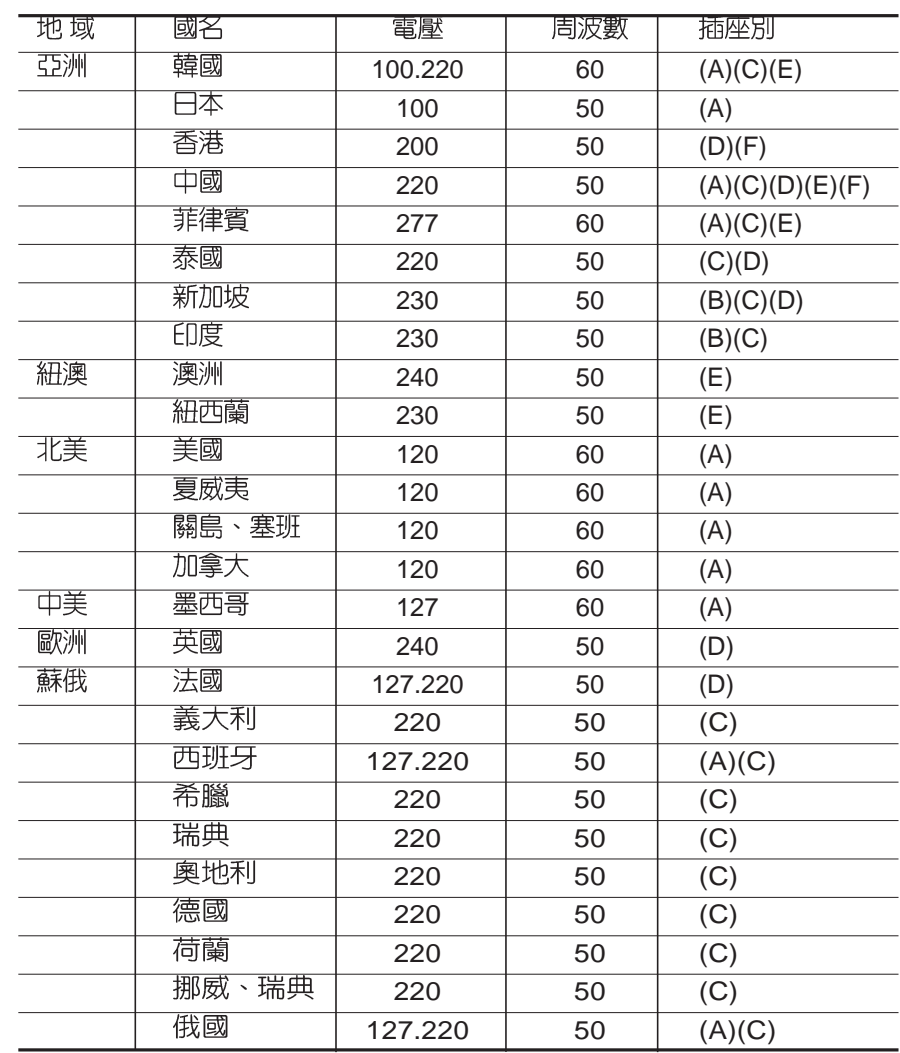

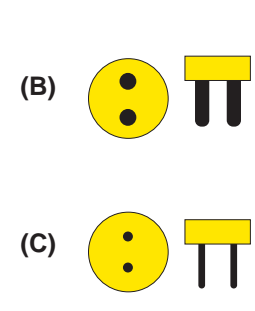

 $\Box$ 

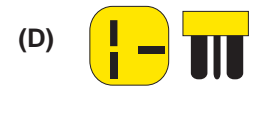

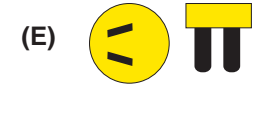

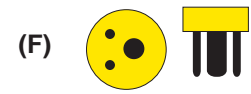
# 5-2 電池系統

本產品内建一組可抽換式高容量電池,一組完全充飽的電池大 約有四個小時的使用時間。倘若想延長電池的使用時間,可開 啓能源管理功能,您也可以另外選購第二顆充電電池,作為長 時間使用之備用電池。

# 電池的狀態

在Windows作業系統下您也可以察看電源的使用狀況,按下 Windows桌面左下角的[開始]→[控制台],在[控制台]資料夾内尋 找[電源選項]圖示,雙擊[電源選項]圖示,出現[電源選項 内容] 視窗,如左圖所示。在「電源選項 内容」視窗點選「電池計量 器」標籤頁, 即可看到目前使用的電力來源, 以及電池電力狀 熊。

[電源選項 内容]視窗

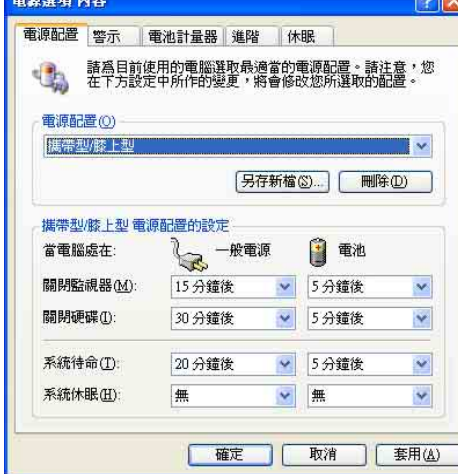

[電池計量器]視窗

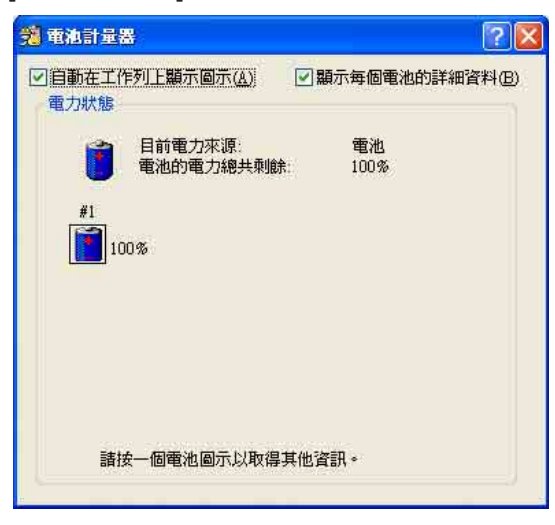

工作列上電池圖示

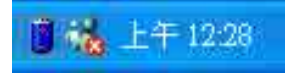

想要快速察看目前電池的剩餘用量,除了到控制台開啓「電源 選項 内容 | 視窗察看「電池計量器 | 外,您只要在「電源選項 内容」視窗的「進階」標籤頁點選「自動在工作列上顯示圖 示」,就可以透過工作列上的電池(或電源線)小圖示,很輕 鬆的察看到電池剩餘的電源了。

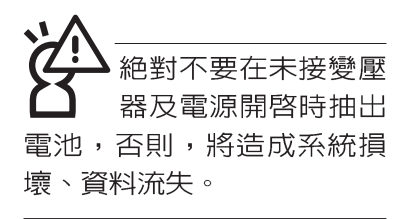

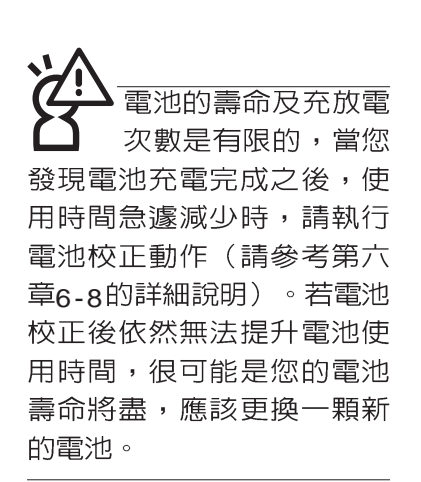

## 充電

在首次使用充電電池之前,記得先檢查作業系統下電池中 殘餘的電量,並確定電池是否完全充飽。

當您正使用變壓器供電,而筆記型電腦上執行工作的同 時,被插入的電池也正在不斷地做著自動充電的動作,此時筆 記型電腦前方的充電指示燈將會保持亮燈狀態。當電池充滿 時,指示燈即熄滅。當電池電力不足時,請立即將工作中的檔 案儲存起來,或是馬上連接變壓器供電,避免因斷電而造成檔 案流失捐毁。

## 低電量警示

在Windows作業系統下系統會自動開啓電池低電量警示訊 號,當電池電力過低時,將會出現警示對話窗表示電力不足, 建議您連接上變壓器。此時,手邊若無可連接之電源,請儘快 將檔案儲存起來。低電量警示功能可以在Windows系統"控制 台"内"電源選項内容"視窗的"警示"標籤頁中設定。

## 電池的電力

充電電池的使用時間長短會因為是否啓動能源管理功能, 使用者本身操作習慣,以及中央處理器型號、主記憶體大小和 液晶顯示器類型而有所不同。為了節省雷池雷力,建議您儘量 啓動能源管理功能,並連接變壓器使用。

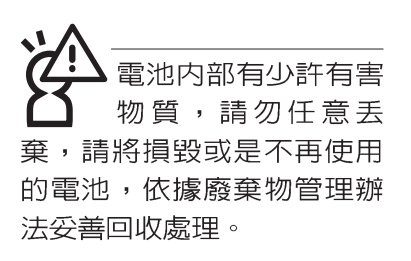

# 電池的保存

在一般環境下電池自己會慢慢的放電,雷量會緩慢的減 少,且電池的充放電次數是有限的,當您發現電池怎麼充也充 不飽滿的時候,請先嘗試使用RIOS設定程式内的電池放電功能 "Start Battery Refreshing",或可解決此一問題。假如仍然不 行,另一個可能是您的電池壽命將盡,此時應該更換一顆新的 雷池。

電池最佳保存環境為10~30℃的乾燥環境,溫度較低,活 性將降低。溫度較高,將加速電池放電的速度,減少電池使用 壽命。避免將電池放在浴室等潮溼環境,容易導致放電速度增 加的效應。溫度過低會破壞電池内部化學材料,電池溫度過高 則可能會有爆炸的危險。

筆記型電腦主機保固期為兩年,唯電池等損耗性零件僅提 供一年期間之保固。

# 如何延長雷池使用壽命

妥善保存並遵守以下建議,將可有效延長電池電力。 ※儘可能使用變壓器,以保持電池電力,以供旅涂所需

※添購一個額外的電池組

- ※筆記型電腦連接變壓器時,請將電池保留在筆記型電腦内, 如此並不會造成電池過度充電(連接變壓器的同時會對電池 充電,一但充飽即不會再進行充電)。而細漏充電模式會白 動維持電力,避免電池自行放電的結果。
- ※不須使用PC卡時,請將PC卡移除勿置於PC卡槽内,以避免 浪費外的電力。
- ※電池在直接使用的狀況下,可以重複充放電次數約為300次, 過度充放電會減損電池的壽命。
- ※將電池儲存於乾冷的地方,建議存放溫度為10~30°C環境, 較高的環境溫度,會使得電池組快速自我放電,減少電池使 用壽命。

# 5-3 效能設定

當您外出使用筆記型電腦時,電池的使用時間長短變成一 個很重要的功能,本產品除了提供常效的電池之外,我們更精 心設計了一個效能設定快捷鍵,讓您輕鬆的達到省電的目的。

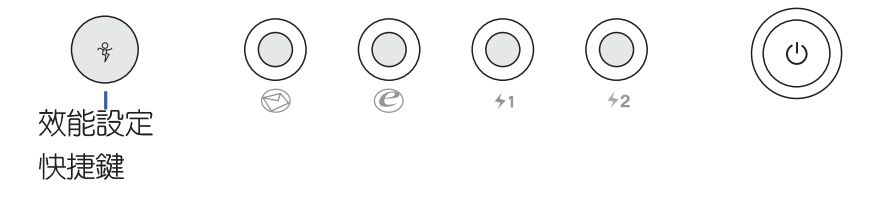

效能設定快捷鍵位於鍵盤上方的一排快捷鍵(參考上圖) 最左邊,這個按鍵提供使用者更方便的省電功能,只要按下這 個快捷鍵,可以提供四種省電方式,以提高電池的使用時間。 請參考驅動與公用程式安裝手冊有關效能設定快捷鍵的使用說 明。

按下該快捷鍵,您可以在筆記型電腦螢幕上左上角直接看 到四個不同的圖示畫面 (OSD在屏顯示功能) 分別代表四種效 能模式,詳細說明如下:

- ※Max. Power Saving (最省電模式): 用行人走路代表最省電 功能,用走路的最省電啦!電池使用時間也就更久囉!
- ※Medium Performance(一般效能模式): 用機車代表一般效 能,也比較不浪費能源喔!

※High Performance(高效能模式):用汽車代表高效能,油 錢(耗電) 也比機車高一點。

※Max Performance(全速模式):用飛機代表火力全開,效 能最高。

四個效能設定中, Max. Power Saving跟 Medium Performance是專門為了筆記型電腦連接電池使用時而設計的,而使 用電池或變壓器都可以設定為High Performance跟Max. Performance模式。以上功能可以透過專為使用者精心設計的 Power4 Gear應用程式來設定。

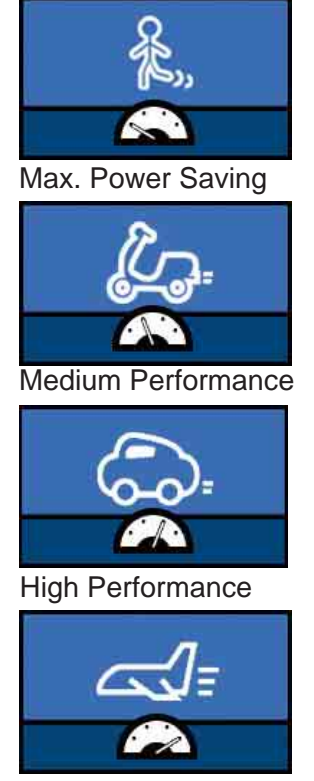

Max. Performance

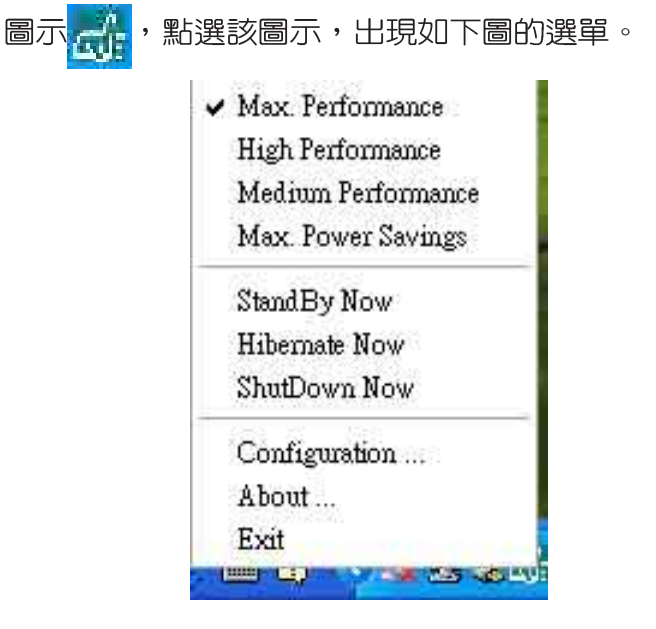

在作業系統工作列的右下方可以看到一個Power4 Gear的小

上圖的「StanBy」就是「系統待命」模式,「Hibernate」 是「系統休眠」模式。若您要快速進入「系統待命」或是「系 統体眠」模式,只要按上圖的「StanBy Now」或是「Hibernate Now」, 就可以直接進入以上模式。

點選上圖的Configuration, 出現如下圖設定畫面, 您可以 自行修改四種模式下的「System」、Video」、「Hard Drive」 的時限長短,以符合您個人的需求,以求得筆記型電腦省電與 效能的平衡點。

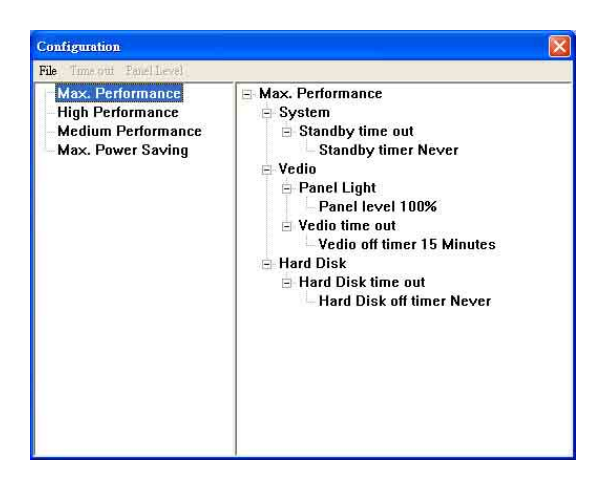

# 5-4 能源管理模式

如果您需要更長的電池使用時間,您可以透過Windows XP 控制台的[電源選項], 來控制筆記型電腦内建的自動式或可調整 式省電功能。按下[開始]→[控制台],在[控制台]資料夾内尋找 [電源選項]圖示,雙擊[電源選項]圖示,出現[電源選項 内容]視 窗,如下圖所示。有關[電源選項]的相關操作方法,請參考Windows XP操作使用手冊。

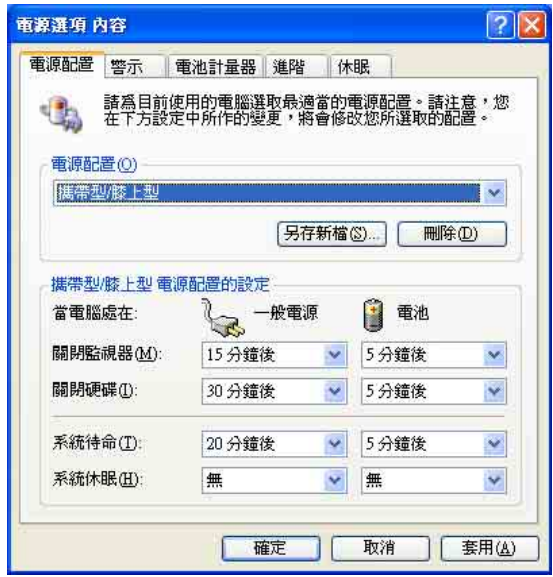

## 電源選項内容說明

如上圖,您可以看到「電源配置」標籤頁内的「電源配 置」選項,有「家用/ 辦公室桌上型」、「攜帶型/ 膝上型」、 「簡報」、「一直開啓」、「最小電源管理」、「最大電 池」、「Battery Life」等項目。當您選擇了不同的電源配置項 目之後,在畫面的下方將會顯示不同的電源配置的設定。以 「關閉監視器/一般電源/15分鐘後」來說,它代表的就是「連接 一般電源的狀況下,不碰電腦1 5 分鐘之後將會關閉監視器電 源」,因此就可以達到省電的目的。譬如,當您使用電腦時, 突然接到客戶的電話聊了15分鐘之後,電腦就會自動將監視器 電源關閉,直到您再度碰觸電腦,它就會再度開啓。

- ※家用/辦公室型:接變壓器時,處理器以全速運作;若只接電 池電源時,處理器會以省電模式運作。
- ※攜帶型/膝上型:系統會依據處理器工作量大小,決定處理器 以全速或是省電模式運作。
- ※簡報:作簡報時使用,將不會關閉顯示器的電源,而處理器 會以省雷樟式渾作。
- ※一直開啓:永遠保持開啓狀態,不進入系統待命模式,適合 需要維持開機狀態,持續工作的電腦,不論使用電力來源為 何,處理器皆以全速運作。
- ※最小電源管理:系統會依據處理器工作量大小,決定處理器 以全速或是省電模式運作。
- ※最大電池:儘量避免電池的消耗,維持最長的電池使用時 間,適合外出使用筆記型電腦,採用電池電源供電的狀況, 而處理器皆以省電模式運作。

您也可以自行選擇不同的時間設定,另存一個叫做「我的 電源配置」的電源設定,將所有的選項設定在一分鐘不碰電腦 時,就關閉監視器進入「系統待命」模式,較為省電。

以上說明若仍然不太了解,只要細細比較不同的電源配置 設定下,有關「關閉監視器」、「關閉硬碟」、「系統待 命」、「系統休眠」的時間長短,就可以體會其中的差異了。

## 系統待命

所謂的「系統待命」也就是說,當電腦停滯一段時間之 後,系統會將目前的工作儲存到記憶體内,並將周邊(監視 器、硬碟等)電源關閉,但是電源仍然開啓(電源指示燈仍然 亮著),只要您碰一下滑鼠或鍵盤,電腦就會回復到您原先工 作的狀態。

# 系統休眠

至於「系統休眠」則是將記憶體中的資料存放到硬碟上, 並將電腦電源關閉(電源指示燈熄滅),此時只要重新按下開 關鍵,電腦就會回復到您原先工作的狀態。WindowsXP的預設 値並未開啓「系統休眠」模式,您必須在「電源選項 内容」視 窗下開啓「休眠」標籤頁,並將「啓用休眠」核取方塊打勾, 如此一來,就可以在「電源選項内容」視窗看到「系統休眠」 的設定。

# 如何進入暫停狀態

您可以按下[開始]功能表→[電腦關機],選擇「待命」項目 (如左圖), 此時系統可以立即進入「待命模式」, 或是按下 Fn + Fa 按鍵,同樣也可以立即進入「待命模式」。

如果系統未接變壓器且長期處於待命模式,久到足夠消耗 掉所有的電池電力,此時系統會將目前的工作狀態儲存到硬碟 當中並關閉電池電力。直到電池重新被充電或筆記型電腦連接 上變壓器,系統才能夠恢復作業。

當系統未接變壓器時,系統處於待命模式的時間,完全取 決於電池内剩餘的電量。由於充電電池有這種限制,在系統暫 時中止作業之前,請務必先把資料存檔。

## 重新開始運作

按下任何按鍵(待命模式)或是按下電源開關(休眠模 式)即可使已進入暫停模式的系統重新回復到您先前的工作狀 態。重新開始這一項功能會使系統運作回復到暫停之前正在執 行中的應用程式。

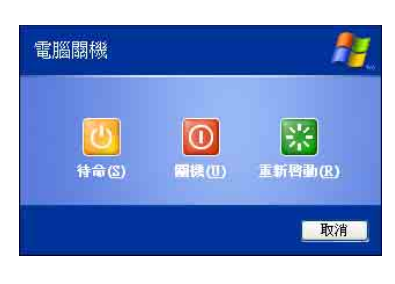

# 5-5 保持良好的省電習慣

透過電池供電執行作業時,若是能夠維持良好的省電習 慣,一方面不但可以降低能源的消耗,另一方面又能延長電池 的使用壽命。因此,即使您已經把筆記型電腦内建式省電功能 切換到開啓狀態,然而培養下列各項節約能源管理習慣亦是很 重要的,請務必謹記在心。

## 儘可能利用變壓器

保存電池電力最顯然的做法就是:每逢有可供利用的交流 電源時,就避免使用充電電池。由於變壓器的體積小,重量 輕,隨身攜帶非常方便,所以儘可能時常利用變壓器,如此一 來,每當您真正需要用到電池時,手邊隨時都會有一個充飽的 雷池。

### 使用暫停熱鍵

暫停熱鍵 Fn+ [Fa] 是筆記型電腦中最有用的, 如需暫時 離開,只要按下這個按鍵,即可使電腦系統進入最省電模式。 當您返回時,按下任何按鍵(待命模式),或電源開關(休眠 模式),就能使系統回復到原先正在執行作業的位置。

### 螢幕亮度

液晶顯示螢幕越亮,所消耗的電力越多。因此,為了要有 更長的電池使用時間,請避免將螢幕亮度設定得比必要的還要 高。此外,當您暫時不使用筆記型電腦卻不想關機時,您可以 按下Fn + Fa 将液晶顯示螢幕光源關閉, 將可省下最多的電 源。

### 軟碟機與光碟機

軟碟機與光碟機這兩項週邊設備均會消耗相常可觀的電池 電力。因此,當您的電腦正由電池供電執行作業時,儘可能少 使用到軟碟機或光碟機。

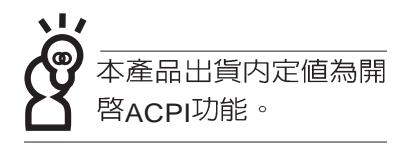

# 5-6 ACPI介面

ACPI (Advanced Configuration and Power Interface, 先 進架構電源介面標準)是一種新的能源管理模式,它將能源管 理的功能整合到作業系統中,使用者可以很輕易的透過作業系 統來管理及設定,並能進一步管理相關週邊設備。當作業系統 察覺現在某部分功能沒有使用,便會自動降低其功能以減少用 電,以儲備更多電力。

ACPI是由Intel、Microsoft 、Toshiba所共同制定的,提供 作業系統和硬體之間一個共通的能源管理介面,目前支援的作 業系統有WindowsMF/2000/XP。它可以透過作業系統直接控管 整台電腦的軟體與各項符合且支援ACPI規格的硬體設備,也提 供一個更方便的使用者視窗介面,因此而可以達到最佳的能源 管理效能。

ACPI電源管理技術能在作業系統中知道使用者目前使用的 狀況。且因ACPI是在作業系統中運作,所以可以被運用在不同 語言的作業系統中。另一方面來說,ACPI 已打破技術上的藩 籬,讓使用者能利用語言或圖標來下達指令讓機器控制。其 次,因為ACPI是一個作業系統規格,所以它定義所有作業系統 上的元件,由微處理器到晶片組,甚至到硬碟、監視器等等, 而現在 ACPI 已由筆記型電腦被應用到到桌上型電腦裡。

第六章

# BIOS設定

- 6-1 基本輸出入系統介紹
- 6-2 如何進入BIOS設定程式

. . . . . . . . . . . . . . . .

Chapte

- 6-3 主畫面功能介紹
- 6-4 操作功能鍵說明
- 6-5 Main
- 6-6 Advanced
- 6-7 Security保全選單
- 6-8 Power
- 6-9 Boot
- 6-10 Exit

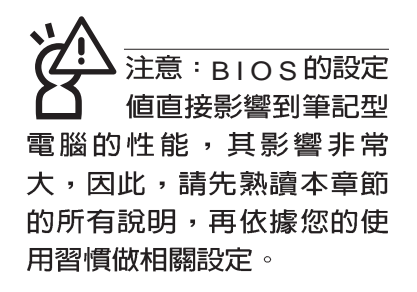

# 6-1 基本輸出入系統介紹

BIOS (Basic Input / Output System ; 基本輸出入系統)是 每一部電腦用來記憶週邊硬體相關設定,讓電腦正確管理系統 運作的程式。BIOS提供一種選單式介面供使用者自行修改設 定,經由BIOS設定,您可以改變系統設定値以及調整筆記型電 腦内部元件、變更系統效能、設定電源管理模式等等。

B I O S 程式儲存在快閃記憶體内,並且可以透過特殊的 BIOS更新工具程式修改,以升級至最新版本。BIOS更新工具 程式在隨機附上的驅動程式及工具軟體光碟裡可以找到。

常您打開電源時,系統會叫出儲存在快閃記憶體内的BIOS 設定値,進行開機測試。

經由BIOS設定選單,您可以對本台電腦做以下設定:

※日期、時間等設定

※ 硬碟參數及週邊元件設定

※ 系統開機程序

※ 密碼設定

※ 能源管理特性

BIOS系統内包含一組基本的内定値,基本上您不需要再做 仟何修改。

# 6-2 如何進入BIOS設定程式

BIOS設定是選單式工具軟體架構,透過簡單易用的選單設 計,進入一層一層的選項設定畫面,BIOS設定程式並提供一組 熱鍵讓您回到上一層畫面或是回到主選單。

當您打開電源,系統即進入開機白動測試(POST)程序 ,您若有需要進入BIOS設定程式,請一開機時即按下〔F2〕 鍵。若您不須更改BIOS ,開機自動測試系統即讀取BIOS中原 設定値自動完成測試,常BIOS設定與目前輸出入設備不符,螢 幕上會顯示警告文字,並請您按下〔F2〕鍵進入BIOS設定程 式。

# 6-3 主畫面功能介紹

進入BIOS設定的第一個畫面如下圖。第二排文字為下拉式 選單,使用方向鍵移動選項,可切換至另一個選單畫面。

各選單功能說明如下:

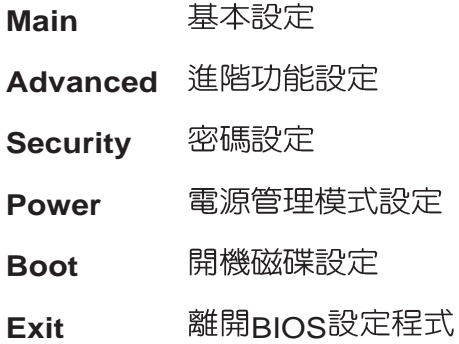

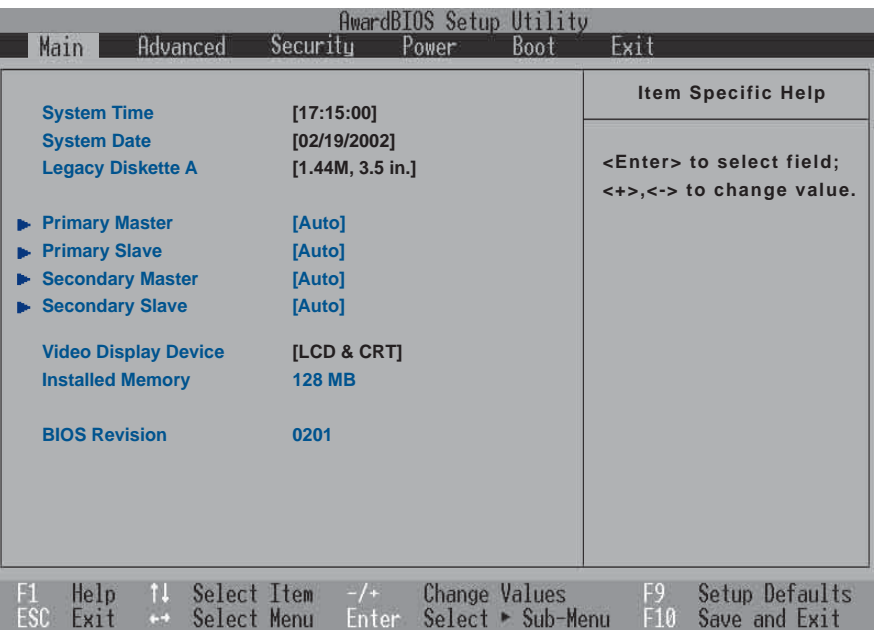

# 一般求助畫面

除了選項旁邊的功能說明之外,按下F1鍵(或是Alt+H) 亦可叫出一般求助畫面,該内容簡介選單下方熱鍵的功能。您 可以使用上下鍵將一般求助畫面之内容向下捲動,可以看到更 多的訊息。

# 6-4 操作功能鍵說明

在BIOS設定畫面下方有兩排功能設定鍵,用以瀏覽選單選擇設 定值,其功用如下:

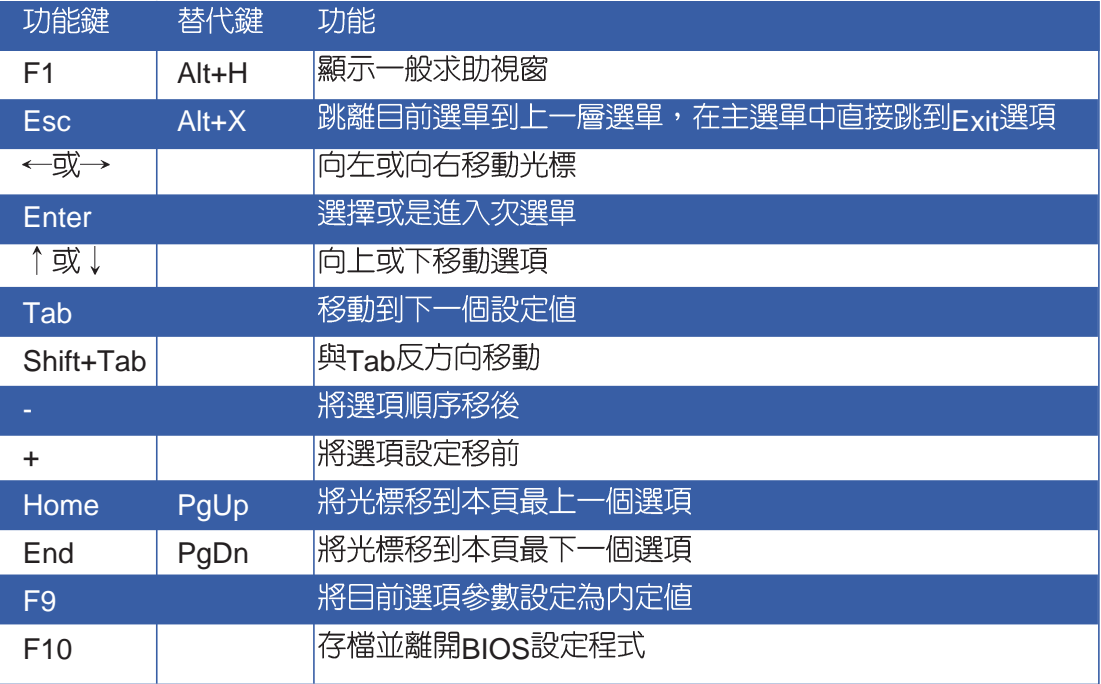

BIOS的設定値直接影 響到筆記型雷腦的性 能,設定錯誤的數值將有可 能造成筆記型電腦不能開 機,請使用BIOS内定値來恢 復系統正常運作。

### 次選單

選項左邊若有一個三角型符號代表它有次選單,次選單包 含該選項的進一步參數設定,將高亮度選項移到該處按下Fnter 鍵即可進入次選單,要離開次選單回到上一個選單按FSC, 次 選單的操作方式與主選單相同。

在選單的右側有關於高亮度選項所到處的選項功能說明, 請試著操作各功能鍵更改設定以熟悉整個BIOS設定程式,若不 小心更改了某項設定也沒關係,您可以在離開BIOS設定程式時 選擇不存檔離開,剛剛做的所有設定都不會儲存在BIOS裡,下 次開機仍會使用先前的設定,或是您也可以叫出BIOS内定値 (F9), 即可恢復到電腦出廠時的設定。

# 6-5 Main

BIOS設定程式的主選單内容如下,請參考下圖。

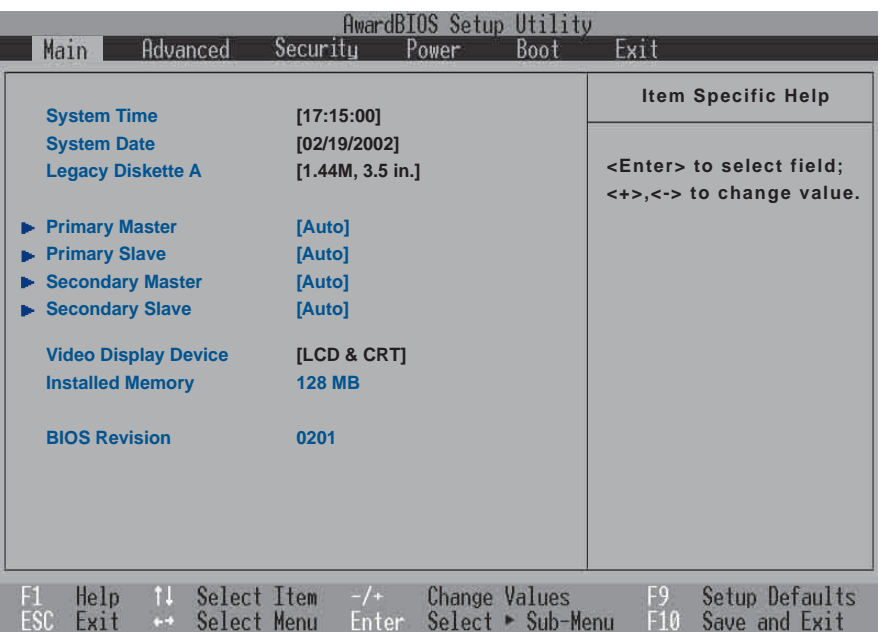

# System Time

設定您的系統時間(通常是目前的時間),順序是時、 分、秒。使用〔Tab〕或〔Tab〕+〔Shift〕鍵切換時、分、秒 的設定,再直接輸入數字更改設定。

# System Date

設定您的系統日期(通常是目前的日期),順序是月、 日、年。使用〔Tab〕或〔Tab〕+〔Shift〕鍵切換月、日、年 的設定,再直接輸入數字更改設定。

# Legacy Diskette A

顯示目前電腦安裝的軟碟機規格,此項目不能修改。

接下來兩個項目 (Primary Master) 、 (Primary Slave) 、 前方有三角形記號代表有次選單可供設定。

# Primary Master次選單

這個部份用來調整安裝在電腦裡的第一台IDE磁碟機設定, 在選項的左方有一個三角形的記號表示它有次選單,直接按下 (Fnter)即可進入次選單做進一步的設定,出現如下圖選單。

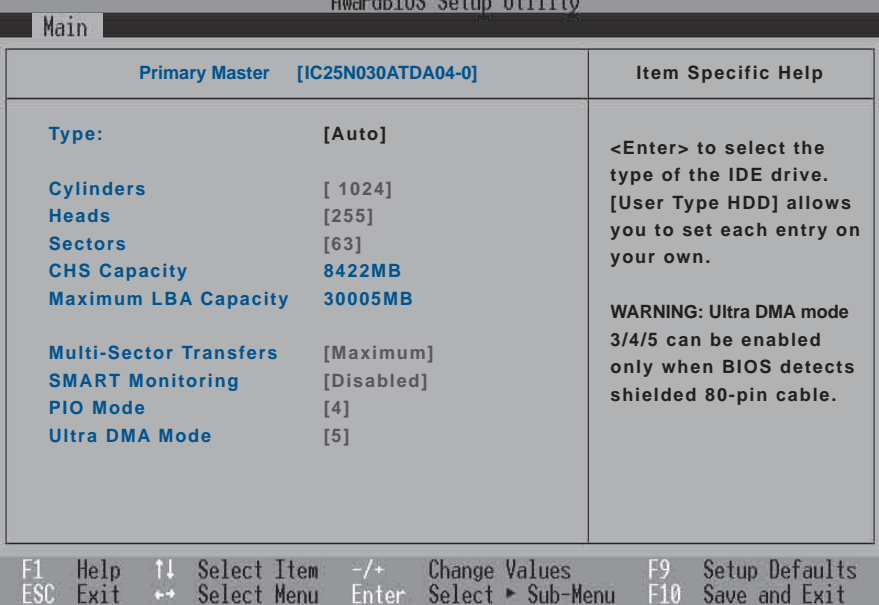

#### **Type**

這個部份是設定安裝在電腦内的第一台磁碟機的實際組 態,通常是硬碟機,包含Auto、User Type HDD、None、CD-ROM等選擇,按下+或-切換選擇不同項目。若選擇〔Auto〕 項目,系統會自動偵測出内建的標準IDE硬碟機,並將其參數値 顯示在接下來的幾個項目裡,系統内定値為〔Auto〕。

若要手動輸入參數,請選擇User項目,將高亮度選項移到 參數位置手動輸入數值。若移開或不安裝L D F 元件則請選擇  $(None)$   $\circ$ 

#### **Translation Method**

當您在Type項目選擇User Type HDD時,才會出現此一項 目。内定値是[LBA],以下是Translation Method的選項: [LBA] [Large] [Nomal] [Mach Partition Table] [Manual]

#### **Cylinders**

當您在Type項目選擇User Type HDD,且Translation Method選擇Manual時,您才能修改Cylinders、Heads、Sectors等項目。Cvlinder是指硬碟機的磁柱數,請參考您的硬碟機 廠商提供的參數表輸入正確的數值。

主意:您可以選擇 〔Auto〕項目, 系統 會自動偵測該硬碟機參數。 自行設定IDE硬碟機參數,請 先確認您已擁有該硬碟機的 詳細參數設定値,錯誤的設 定值將會導致系統認不得該 硬碟機,導致無法利用硬碟 開機。

#### **Head**

Head是指硬碟機的讀寫磁頭數,請參考您的硬碟機廠商提 供的參數表輸入正確的數值。

#### **Sector**

Sector是指硬碟機每一磁軌的磁扇數目,請參考您的硬碟 機廠商提供的參數表輸入正確的數值。

#### **CHS Capacity**

這個部份顯示BIOS經由輸入的CHS參數値計算出來的磁碟 機最大容量,不能修改。

#### **Maximum LBA Capacity**

這個部份顯示LBA模式計算出來的磁碟機最大容量,不能 修改。

#### **Multi-Sector Transfers**

這一個項目是以硬碟機支援的最大値,自動設定每一個區 塊的磁扇數目,您也可以手動更改此設定値,此項目必須在 Type項目輸入User時才能修改。必須注意的是,當這個項目自 動設定完成,這個値未必是該硬碟機最快的設定,請參考硬碟 機廠商提供的資料做最佳設定。内定値是[Maximum],以下是 Multi-Sector Transfers的選項: [Disabled] [2 Sectors] [4 Sectors] [8 Sectors] [16 Sectors] [32 Sectors]

#### **SMART Monitoring**

S.M.A.R.T. 是Self Monitoring Analysis Reporting Technology的縮寫,它是硬碟機的自我監測分析報告的技術。内定値是 [Disable]關閉Smart Monitoring功能,以下是Smart Monitoring 的選項: [Enabled] [Disable]

#### **PIO Mode**

開啓PIO模式功能時,它可以加速系統與IDF控制器之間的 傳輸速度,本項目在Type項目選擇User Type HDD時才可修 改。内定値是[4],以下是PIO Mode的選項:[0] [1] [2] [3] [4]

#### **Ultra DMA Mode**

本項目在Type項目選擇User Type HDD時才可修改。内定 値是[4],以下是Ultra DMA Mode的選項: [0] [1] [2] [3] [4] [5]

# Primary Slave次選單

這個部份是用來調整安裝在電腦裡的第二台IDE的設定,通 常是光碟機或是第二台硬碟機。在選項的左方有一個三角形的 記號表示它有次選單,直接按下〔Enter〕即可進入次選單做進 一步的設定。

Primary Slave ` Secondary Master跟Secondary Slave次 選單具備Auto、User Type HDD、CD-ROM、None等四種選 擇,按下+或-切換選擇不同項目。這個部份的設定與Primarv Master次選單相同,請參考Primary Master的說明。

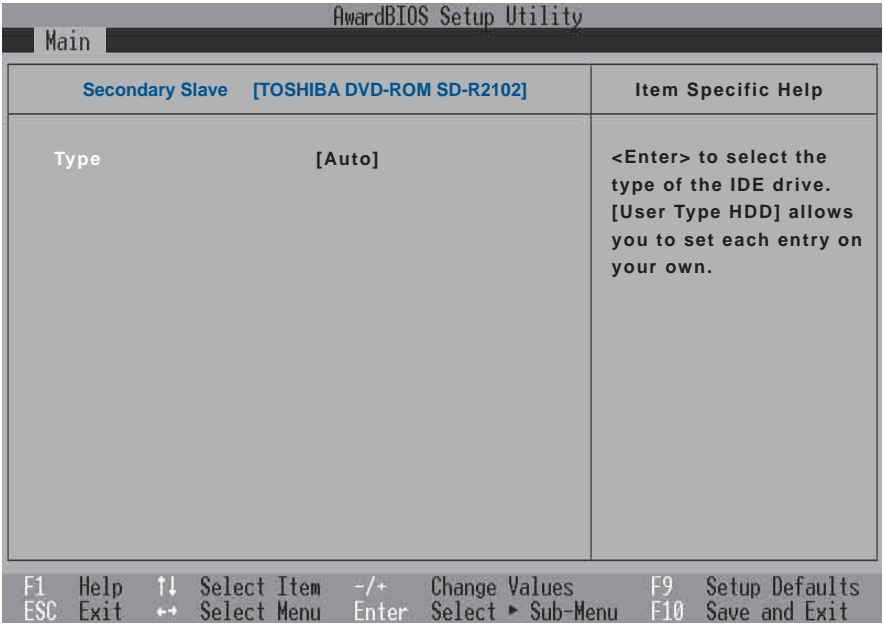

回到〔Main〕主選單,在次選單下面,主選單還有幾個設 定項目如下:

## Video Display Device

這個部份是用來設定外接視訊顯示設備,譬如外接液晶顯 示器或是CRT監視器。内定値是[LCD & CRT],以下是Video Display Type的選項: [LCD & CRT] [LCD] [CRT]

## Installed Memory

顯示記憶體容量,不能修改。

# 6-6 Advanced

主畫面的第二個項目是進階選單(Advanced),參考下圖。

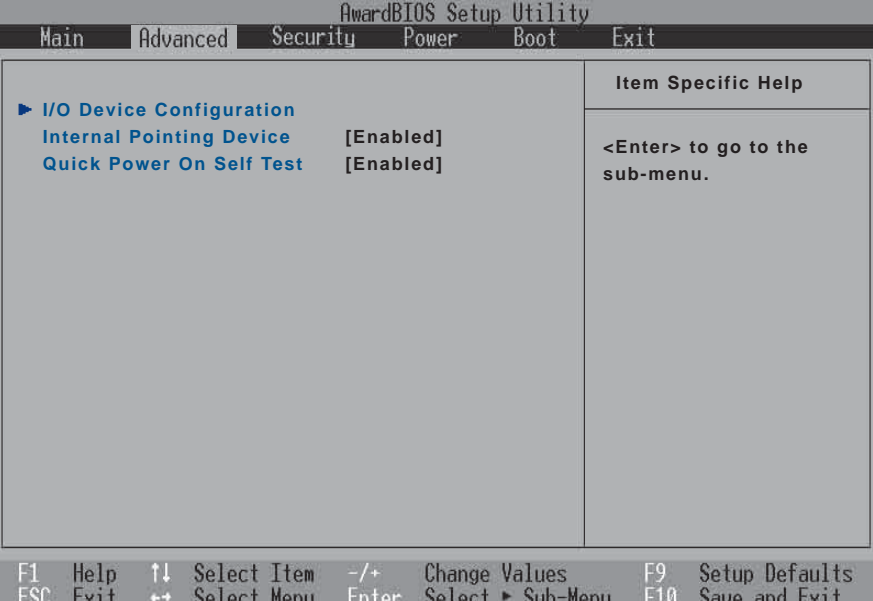

# I/O Device Configuration次選單

這個部份是用來設定筆記型電腦週邊設備,在選項的左方 有一個三角形的記號表示它有次選單,將高亮度選項移到該 處,直接按下〔Enter〕即可進入次選單,參考下圖。

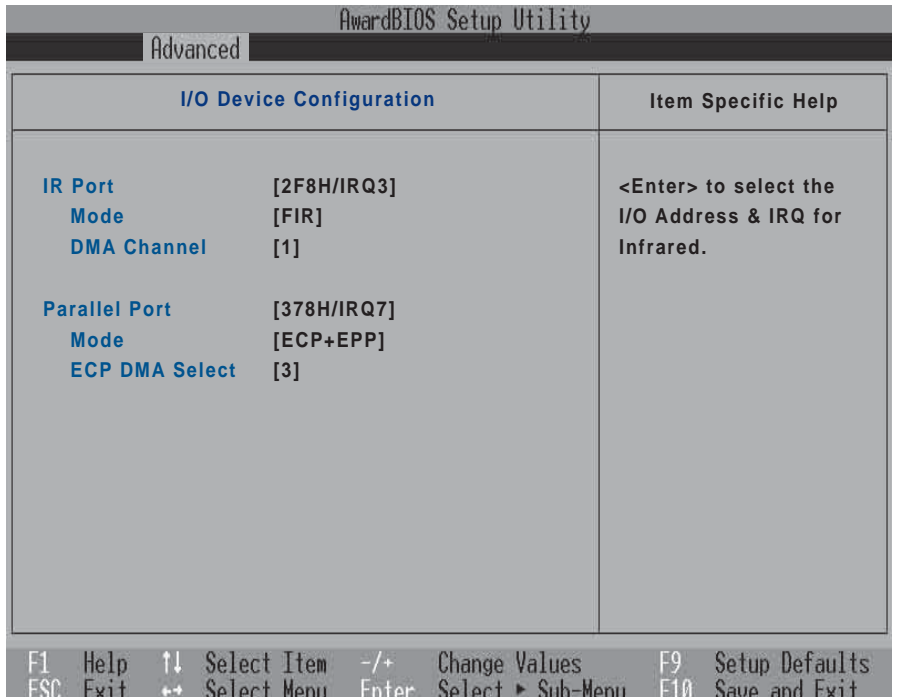

**91**

以下是I/O Device Configuration的相關設定:

### IR Port

IR是Infrared (紅外線)的縮寫,這個部份為筆記型電腦紅 外線傳輸埠設定。内定値為 [2F8H/IRQ3],這個項目有以下幾種 設定:[3F8H/IRQ4] [2F8H/IRQ3] [3E8H/IRQ4] [2E8H/IRQ3] [Disabled]

#### **Mode**

IR Port的相關選項,内定値為[FIR],Mode項目有以下選 擇: [SIR] [FIR]

#### **DMA Channel**

IR Port的相關選項, 内定値為[1], DMA Channel項目有以 下選擇: [1] [3]

## Parallel Port

這個部份是設定筆記型電腦的並列埠 (Parallel Port), 內 定値為[378H/IRQ7],總共有以下選擇: [Disabled] [378H/IRQ7] [278H/IRQ5]

#### **Mode**

Parallel Port的相關選項,内定値為[ECP+EPP],Mode項 目有以下幾種設定: [Normal] [EPP] [ECP] [ECP+EPP]

#### **ECP DMA Select**

Parallel Port的相關選項,内定値為[3], ECP DMA Select 有兩個選擇:[1] [3]

完成I/O Device Configuration所有設定之後, 按下Esc鍵即 可回到進階選單,繼續進行以下設定。

# Internal Pointing Device

這個項目讓您選擇開啓或關閉内建的指標裝置,譬如觸控 板。内定値是[Enabled],這個項目有兩個選擇: [Enabled] [Disabled]

# Quick Power On self Test

這個項目讓您選擇開啓或關閉Quick Power On self Test功 能。内定值是[Enabled],這個項目有兩個選擇: [Enabled] [Disabled]

# 6-7 Security

主畫面的第三個選單是Security選單,提供保護電腦資料的 方式,藉由設定使用者密碼,以避免未經允許的使用者侵入並 盜取電腦相關資訊或是更改BIOS設定。請參考下圖:

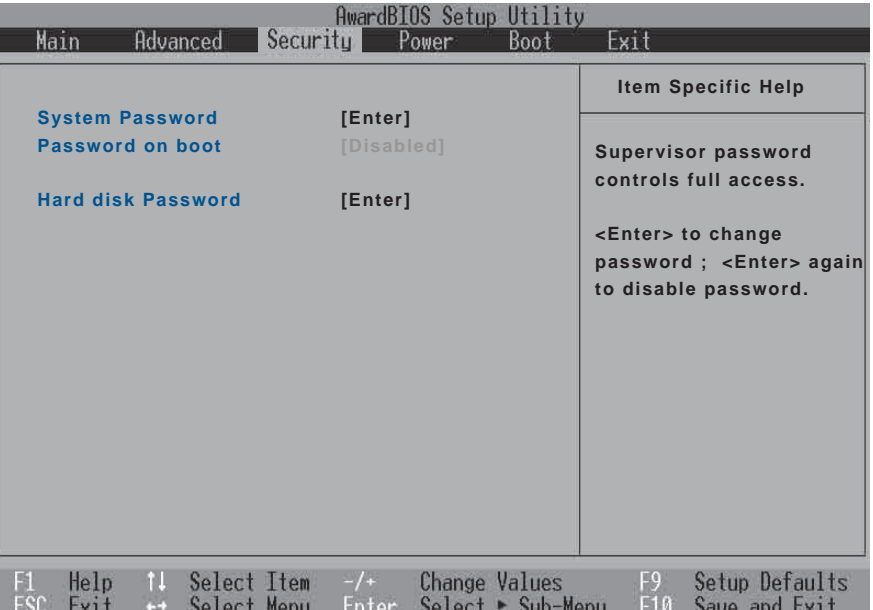

# System Password

將高亮度選項移到此處按下Enter即出現表6-2,要求您輸 入密碼,輸入完成之後即出現表6-3,請您再輸入密碼一次以確 認密碼輸入正確。

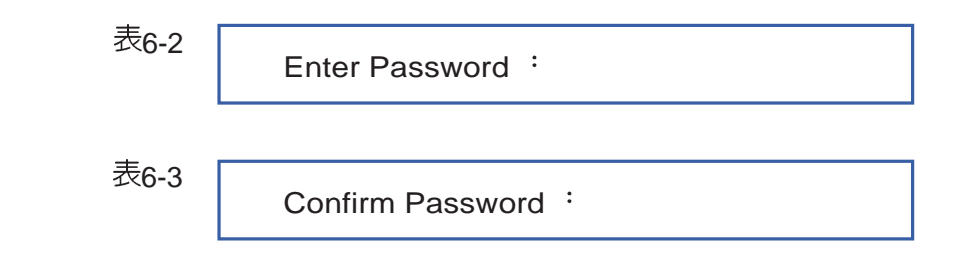

輸入過密碼後選項即變為【Set】,倘若不輸入密碼直接按 下Enter鍵,選項即變為【Enter】就不會有密碼的保護。

您可以輸入8個英數字,但符號及其他鍵不予辨別。欲清除 密碼設定,只要按下Fnter鍵即可清除。

## Password on Boot

設定密碼詢問時機,僅在設定了System Password之後, 本項目才可以更改,内定値為Disable。

- · Disable (内定値) : 將密碼詢問功能關閉
- · Enable: 在系統開機以及待命重開時詢問密碼

假如系統開機時使用者輸入錯誤的密碼三次,系統將會停

住,不讓未經授權的使用者使用,此時按下電源開關持續5秒以 上,系統即可關機。假如是在待命重開時詢問密碼,使用者輸 入錯誤的密碼三次,系統將重新進入待命模式。

### Hard disk Password

設定硬碟機密碼,如此一來,當你的硬碟機被別人拿去使 用,他若沒有這個密碼就無法使用這顆硬碟。

將高亮度選項移到此處按下Enter即出現表6-2,要求您輸 入密碼, 輸入完成之後即出現表6-3 (confirm Hdd Password ),請您再輸入密碼一次以確認密碼輸入正確。

# 6-8 Power

主畫面的第四項是筆記型電腦相關能源管理的進階設定, 請參考下圖。開啓這個功能可以延長電池的使用時間。

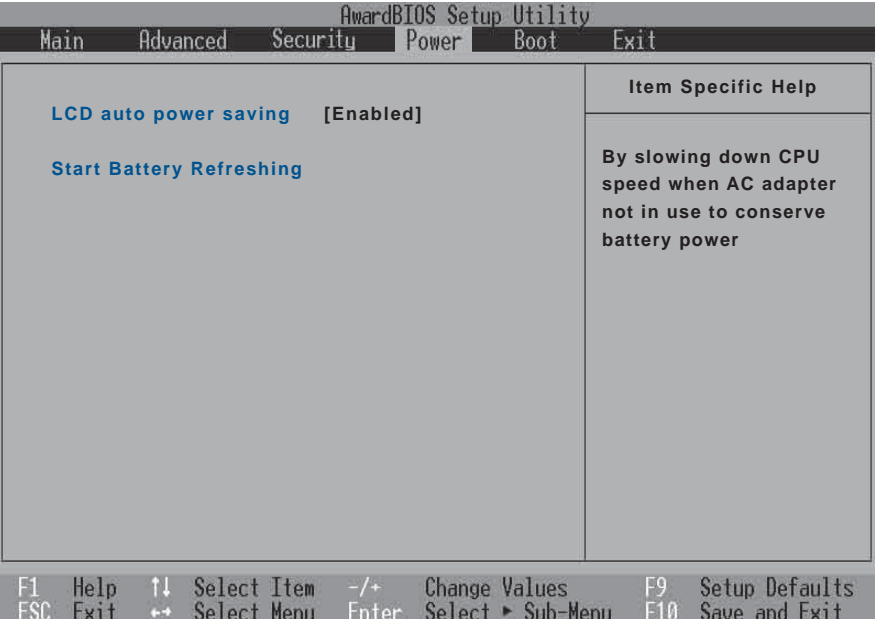

# LCD auto Power saving

這個項目讓您選擇開啓或關閉LCD自動省電功能。内定値 是 [Disabled], 這個項目有兩個選擇: [Enabled] [Disabled]

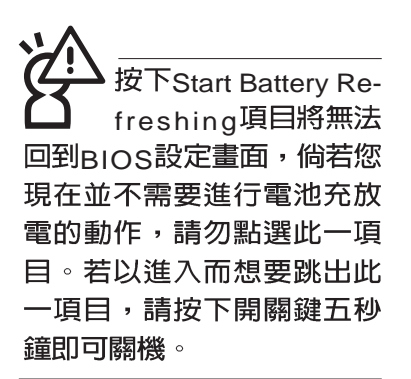

尝雷池怎麽充雷也很 難充飽時,才需要進 行此一動作。整個過程將會 耗費大約數個小時,每隔-個小時需要察看一下電腦的 狀態,請事先準備好本筆記 型電腦專用的變壓器。

## Start Battery Refreshing

按下此一項目之前,請先將變壓器接上,筆記型電腦將開 始進行充電→放電→再充電的動作。第一次充電完成,螢幕顯 示將請您移開變壓器,再繼續進行放電的動作,直到因電力過 低就會白動關機。關機後,請再將變壓器接上,在不開機的狀 態下對電池充電,此時充電指示燈亮,等到充電指示燈熄滅即 代表充電完成,這樣就算完成了整個動作。

# 操作步驟說明

步驟一:按下 "Start Battery Refreshing."選項。

步驟二:跳出BIOS設定畫面,螢幕上將出現如下說明文字:

Battery refresh utility

This will recalibrate the battery gauge

Please be sure you have AC adapter inserted

Battery internal registersre-initialized

Please wait while the batteryis charging...

步驟三:請依據畫面指示連接變壓器,電腦即白動開始充電。

步驟四:出現如下說明文字,請依據畫面指示將變壓器移開, 並耐心等候直到電源耗盡,電腦即自動關機。(由於 電源耗盡將花費幾個小時,建議您可以在睡前進行此 一動作)

Please Remove AC adapter and wait the machine shut down. Please leave the machine on until it shutdown.

步驟五:電腦關機之後,請再度接上變壓器,此時充電指示燈 亮起,直到電池充電指示燈熄滅,即表示充電完成。

以上五個步驟即完成一整個電池更新的做作。

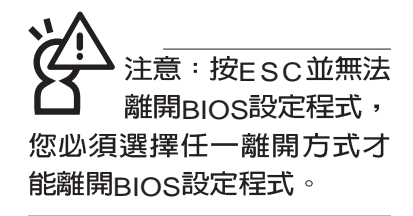

# 6-9 Boot啓動選單

在主畫面的第五個項目是Boot,這個部份提供使用者自行 選擇開機磁碟,以及搜尋開機磁碟順序,請參考下圖。

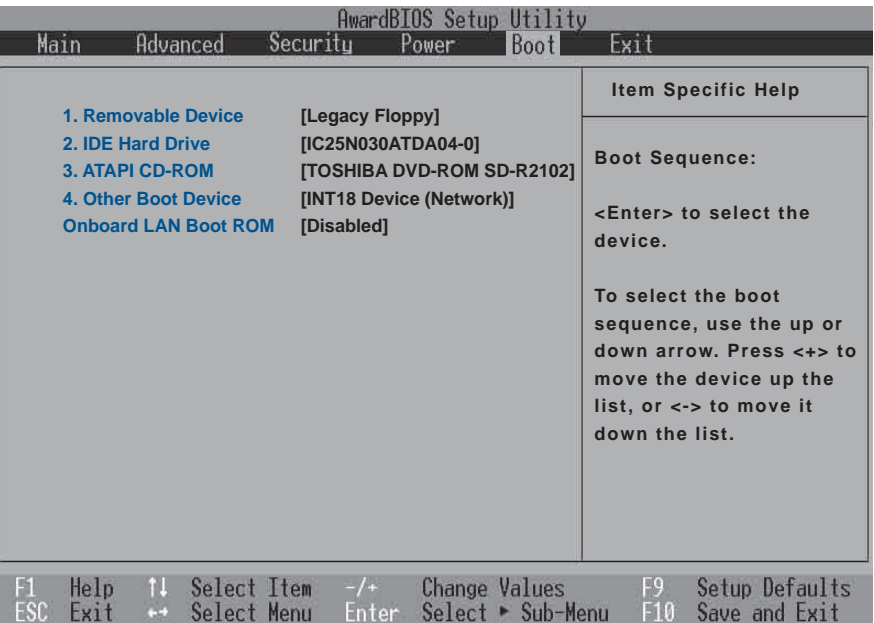

上圖總共有四個項目:

1.Removable Device

2.IDE Hard Drive

3.ATAPI CD-ROM

#### 4.Other Boot Devices

由上至下代表系統開機時搜尋開機磁碟的順序,若要修改 其順序,請將高亮度選項移到欲調整順序之項目上,使用減號 -將其順序移後,使用加號+將其順序移前。

## Onboard LAN Boot ROM

當您欲使用内建網路開機功能時,請將本項目設定為開啓 [Enabled]之後,再將第四項 "4.Other Boot Devices" 開機磁碟 的順序移到最前面,即可使用内建網路開機功能。

# 6-10 Exit

當您做完所有的BIOS設定之後欲離開選單時,請進入這個 選單選擇離開BIOS設定的模式,請參考下圖。

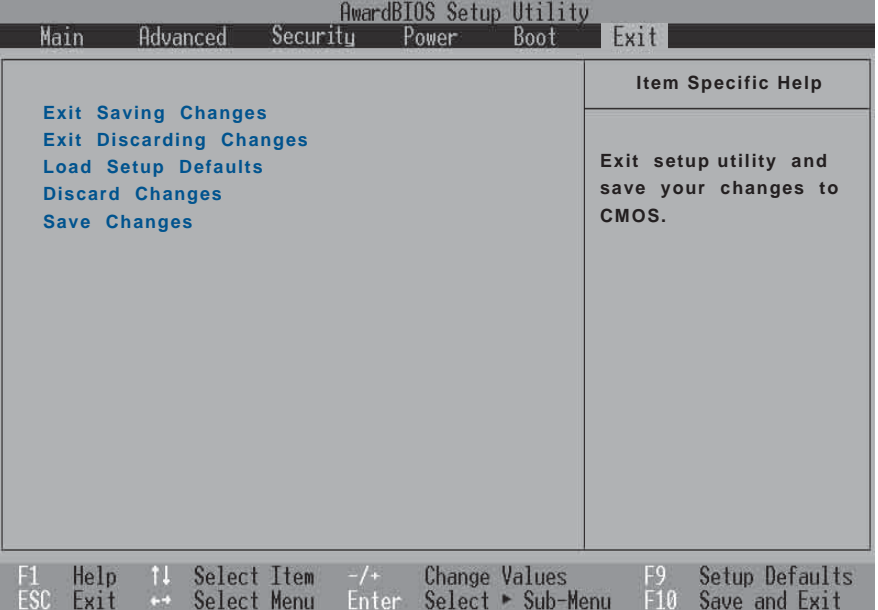

# Exit Saving Changes

當您做完BIOS設定,請選擇這個項目以確認所有設定値存 入CMOS記憶體内。按下Enter鍵,即出現表6-4對話窗:

表6-4 Setup confirmation Save configuration changes and exit now?  $(Yes)$   $(N<sub>0</sub>)$ 

選Yes,<sup>就</sup>設定值存入CMOS記憶體並離開BIOS設定程 式;選No,繼續BIOS程式設定。

# Exit Discarding Changes

若您想放棄所有設定,並離開BIOS設定程式,請將高亮度 選項移到此處,按下Enter鍵,即出現表6-5對話窗:

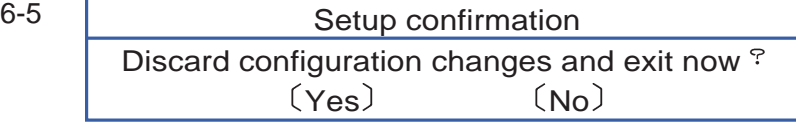

選Yes,還將不會改變任何設定值並離開BIOS設定程式;選 No, 繼續BIOS程式設定。

## Load Setup Defaults

若您想放棄所有設定,將所有設定値改為出廠内定値,請 將高亮度選項移到此處,按下Enter鍵,即出現表6-6對話窗:

表6-6

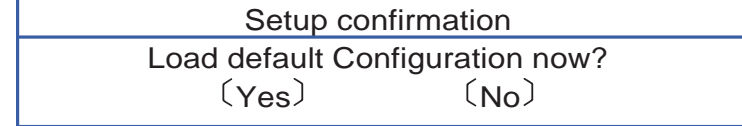

選Yes,摄所有設定値改為出廠内定値,並繼續BIOS程式 設定:選No,繼續BIOS程式設定。

## Discard Changes

欲放棄所有設定,將設定値改為上一次BIOS設定値,請將 高亮度選項移到此處,按下Enter鍵,即出現表6-7對話窗:

表6-7

Setup Confirmation Load previous configuration now?  $(Yes)$   $(No)$ 

選Yes,將上一次BIOS設定値存入CMOS記憶體,並繼續 BIOS程式設定;選No, 繼續BIOS程式設定。

## Save Changes

若您設定到一半,想將目前設定値存起來,請將高亮度選 項移到此處,按下Enter鍵,即出現表6-8對話窗:

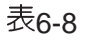

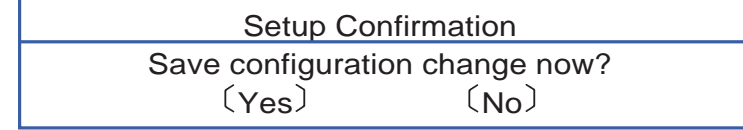

選Yes,將目前設定値存入CMOS記憶體,並繼續BIOS程 式設定;選No,繼續BIOS程式設定。

新BIOS之後,請務心 在開機時進入 BIOS 設定程 式,在Exit離開選單的Load Setup Defaults選項中, 做一 次開啓内定値的動作。

第七章 Chapte ....................... 附錄 7-1 故障排除

# 7-1 簡易故障排除 Q 請問當機器當機後又無法暖開機時該如何強迫關機? ▲ 1<sup>:</sup>請連續按住電源開關4 ~ 6 2:可用迴紋針等尖銳物從機器底部重置(Reset)孔刺入即可。 3 Q 請問當機器不開機時該做哪些基本檢測步驟? A 1 2:檢查是否有按到LCD液晶螢幕顯示開關或LCD液晶螢幕顯切換鍵。 3:檢查是否為外加記憶體造成。 Q 請問當電池無法充飽或使用時間過短時,該如何校正? 1:開機看到 ASUS 畫面後按 F2 進入 BIOS 選單。 A2:利用左右方向鍵移動,選擇進入 Power 選單。 3: 選擇 Start Battery Refreshing 後,當出現下面訊息時,請將變壓器接上,以利機 器對電池充電。 ASUSTek Battery refresh utility This will recalibrate the battery gauge Please be sure you have AC adapter inserted Battery internal registers re-initialized Please wait while the battery is charging... 4:當螢幕出現下面訊息時,請移開變壓器,並等待命器放電完成白動關機。 Please Remove AC adapter and wait the machine shut down. ~請移走變壓器~ Please leave the machine on until it shut down. <此時電池開始放電,直到放完電後,系統會自動關機> 5:待關機後接上變壓器,充電直到充電指示燈<橘色指示燈>熄滅,即完成電池校 正。

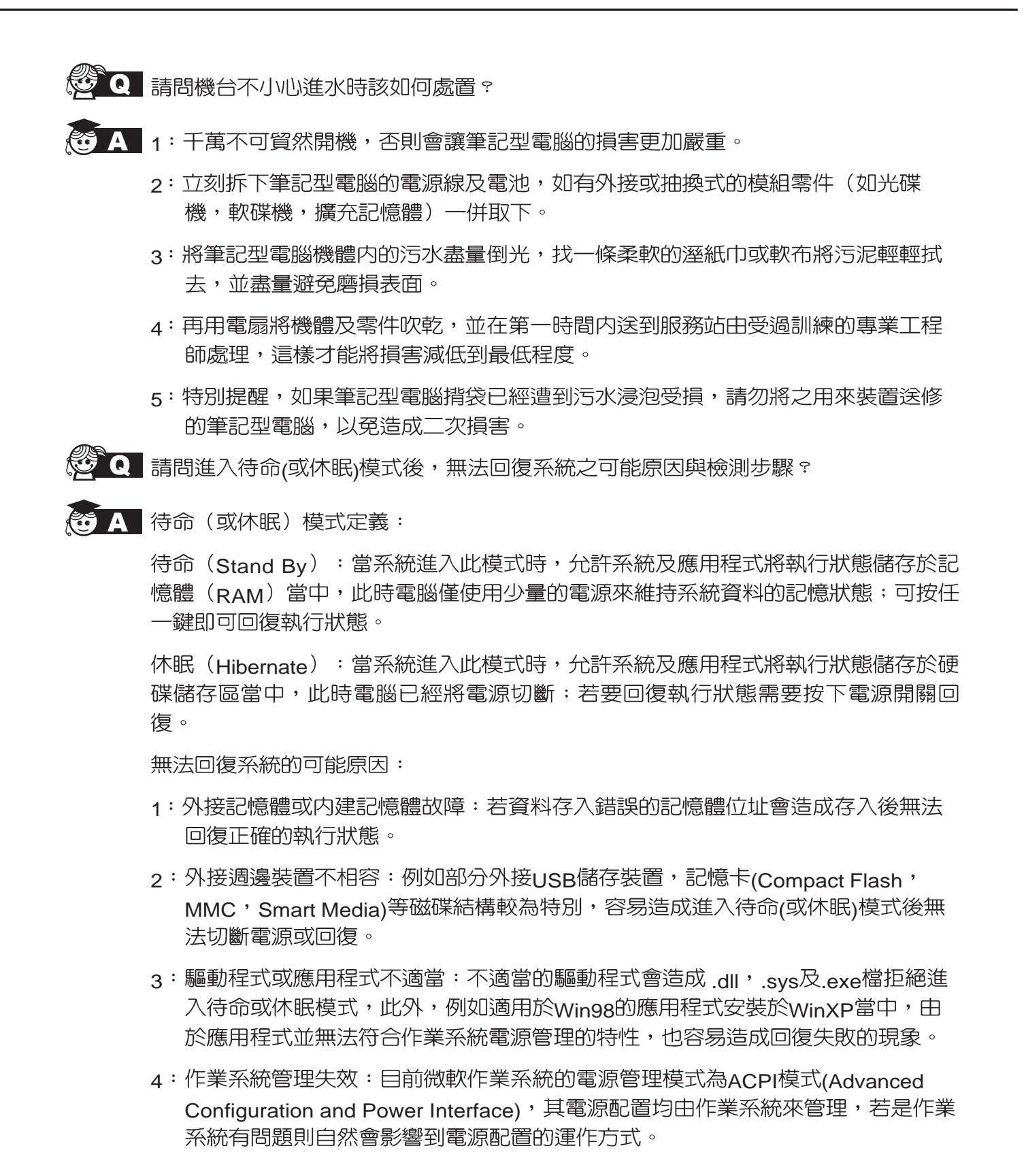

無法回系統的檢測步驟:

- 1:移除外接記憶體。
- 2: 移除外接週邊裝置及其驅動程式。
- $3 \cdot \overline{\text{E}}$ 新BIOS。
- 4:更新適當的驅動程式。
- 5:移除不滴當的應用程式。
- 6:重新安裝作業系統。
- 7: 機器送至原廠檢測。
- Q 請問如何延長電池使用時間?
- $\overline{A}$  1 : LCD
	- 2:調整音量至適當大小。
	- 3:取出無需使用之PC卡裝置。
	- 4:設定電源管理配置。
- Q 請問LCD液晶螢幕亮點及暗點的定義與更換標準為何?

▲ 倘若您發現自(中華民國九十年二月十日)起所選購之華碩筆記型電腦LCD 任何亮點,請憑藉發票或購買憑證於購買日起算一個月内,透過華碩免付費客服專線 (0800-093456)或循皇家俱樂部服務中心獲得更換乙次無亮點LCD螢幕之服務 (不 包含暗點)!

亮/暗點定義:

※亮點:在黑色背景的前提下所發現不正常顯示的其他色點。

※暗點:在其他顏色背景(不含黑色)所發現不亮的點。